# GRECOM PSR-800 *EZ Scan Digital*

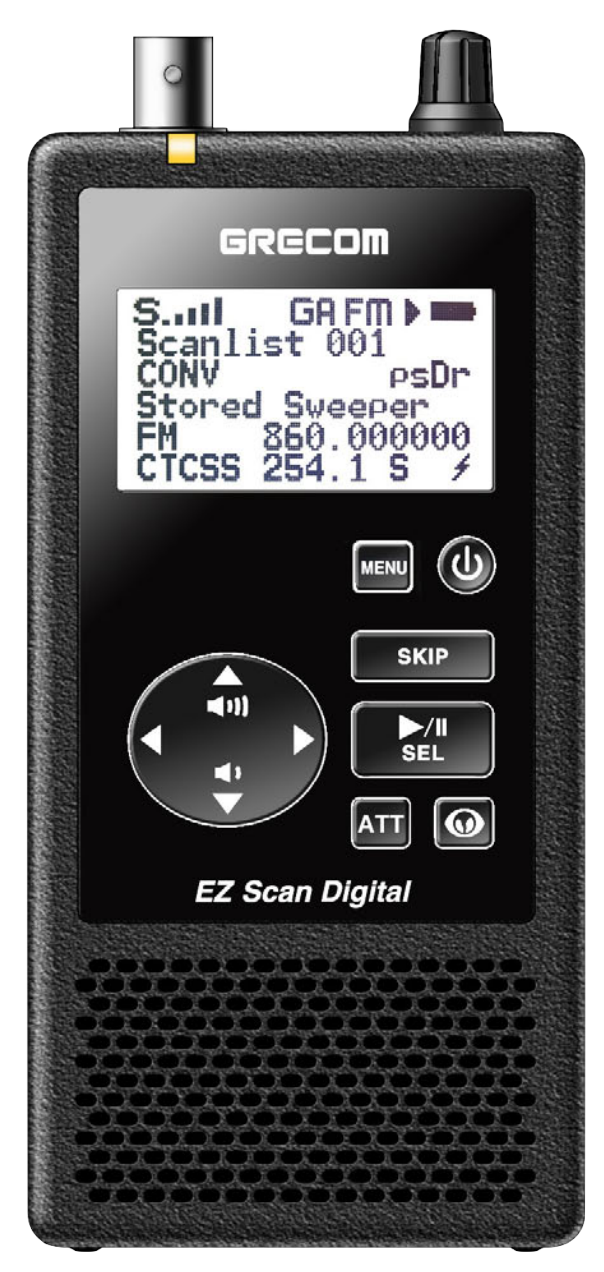

# Manuel d'Emploi

## **GRECOM PSR-800** *EZ Scan Digital*

#### **Récepteur d'Exploration Portable**

MANUEL D'EMPLOI - Veuillez lire avant d'utiliser ce matériel.

#### IMPORTANT:

Ce manuel d'emploi utilise les symboles suivants pour attirer votre attention sur les Messages d'Avertissements, les Remarques et les Suggestions.

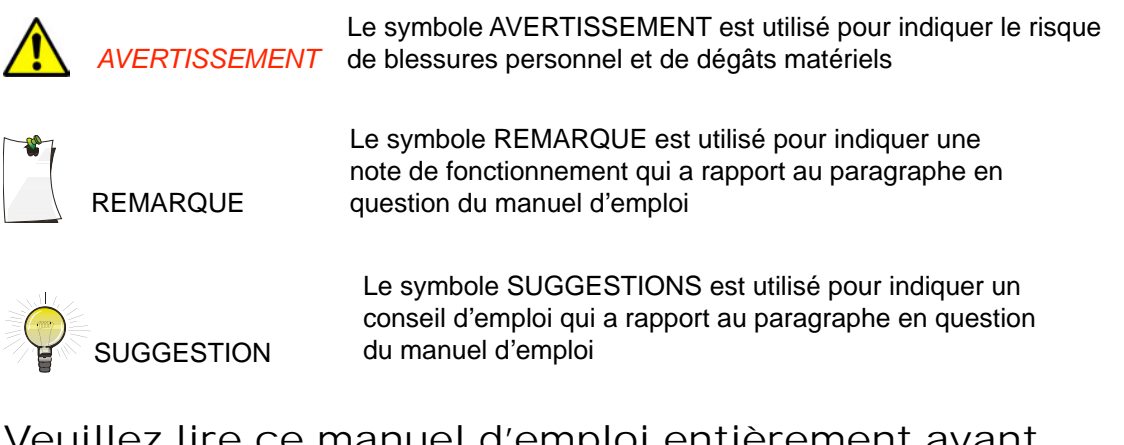

#### Veuillez lire ce manuel d'emploi entièrement avant d'utiliser votre nouveau scanner.

#### ATTENTION :

Le scanner portable PSR-800 est conçu pour recevoir seulement des transmissions analogues ou numériques P25, et ne doit pas être utilisé pour surveiller d'autres modes numériques non-supportés ou trafic de radio crypté.

#### FCC ID ADV0715

Ce dispositif est conforme à la 15ème Partie des Règles de l'IC. Le fonctionnement est sujet aux deux conditions suivantes : (1) Ce dispositif ne doit pas produire de brouillage, et (2) l'utilisateur du dispositif doit être prêt à accepter tout brouillage radioélectrique reçu, même si ce brouillage est susceptible de compromettre le fonctionnement du dispositif.

Motorola, Smartnet, Smartzone, Omnilink, ASTRO et Privacy Plus sont des marques déposées de Motorola Inc. EDACS et ProVoice sont des marques déposées de MA-COM Inc. LTR est une marque déposée d'E.F. Johnson, Inc. Le logiciel de codage de voix IMBE™ et AMBE™ incorporée dans ce produit est protégée par les droits de propriété intellectuelle y compris les droits brevetés, les copyrights et les secrets de fabrication de Digital Voice Systems, Inc. L'utilisateur de ce logiciel est interdit de manière explicite d'essayer de décompiler, effectuer de l'ingénierie inverse, ou de désassembler le Code Objet, ou de tout autre façon de convertir le Code Objet sous une forme lisible par l'homme. Ce logiciel est sous licence pour l'utilisation exclusive avec ce matériel. US Pat. Nos. #6,912,495 B2, #6,199,037 B1, #5,870,405, #5,826,222, #5,754,974, #5,715,365, #5,701,390, #5,649,050, #5,630,011, #5,581,656, #5,517,511, #5,491,772, #5,247,579, #5,226,084, et #5,195,166.

> Copyright © 2011 GRE America, Incorporated Tous Droits Réservés .

#### Table des Matières

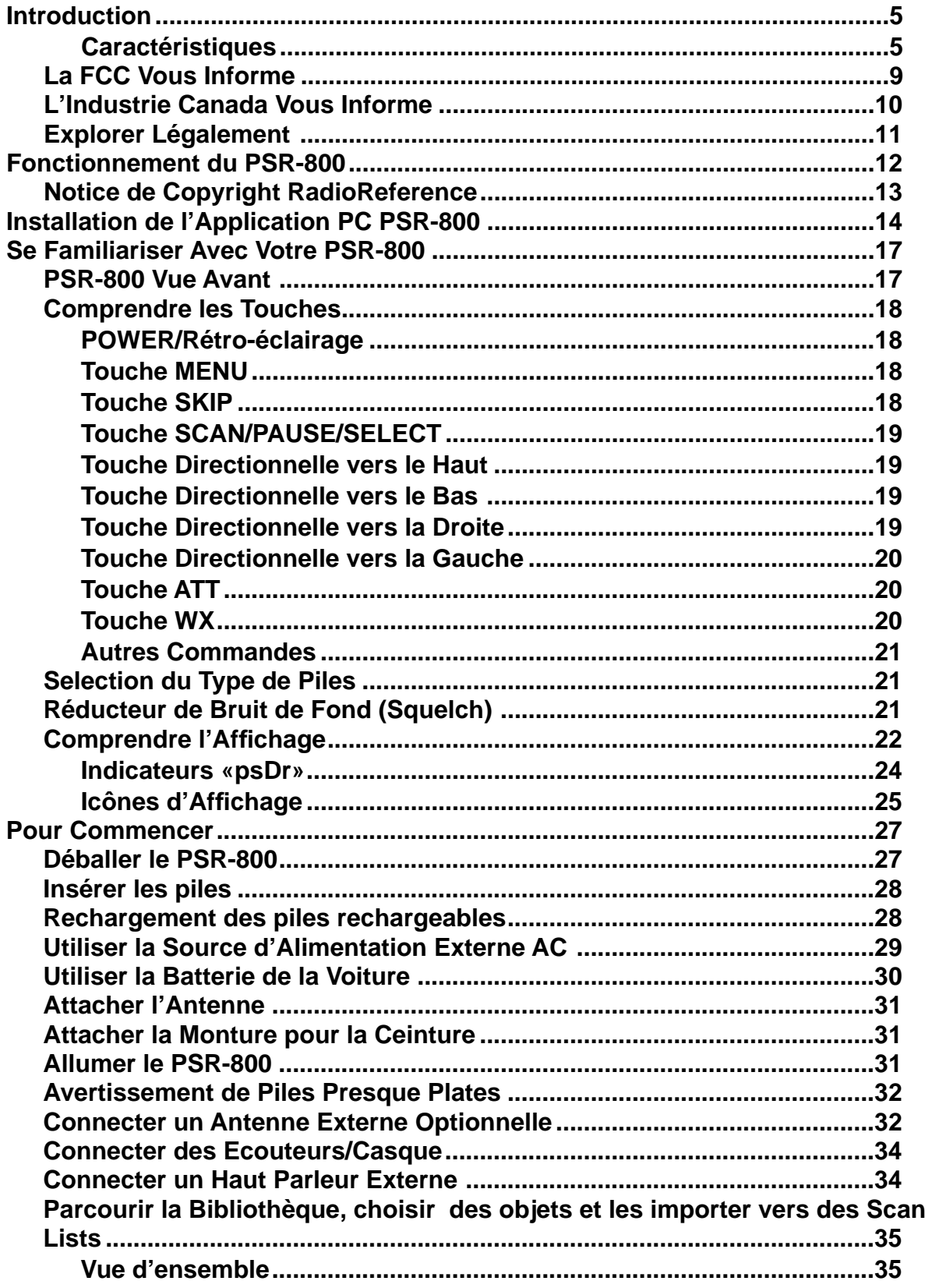

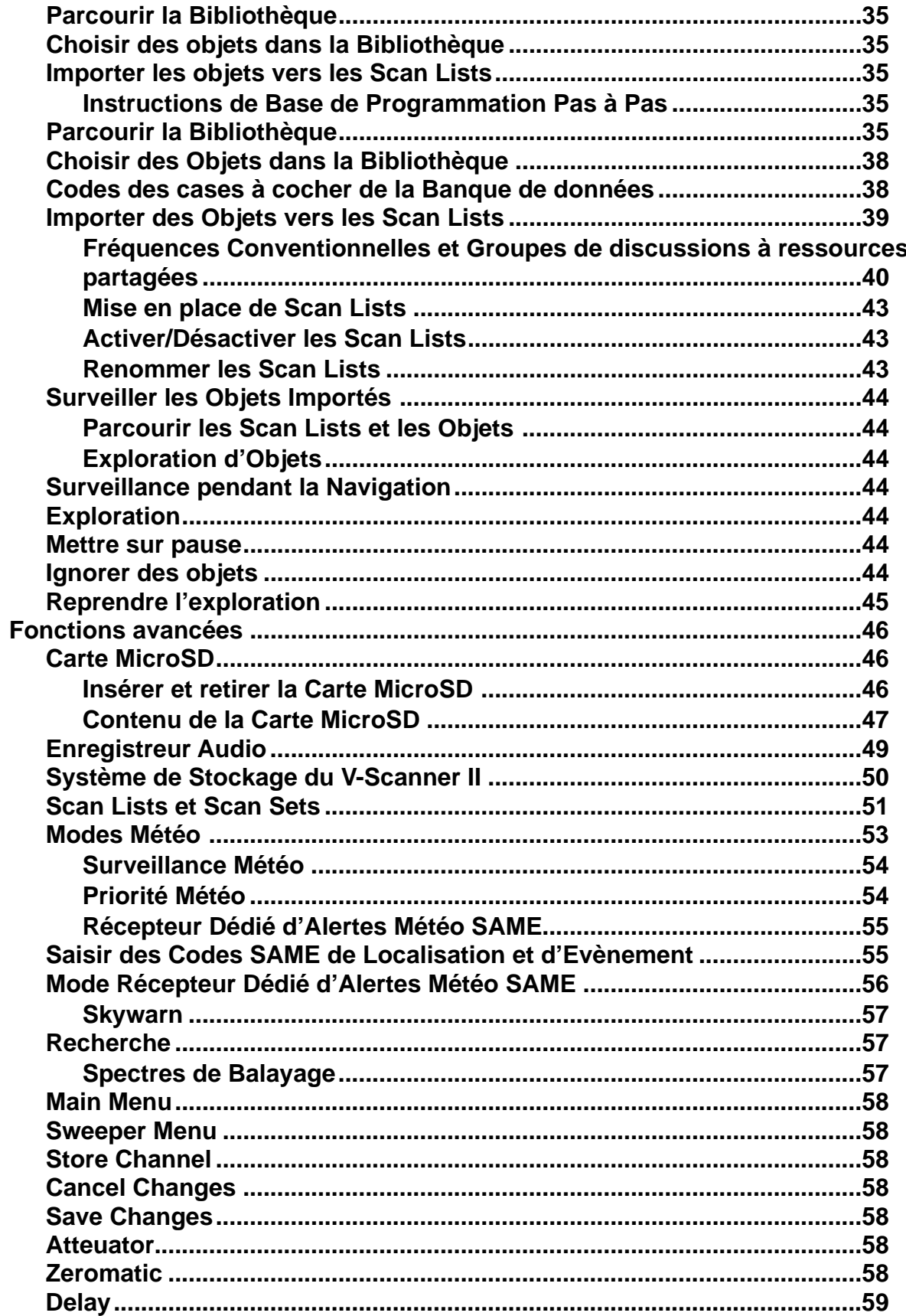

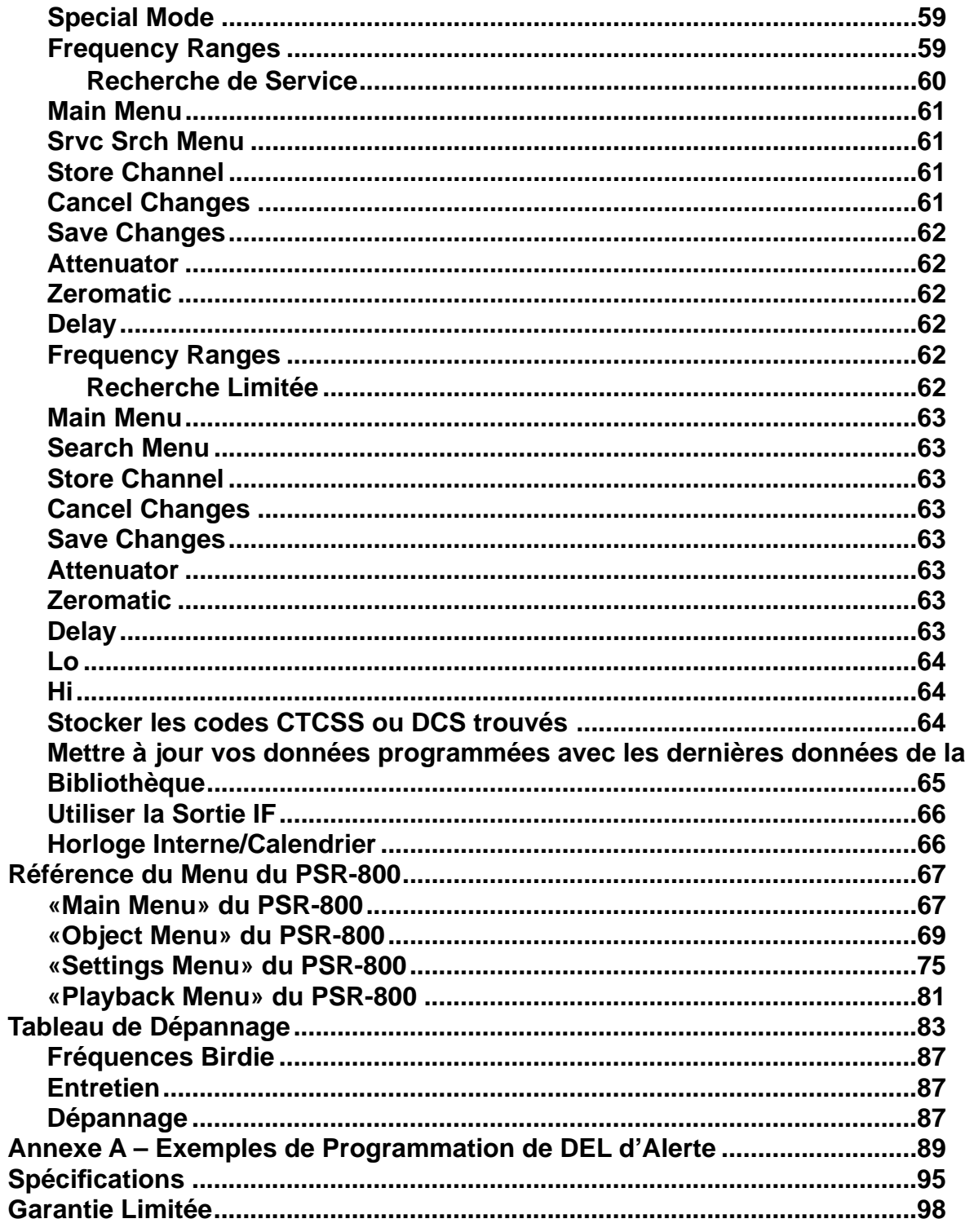

#### <span id="page-5-0"></span>**Introduction**

Nous vous souhaitons la bienvenue dans le monde de la radio d'exploration avec le PSR-800 ! Le PSR-800 est un scanner-récepteur numérique portable avancé avec une interface qui est simple et facile à comprendre. Le PSR-800 est un récepteur d'exploration numérique de qualité professionelle, qui est conçu, cependant, pour être une radio qui puisse être facilement utilisée, surtout par les débutants.

Le PSR-800 est équippé avec toutes les banques de données de RadioReference USA et Canada dans une Bibliothèque particulière, qui vous permet d'accéder instantanément aux fréquences et aux systèmes utilisés par la Sécurité Publique, le gouvernement local ainsi que les différentes entreprises partout en Amérique du Nord ! L'utilisation de l'application PC (incluse) dans votre PSR-800 vous permet de garder à jour la Bibliothèque RadioReference ainsi que le micrologiciel de votre scanner.

Veuillez prendre le temps nécessaire pour lire ce manuel d'emploi avant d'utiliser votre PSR-800. Le PSR-800 est conçu différemment des autres scanners numériques, et nous aimerions que vous puissiez comprendre comment il peut maximiser votre jouissance du hobbie de l'exploration.

#### <span id="page-5-1"></span>**Caractéristiques**

**Interface Utilisateur Facile à Comprendre** - Les touches «Scan», «Pause», «Skip», et «Navigation» du pavé numérique et l'écran simplifiés vous facilitent l'utilisation de votre PSR-800. La banque de données exclusive Orienté Objets de GRE peut supporter des millions d'objets stockés, limitée seulement par la capacité de la carte MicroSD.

**Toutes les Banques de Donnèes de RadioReference USA et Canada sur une carte MicroSD** - Toutes les banques de données de RadioReference USA et Canada du site internet [www.radioreference.com](http://www.radioreference.com) sont stockées sur une carte MicroSD qui est incluse avec le PSR-800, vous offrant un accès détaillé aux données radio les plus compréhensives disponibles sans avoir besoin de brancher votre PSR-800 à un ordinateur ni de le connecter sur internet !

**Fonction P25 Ameliorée** - Le PSR-800 détecte et masque les transmissions vocales audio codées, et décode les données RadioID/TalkgroupID implantées dans des paquets vocaux.

**Discriminateur de Sortie Incorporé** - Un Discriminateur de Sortie incorporé fournit un signal discriminateur brut à un logiciel indépendant de décodage de signal sans des modifications risquées de matériel.

**Micrologiciel CPU et DSP, et Bibliothèque Evolutifs** - Gardez les micrologiciels CPU et DSP ainsi que la Bibliothèque RadioReference de votre radio à jour avec des améliorations et des mises à jour gratuites au fur et à mesure de leur mise à disposition!

**Carte MicroSD** - Une carte MicroSD de norme industrielle est utilisée pour stocker la bibliothèque de données de RadioReference ainsi que toute votre programmation. Elle possède la capacité de stocker de millions d'objets !

**Interface USB Complète** - L'interface USB Dispositif Composite de norme industrielle avec un Dispositif de Stockage de Masse (en anglais, *Mass Storage Device, MSD*) et une assistance de Données Sérielles (CDC, code d'appel) vous permet d'accéder à la carte MicroSD sans la retirer de la radio, de transférer les données décodées du Canal de Contrôle, et de mettre à jour le micrologiciel de votre radio via un port USB.

**Logiciel Puissant d'Application PC PSR-800 Inclu** - Le logiciel puissant d'application PC PSR-800 vous permet de personnaliser la programmation existante ou d'ajouter de nouveaux objets à explorer, et de garder à jour le micrologiciel de votre PSR-800 et les données de la Bibliothèque.

**Fonction SKYWARN d'Observateur de Tempêtes** – Vous permet d'accéder instantané aux fréquences utilisées par les réseaux d'observateur de tempêtes. Vous pouvez surveiller la condition des tempêtes au moment même qu'elles se forment et prendre connaissance des conditions dangereuses, avant même que les médias ou les officiers d'administration d'urgence les annoncent au grand public.

**SAME et Alerte Météo à Tout Risque** – Le PSR-800 comprend un mode d'alerte météo dédié SAME, vous alertant de la météo défavorable et de tout risque dans la ou les région(s) spécifiée(s) que vous choisissez, ou, le PSR-800 peut également vérifier périodiquement la fréquence météo de votre NOAA (canal de météo) locale, même pendant que vous êtes en train d'explorer, et vous avertit quand une alerte de Tout Risque se produit.

**Multisystème à Ressources Partagées** – Explore la plupart des formats de signaux analogues courants provenant des systèmes radio à ressources partagées, y compris les réseaux radio à ressources partagées de P25, Motorola, EDACS, et LTR. La surveillance des groupes de discussions ainsi que des appels individuels est supportée.

**Spectre de Balayage Puissant** – Balaye rapidement les étendues de fréquences du PSR-800 afin de pouvoir recevoir des transmissions provenant des sources avoisinantes. Lorsqu'une fréquence active avoisinante est trouvée, le PSR-800 s'accorde automatiquement à cette fréquence et en reçoit le trafic.

**200 Scan Lists** - Le PSR-800 fournit l'abilité sans précédent de pouvoir regrouper vos objets stockés en utilisant jusqu'à 200 Scan Lists ainsi qu'une Scan List spéciale Skywarn. Les objets peuvent etre mappées à autant de Scan Lists que vous le désirez, vous offrant ainsi la flexibilité de regrouper les objets et de pouvoir sélectionner les groupes pour l'exploration dans n'importe quel ordre.

**Scan Sets** - Les Scan Sets étendent la fonction des Scan Lists en vous permettant de définir les différentes combinaisons de Scan Lists activées en tant que Scan Sets, puis vous pouvez sélectionner un or plusieurs Scan Sets pour l'exploration en utilisant un système menu simple. Avec les Scan Lists et les Scan Sets vous avez une possibilité illimitée de regrouper, d'activer et de désactiver les objets pour l'exploration.

**Système de Stockage V-Scanner II Etendue** - Avec l'extension du système de stockage V-Scanner II (VS-II), vous pouvez utiliser l'application PC du PSR-800 pour enregistrer jusqu'à 200 configurations V-Scanner sur la carte MicroSD, qui peuvent être retrouvées à n'importe quel moment en utilisant le pavé numérique de la radio.

**Enregistrement Audio** - Enregistrez l'audio reçu sur votre carte MicroSD des objets et des recherches choisis. Rejouez l'audio enregistré en utilisant le système puissant de lecture incorporé ou transférez votre enregistrement sur le PC pour la lecture ou pour l'archivage.

**Horloge/Calendrier Incorporé** - Les fichiers audio horodatés ainsi que la fonction «réveil» vous permettent de programmer le scanner afin qu'il puisse s'allumer automatiquement et commencer à scanner à une heure spécifique chaque jour.

**Recherches de Service Incorporées** - Les étendues prédéfinies de recherche de service vous facilitent la possibilité de trouver de l'activité dans votre région.

**DEL d'Alerte Exclusive de GRE** - Une DEL tri-color programmable de milliers de combinaisons de couleurs possibles peut être configurée pour indiquer la présence de différents types d'activité sur des canaux spécifiques.

**Alerte audible** - Des alertes audibles programmables peuvent être configurées pour sonner quand certains objets sont actifs.

**Rétroéclairage programmable et Modes de DEL Flash Alertes** - Le rétroéclairage peut etre programmé avec des modes d'éclairage personalisés afin de clignoter lorsque certains objets sont actifs, vous assurant d'une autre façon d'alerter l'opérateur lorsqu'il y a du trafic radio important.

**Indicateur de l'Intensité du Signal** - montre l'intensité relative des signaux reçus.

**Un boîtier lisse et compact de design avec un grand haut parleur** - Conçu pour une exploitation plus simple et avec une seule main.

#### <span id="page-9-0"></span>*La FCC Vous Informe*

Ce matériel a été testé et à été trouvé conforme aux limites d'un récepteur d'exploration, conformément aux normes de la FCC, Section 15. Ces limites ont été mises en place pour fournir une protection acceptable contre des interférences néfastes dans une installation résidentielle. Ce matériel génère, utilise et peut radier de l'énergie de fréquence radio et, si on ne l'installe et ne l'utilise pas conformément aux instructions, peut causer des interférences néfastes aux communications radio.

Cependant, il n'y a pas de garantie qu'aucune interférence ne se produira dans une installation particulière. En cas où ce matériel occasionne des interférences nocives pour la réception radio ou télévision, ce qui peut être déterminé en allumant et éteignant le matériel, l'utilisateur est alors encouragé à essayer de corriger les interférences par une des mesures suivantes :

- Réorientez ou re-localisez l'antenne réceptrice.
- Augmentez la distance entre le matériel et le récepteur.
- Connectez le matériel à une prise d'un circuit différent à celui dont le récepteur est branché.

Le présent périphérique est conforme aux normes de la FCC, Section 15. L'utilisation de ce dispositif est autorisée seulement aux conditions suivantes :

1. Ce dispositif ne doit pas produire de brouillage

2. L'utilisateur de ce dispositif doit être prêt à accepter tout brouillage radioélectrique reçu, même si ce brouillage est susceptible de compromettre le fonctionnement du dispositif.

#### <span id="page-10-0"></span>*L'Industrie Canada Vous Informe*

Ce matériel a été testé et à été trouvé conforme aux limites d'un récepteur d'exploration, conformément à la norme RSS 210 d'Industrie Canada (IC). Ces limites ont été mises en place pour fournir une protection acceptable contre des interférences néfastes dans une installation résidentielle. Ce matériel génère, utilise et peut radier de l'énergie de fréquence radio et, si on ne l'installe et ne l'utilise pas conformément aux instructions, peut causer des interférences néfastes aux communications radio.

Cependant, il n'y a pas de garantie qu'aucune interférence ne se produira dans une installation particulière. En cas où ce matériel occasionne des interférences nocives pour la réception radio ou télévision, ce qui peut être déterminé en allumant et éteignant le matériel, l'utilisateur est alors encouragé à essayer de corriger les interférences par une des mesures suivantes :

- Réorientez ou re-localisez l'antenne réceptrice.
- Augmentez la distance entre le matériel et le récepteur.
- Connectez le matériel à une prise d'un circuit différent à celui dont le récepteur est branché.

Le présent périphérique est conforme à la norme RSS 210 d'Industrie Canada (IC). L'utilisation de ce dispositif est autorisée seulement aux conditions suivantes :

- 1. Il ne doit pas produire de brouillage
- 2. l'utilisateur du dispositif doit être prêt à accepter tout brouillage radioélectrique reçu, même si ce brouillage est susceptible de compromettre le fonctionnement du dispositif.

#### <span id="page-11-0"></span>*Explorer Légalement*

L'étendu des fréquences de votre scanner comprend des fréquences utilisées par de multiples groupes différents y compris les départements de la police et des pompiers, les services ambulanciers, les agences gouvernementales, les compagnies privées, les services de radio amateur, les opérations militaires, les services de récepteur de poche, et les services de fournisseurs filaires (téléphone et télégraphie). Il est légal d'écouter à presque toutes transmissions que votre scanner peut recevoir. Cependant, il est illégal de divulguer le contenu de transmissions que vous recevez a un tiers parti et il y a quelques transmissions que vous ne devriez jamais écouter intentionnellement. Celles-ci comprennent :

• Des conversations téléphoniques (portables, sans fils, ou d'autres moyens de transmission de signal de téléphonie privée).

- Des transmissions de radiomessagerie.
- N'importe quelles transmissions brouillées ou cryptées qui ont été décodées intentionnellement.

Conformément à l'Electronic Communications Privacy Act (ECPA, en français, l'Acte à la Protection de Communications Electroniques Privées), vous êtes soumis à des amendes et des possibilités d'emprisonnements pour l'écoute, l'utilisation ou la divulgation intentionnelle des contenus de telles transmissions sauf si vous avez le consentement de la partie pour la communication (à moins qu'une telle activité ne soit illégale).

Ce scanner a été conçu pour éviter la réception illégale de transmissions protégées. Ceci est fait en conformité avec l'exigence légale que les scanners doivent être manufacturés d'une telle façon qu'il n'est pas facile de pouvoir les modifier pour capter de telles transmissions. N'ouvrez pas le boîtier de votre scanner pour faire des modifications qui vous donneriez la possibilité de pouvoir capter des transmissions qui sont illégales à surveiller. En faisant ainsi vous risqueriez des pénalités légales.

GRE vous encourage une utilisation responsable et légale du scanner.

Dans certaines régions, l'utilisation portable de ce scanner n'est pas permise par la loi ou exige un permit. Veuillez vérifier les lois dans votre région. Il est aussi illégal dans plusieurs régions d'interférer avec les devoirs des officiers de la sécurité publique en voyageant au lieu d'un incident sans avoir d'autorisation.

#### <span id="page-12-0"></span>**Fonctionnement du PSR-800**

Votre PSR-800 est conçu avec un pavé numérique simplifié facile à utiliser qui comporte des touches directionnelles  $\longleftrightarrow \rightarrow \rightarrow \rightarrow$ , une touche **MENU**, une touche **SKIP** et une touche **▶/II/SEL**. Le pavé simple du PSR-800 vous permet un accès immédiat aux fonctions dont vous avez le plus besoin pendant l'utilisation de votre scanner.

Le PSR-800 est conçu pour utiliser la mémoire de cartes MicroSD haute capacité. Le PSR-800 utilise la mémoire de cartes MicroSD pour contenir toute la banque de données RadioReference USA et Canada, vous donnant ainsi la possibilité de programmer automatiquement votre scanner n'importe où sans utiliser une application de logiciel externe et sans vous connecter à Internet. On appelle cette version spéciale de la banque de données RadioReference « la Bibliothèque ». Le PSR-800 utilise aussi la mémoire de cartes MicroSD pour contenir toutes vos données de configuration, vous fournissant ainsi un espace de stockage virtuellement illimité pour vos configurations. Des copies multiples de configurations radio peuvent être sauvegardées sur la carte MicroSD en utilisant le stockage et la technologie de rappel de la nouvelle Virtual Scanner II (VS-II) de GRE.

Pour plus d'informations sur la banque de données RadioReference, visitez le site<http://www.radioreference.com>.

Pour utiliser le PSR-800, commencez par parcourir la Bibliothèque pour trouver des objets que vous voulez surveiller. On appelle ces objets « objets explorables », ou simplement « objets ». Lorsque vous trouvez des objets dans la Bibliothèque que vous souhaitez ajouter à la collection d'objets que votre radio explorera, importez-les depuis la Bibliothèque aux Scan Lists du PSR-800, qui sont également stockés sur la carte MicroSD. Il existe 200 Scan Lists standardes dans le PSR-800, et une Scan List spéciale « Skywarn » où vous pouvez stocker des objets que vos souhaitez surveiller lorsque les conditions météorologiques deviennent sévères, tels que des répéteurs radio amateurs et des fréquences de compagnies d'électricité.

Compris avec le PSR-800 est une application PC PSR-800 qui va de pair et un câble interface USB, qui vous permettent de rajouter vos propres objets et d'éditer les objets qui sont stockés dans les Scan Lists du PSR-800.

#### <span id="page-13-0"></span>*Notice de Copyright RadioReference*

Les données contenues dans la Bibliothèque du PSR-800 vous sont fournies grâce à un arrangement spécial avec RadioReference et porte le Copyright ©2011 RadioReference.com LLC, dont la banque de données est la propriété exclusive. Nous vous demandons de respecter ce Copyright en adhérant aux consignes suivantes :

Les données de la Bibliothèque sont prévues uniquement pour votre usage personnel conjointement avec la programmation et l'utilisation de votre PSR-800. A ce titre, RadioReference.com LLC accorde au client une licence unique non-exclusive à n'utiliser qu'avec la radio PSR-800 et ses logiciels PC associés. La Bibliothèque ne devra pas être copiée ni transférée à une partie indépendantes, que ce soit sous forme électronique ou physique ou bien postée sur un site Web.

Il est formellement interdit de décompiler la banque de données RadioReference, ainsi que de la convertir pour l'utiliser avec un autre scanner récepteur.

La banque de données RadioReference est développée et entretenue par des volontaires non rémunérés qui sont des amateurs d'exploration dévoués. L'exactitude des données de la Bibliothèque peut être sujette à des erreurs dans le cas des données soumises par les utilisateurs qui sont déclarées à RadioReference, et reste également sujette aux changements occasionnels de configuration de système faits par des opérateurs de système radio. Soumettre les données de la Bibliothèque à des essais sur le terrain pour vérifier leur exactitude n'est pas une option valable.

Pour obtenir des informations détaillées sur les systèmes radio dans le monde entier, veuillez visiter fréquemment [http://](http://www.radioreference.com) [www.radioreference.com](http://www.radioreference.com). Vous êtes encouragés à vous impliquer dans RadioReference, et à soumettre vos propres données nouvelles ou mises à jour à la banque de données, ce qui pourra permettre des éditions mises à jour de la Bibliothèque dans le futur !

GRE et RadioReference ne portent pas de responsabilité pour des erreurs ou omissions quelconques, ni pour des données de la Bibliothèque qui se trouveraient dépassées.

#### <span id="page-14-0"></span>**Installation de l'Application PC PSR-800**

Le PSR-800 vient avec une application pour ordinateur facile à utiliser que vous pouvez utiliser pour modifier la programmation de votre PSR-800, rajouter votre propre programmation personnalisée, configurer votre scanner, et sauvegarder vos configurations de données. Bien que le PSR-800 soit complètement fonctionnel sans l'application pour ordinateur, vous êtes fortement recommandés d'installer l'application et de l'utiliser pour sauvegarder les configurations de données que vous avez stockées. Une documentation complète au sujet de l'application PC PSR-800 se trouve dans le système d'Aide de l'application.

Pour commencer le processus d'installation, veuillez insérer le CD dans le lecteur CD-ROM de votre ordinateur. Le programme d'installation de l'application du PSR-800 se déclenchera alors par la suite.

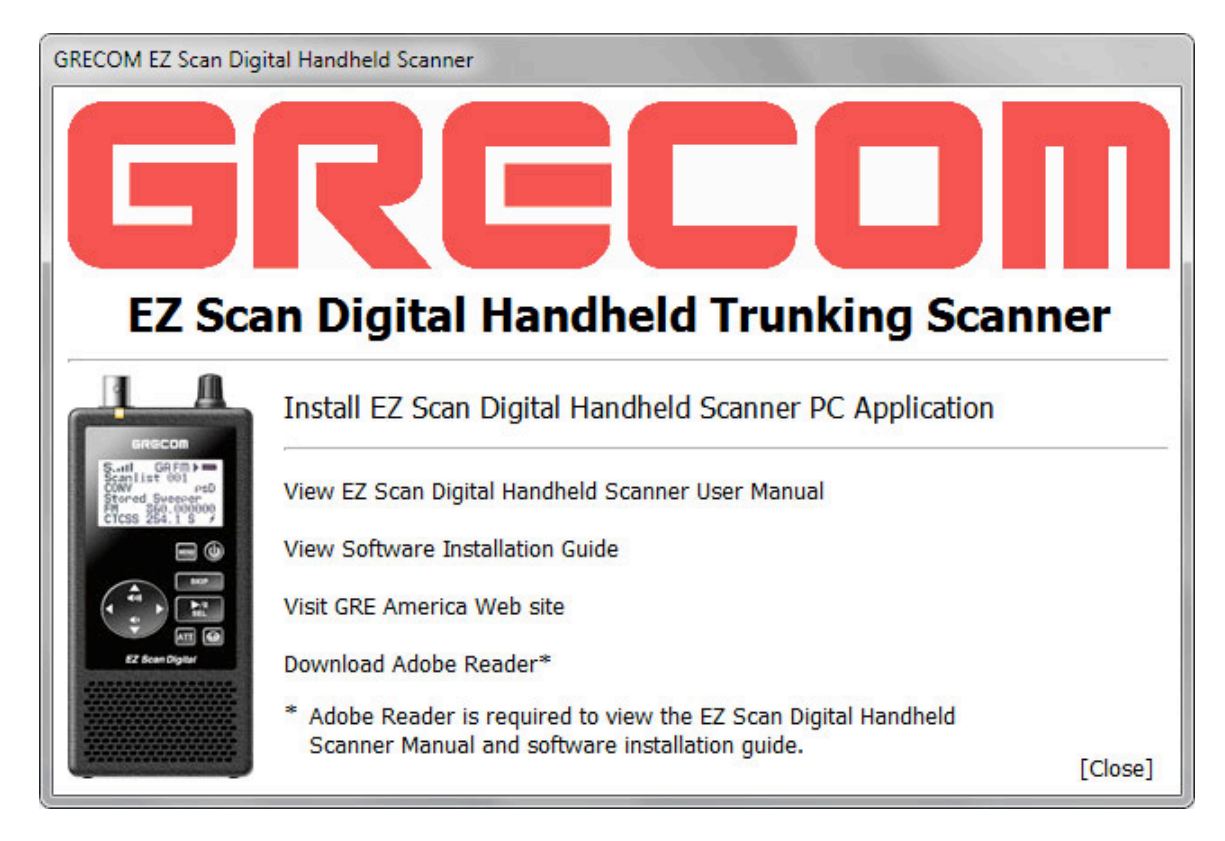

Le programme d'installation de l'application du PSR-800 installera les éléments suivants par défaut :

- L'application PC du scanner numérique portable à ressources partagées PSR-800 EZ Scan et ses fichiers d'aide
- La Bibliothèque actuellement disponible de banque de données de fréquences

La procédure suivante est utilisée pour installer le logiciel de l'application PC. L'utilisateur peut observer les captures d'écran de chaque étape, accompagnées des descriptions des choix que l'utilisateur est amené à faire.

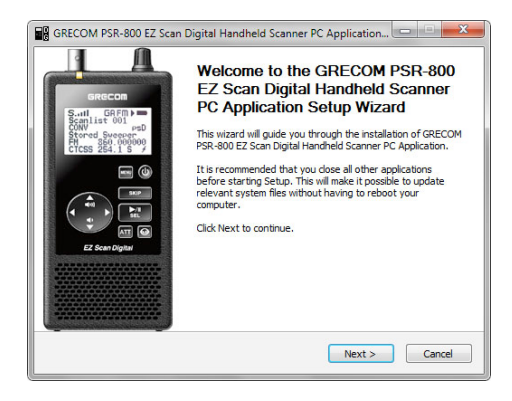

#### **Ecran de bienvenue :**

Cliquez sur « Next » pour commencer le processus d'installation pour l'application PC du scanner numérique portable à ressources partagées GRECOM PSR-800 EZ Scan.

Cliquez sur « Cancel » pour annuler l'installation.

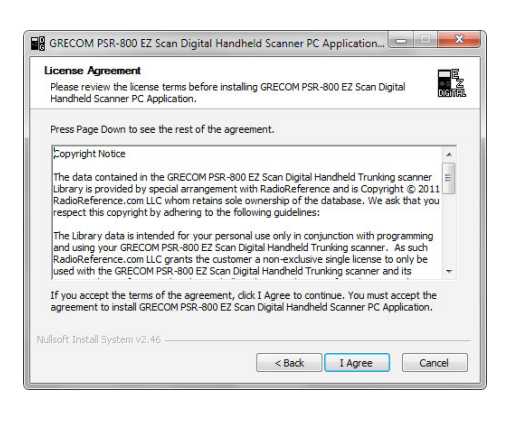

#### **Contrat de Licence** :

Le scanner numérique portable à ressources partagées GRECOM PSR-800 EZ Scan utilise des informations de la banque de données de la Bibliothèque concédées par RadioReference.com LLC. Vous devez accepter le contrat de licence avant de pouvoir installer le logiciel. Pour accepter le contrat de licence, cliquez sur le bouton « I agree ».

Cliquez sur « Cancel » pour annuler l'installation

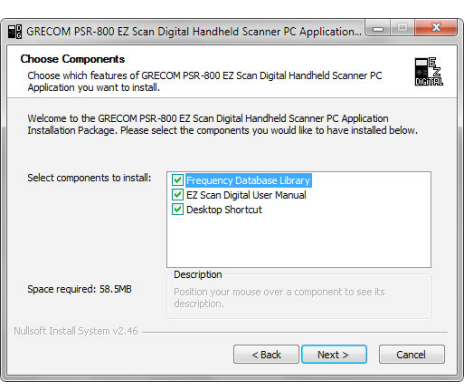

#### **Sélectionner des éléments** :

Cet écran vous permet de sélectionner les éléments supplémentaires qui devraient être installés avec l'application PC. Les options comprennent un raccourci Bureau, le manuel de l'utilisateur et la banque de données de fréquences.

Une fois les éléments sélectionnés, cliquez sur « Next » pour continuer.

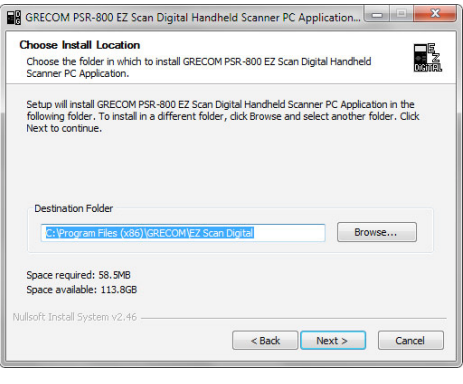

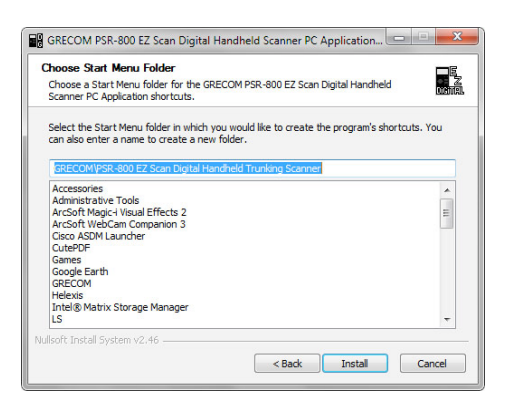

#### **Choisir l'emplacement de l'installation :**

Cet écran permet à l'utilisateur de sélectionner le dossier de destination pour l'application et pour l'installation du câble USB. Les fichiers de la Bibliothèque de banque de données seront installés dans le dossier EZScan\DB situé dans le dossier Mes Documents malgré ce réglage.

Cliquez sur « Next » pour continuer.

#### **Choisir le Dossier pour le «Start Menu»** :

Sélectionnez le nom du dossier utilisé pour stocker les raccourcis dans le «Start Menu».

Cliquez sur « Next » pour continuer.

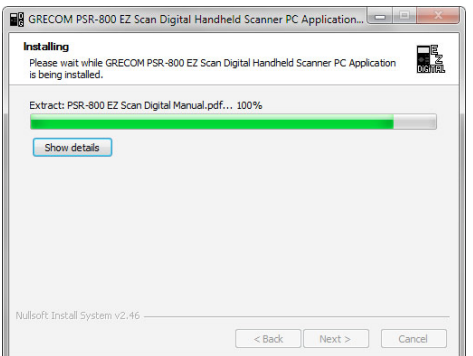

#### **Installation** :

Cet écran s'affiche lorsque les fichiers sélectionnés sont copiés sur votre ordinateur.

Cliquez sur « Next » pour continuer.

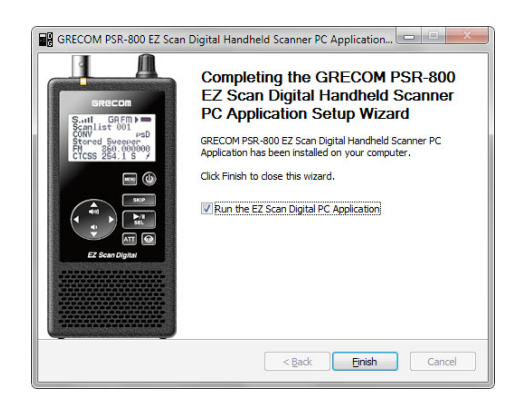

#### **Terminer l'installation** :

Voici l'écran final d'installation.

Pour déclencher l'application Scanner numérique portable EZ Scan, cochez la case « Run the EZ Scan PC Application » (en français,*Exécuter l*'*application PC EZ Scan)* et cliquez sur « Finish ».

#### <span id="page-17-0"></span>**Se Familiariser Avec Votre PSR-800**

Les figures suivantes sont fournies pour vous aider à vous familiariser avec les commandes et les affichages de votre PSR-800.

<span id="page-17-1"></span>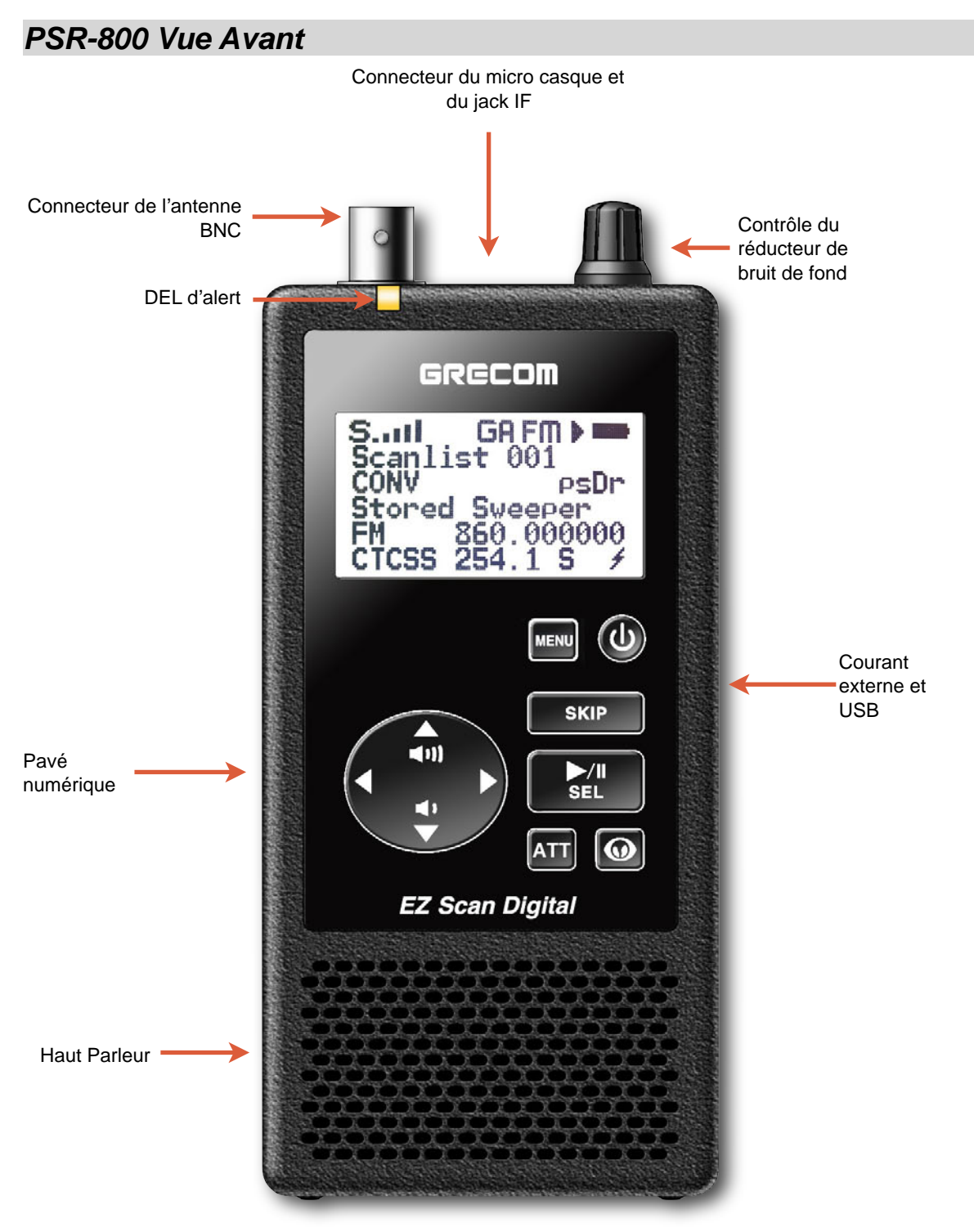

Figure 1 - PSR-800 vue avant

#### <span id="page-18-0"></span>*Comprendre les Touches*

Votre PSR-800 comporte un pavé numérique rétro éclairé simplifié avec 10 touches qui sont utilisées pour commander la radio. La figure 2 montre les diverses touches ainsi que leurs fonctions de base.

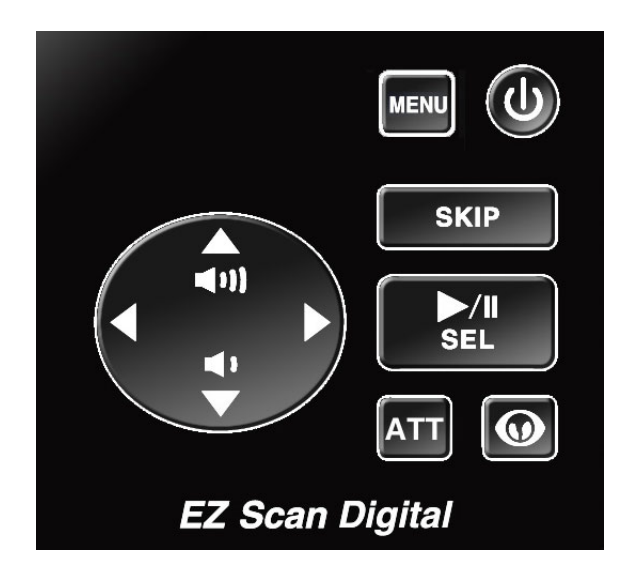

Figure 2 - Disposition du pavé numérique

#### <span id="page-18-1"></span>**POWER/Rétro-éclairage**

La touche POWER @ est localisée en haut à droite du pavé numérique. Appuyez et maintenez pour une seconde pour allumer ou éteindre le PSR-800. Appuyez brièvement pour basculer «On» et «Off» la fonction de rétro-éclairage lorsque la radio est allumée.

#### <span id="page-18-2"></span>**Touche MENU**

La touche MENU vous offre l'accès aux fonctions additionelles liées au mode d'opération en cours du scanner, ainsi qu'au Main Menu, où les fonctions principales du PSR-800 sont contrôlées.

#### <span id="page-18-3"></span>**Touche SKIP**

Si la touche SKIP est appuyée pendant que le PSR-800 surveille ou est mis en pause sur un objet, elle désactivera temporairement la réception sur cet objet. La surveillance normale reprendra en appuyant encore une fois sur la touche SKIP lorsque l'objet est sélectionné. Les objets sautés peuvent être restaurés en utilisant l'option «Restored Skipped» du «Main Menu».

Pendant la révision de texte, le fait d'appuyer sur la touche SKIP efface tout le texte sous le curseur et à sa droite.

En mode Playback, la touche SKIP arrête le playback de l'enregistrement actuel. Pendant la lecture de plusieurs enregistrements, la touche SKIP vous permet d'avancer au prochain enregistrement.

En mode Météo, la touche SKIP balance entre le mode de la radio de météo normale et le mode Standby SAME.

Dans plusieurs fonctions du Menu, la touche SKIP annule ou abandonne un changement en attente.

#### <span id="page-19-0"></span>**Touche SCAN/PAUSE/SELECT**

La touche SCAN/PAUSE/SELECT **▶**/II/SEL contrôle les modes d'exploration, de mis en pause, et de playback du PSR-800. Utilisez cette touche pour sélectionner, activer, ou désactiver différentes options dans les menus.

#### <span id="page-19-1"></span>**Touche Directionnelle vers le Haut**

La touche vers le haut  $\triangle$  est utilisée pour augmenter le volume lorsque le PSR-800 est entrain d'explorer ou de surveiller des objets. Lorsque vous parcourez des objets, la touche ▲ fait défiler vers le haut à travers les objets dans une Scan List. Lorsque vous utilisez les menus, les enregistrements ou la Bibliothèque, la touche ▲ fait défiler vers le haut à travers les objets disponibles.

#### <span id="page-19-2"></span>**Touche Directionnelle vers le Bas**

La touche vers la bas  $\rightarrow$  est utilisée pour reduire le volume lorsque le PSR-800 est entrain d'explorer ou de surveiller des objets. Lorsque vous parcourez des objets, la touche  $\blacktriangleright$  fait défiler vers le bas à travers les objets dans une Scan List. Lorsque vous utilisez les menus, les enregistrements ou la Bibliotheque, la touche  $\blacktriangleright$  fait défiler vers le bas à travers les objets disponibles.

#### <span id="page-19-3"></span>**Touche Directionnelle vers la Droite**

La touche vers la droite  $\rightarrow$  est utilisée pour reprendre l'exploration lorsque le PSR-800 est entrain d'explorer ou de surveiller des objets et qu'il est momentanément arrêté sur un objet actif pendant l'exploration sans verrouiller ni sauter l'objet. Lorsque vous parcourez des objets, la touche ▶ fait défiler vers la droite à travers les Scan Lists. Lorsque vous utilisez les menus ou la Bibliothèque, la touche ▶ fait parcourir vers l'avant, ou dedans, au prochain menu, Bibliothèque, ou niveau. En mode Playback, la touche  $\rightarrow$  fait

avancer l'enregistrement entrain d'être joué de cinq secondes en avant.

#### <span id="page-20-0"></span>**Touche Directionnelle vers la Gauche**

La touche vers la gauche  $\triangleleft$  est utilisée pour reprendre l'exploration lorsque le PSR-800 est entrain d'explorer ou de surveiller des objets et qu'il est mometanement arreté sur un objet actif pendant l'exploration sans verrouiller ni sauter l'objet. Lorsque vous parcourez des objets, la touche ◀ fait défiler vers la gauche à travers les Scan Lists. Lorsque vous utilisez les menus ou la Bibliothèque, la touche (fait parcourir vers l'arriere, ou dehors, au menu précédent, Bibliotheque, ou niveau. En mode Playback, la touche  $\triangleleft$  fait passer l'enregistrement entrain d'être joué de cinq secondes en arrière.

#### <span id="page-20-1"></span>**Touche ATT**

La touche Atténuateur **ATT** vous permet de contrôler la fonction atténuateur de la radio. En appuyant sur la touche **ATT** vous faîtes basculer les différentes options : mode atténuation d'un objet, mode d'atténuation globale, atténuation globale.

#### <span id="page-20-2"></span>**Touche WX**

En appuyant sur la touche WX  $\circled{D}$  vous pouvez accéder instantanément aux diffusions radio météo de la NOAA. La touche WX vous offre aussi l'accès au mode d'alerte météo dédié SAME, qui permet au PSR-800 de rester silencieux lors de l'exploration des conditions de météo sévères dans la région que vous spécifiez en saisissant les codes SAME de la NOAA. Appuyez sur la touche  $\circledcirc$ une deuxième fois pour sélectionner la Scan List SKYWARN afin de pouvoir surveiller et désactiver temporairement toutes les autres Scan Lists.

#### <span id="page-21-0"></span>**Autres Commandes**

#### <span id="page-21-1"></span>*Selection du Type de Piles*

Le PSR-800 est équippé d'un interrupteur de sélection du type de piles, qui est localisé à l'intérieur du compartiment des piles. L'interrupteur de sélection du type de piles est utilisé pour sélectionner soit les piles alcalines standardes ou les piles rechargeables nickel-metal hydride (NiMH). Le fait de régler l'interrupteur de sélection du type de piles à la position correcte pour les piles que vous utilisez permet la détection du seuil de piles plates pour le type de piles que vous utilisez et d'activer la fonction de rechargement de piles NiMH incorporée.

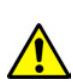

*AVERTISSEMENT : LES PILES ALCALINES NE DOIVENT PAS*  " " " " " *ETRE RECHARGEES. N*'*utilisez jamais le PSR-800 avec des piles alcalines si*  l'interrupteur de sélection du type de piles " " " " " " *est réglé sur la position NiMH. Ceci pourrait engendrer une fuite de piles ou endommager davantage le scanner si il est branché à une source d*'*alimentation externe.* 

#### <span id="page-21-2"></span>*Réducteur de Bruit de Fond (Squelch)*

Le PSR-800 est équippé d'un bouton de réduction de bruit de fond (squelch) au dessus du scanner. Le bouton de réducteur de bruit de fond (squelch) fonctionne comme un portail pour les transmissions reçues par le PSR-800. Lorsque le bouton de réducteur de bruit de fond est complètement tourné dans le sens des aiguilles d'une montre, seulement les signaux les plus forts passeront à travers le portail du réducteur de bruit de fond (squelch), et les signaux les plus faibles ne pourront pas être reçus. Lorsque le réducteur de bruit de fond (squelch) est complètement tourné dans le sens contraire des aiguilles d'une montre, le portail du réducteur de bruit de fond sera ouvert même lorsqu'il n'y a aucun signal présent, occassionant le ralentissement du fonctionnement du PSR-800 ou l'arrêt sur des objets où aucune transmission n'est présente, ainsi produisant que du bruit. Le PSR-800 fonctionne le mieux lorsque le portail est réglé de façon qu'il puisse être fermé lorsqu'il n'y a aucune transmission présente, et ouvert lorsqu'une transmission désirée se produise.

Le réglage idéal pour le contrôle du réducteur de bruit de fond (squelch) est entre 10 et 11 heures.

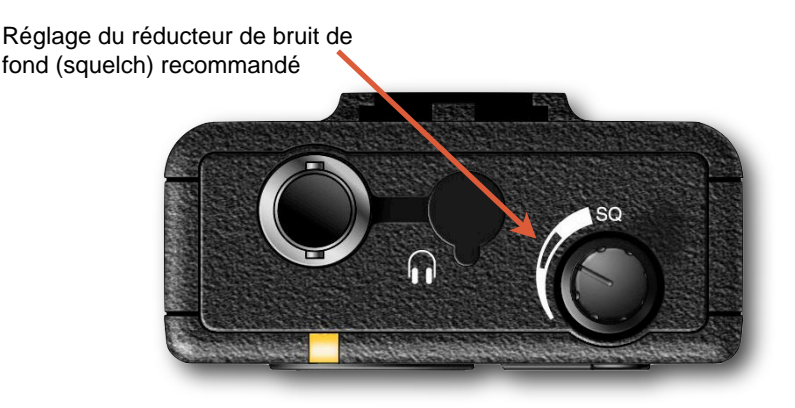

Figure 3 - Réglage du réducteur de bruit de fond (squelch)

Si vous n'arrivez pas à recevoir quelques transmissions, essayez de régler le bouton du réducteur de bruit de fond (squelch) plus dans le sens contraire des aiguilles d'une montre. Si votre PSR-800 semble explorer très lentement ou s'arrête sur des fréquences contenant seulement du bruit, tournez le bouton du réducteur de bruit de fond (squelch) plus dans le sens des aiguilles d'une montre jusqu'à ce que l'exploration normale reprenne.

#### <span id="page-22-0"></span>*Comprendre l'Affichage*

Votre PSR-800 comprend un écran à cristaux liquides (LCD) rétro éclairé de haut contraste afin de pouvoir vous informer du statut de votre PSR-800 lorsque vous l'utilisez. Un menu à interface utilisateur vous permet d'accéder aux réglages qui contrôlent ce que le PSR-800 surveille. La figure 4 représente un example d'un menu du PSR-800.

 -Main Menu-Scan Browse objects ▶ Scanlists Scan Sets Search

Figure 4 - Menu Principal du PSR-800

L'affichage «Scan» montre une liste qui défile de Scan Lists activées lorsque le PSR-800 est entrain d'explorer, et affiche l'atténuateur et le statut du canal de contrôle à ressources partagées. La figure 5 offre un exemple de l'affichage de l'exploration du PSR-800.

Scan  $\blacksquare$  G  $\blacktriangleright$   $\blacksquare$ Fire County Police Sheriff City Police State Police

Figure 5 - Affichage de l'exploration du PSR-800

L'affichage d'un objet individuel est montré lorsque le scanner est entrain de surveiller de l'activité sur un objet activé. L'écran à cristaux liquides (LCD) comprend une rangée d'icônes en haut fournissant de l'information sur le statut du PSR-800 pendant qu'il est entrain de surveiller un objet. La quantité d'information affichée est configurée en utilisant l'option «Simple Display» dans le menu des Réglages (en anglais, *Settings menu*). Par exemple, avec le «Simple Display» réglé sur «on», les données suivantes sont affichées pour les groupes de discussions à ressources partagées :

Icons **Scanlist** Object type and «psDr» status Trunking system **Scanlist** 

La figure 6 fournit un exemple de l'affichage d'un objet individuel avec le «Simple Display» réglé sur «on».

### $S$  and  $\mathbf{\Omega} \cap S$   $\blacktriangleright$   $\blacksquare$

County Police Group: psDR Police North Public Safety

Figure 6 - L'affichage du PSR-800 d'un objet individuel montrant la réception d'un groupe de discussion à ressources partagées avec le «Simple Display» réglé sur «on»

Avec le «Simple Display» réglé sur «off», des données additionnelles sont affichées sur l'écran. La quantité et le type de données affichées peuvent être personalisés en utilisant l'option «Show» dans le «Settings menu». Par exemple, la Figure 7 montre le même objet affiché avec le «Simple Display» réglé sur «off» et «Show Radio ID» réglé sur «on» :

Icons **Scanlist** Object type and «psDr» status Object name Trunking system Radio ID

#### $S$  and  $\mathbf{G} \bullet \mathbf{R}$

County Police TGRP psDR Police North Public Safety Radio ID: 18249

Figure 7 - L'affichage du PSR-800 d'un objet individual montrant la réception d'un groupe de discussion à ressources partagées avec le «Simple Display» réglé sur «on» et «Show Radio ID» activé.

Il y a plusieurs combinaisons de données qui peuvent être affichées sur l'affichage Objet en utilisant les options de «Show» dans le «Settings Menu». Vous pouvez apprendre davantage sur ces options dans la section «Setting Menu» du manuel d'emploi.

#### <span id="page-24-0"></span>**Indicateurs «psDr»**

Dans les affichages de l'Objet Individuel il y a quatre caractères sur le coté droit de l'écran qui indiquent le statut de priorité, ignorer objet/ exclusion, délai et enregistrement pour l'objet sélectionné ou actif. Les indicateurs suivants sont possibles :

p=priorité éteinte, P=priorité allumée

s=ignorer objet éteint, S=ignorer objet allumé,

L= exclusion éteinte

d=délai éteint, D=délai allumé

r=enregistrement éteint, R=enregistrement allumé

#### <span id="page-25-0"></span>**Icônes d'Affichage**

Dans les affichages d'un Objet Individuel, une rangée d'icônes en haut de l'écran fournit l'information sur le statut du scanner. La rangée d'icônes du haut est définie comme suit :

- S. Le circuit de réducteur de bruit de fond (ou «le portail») est ouvert.
- **III** L'indicateur de l'intensité du signal reçu.
- **IF** Le mode de sortie de discriminateur de fréquence intermédiaire est actif.
- Ω. Le scanner est actuellement entrain de recevoir des données d'un canal de contrôle à ressources partagées, ou, lorsqu'il surveille un canal vocal, clignote pour indiquer la réception de données à ressources partagées intégrées provenant du canal vocal.
- G Lorsque ce symbol est présent, l'atténuateur est réglé sur le mode Global.
- A Lorsque ce symbol est présent, l'atténuateur est actif.
- GA Lorsque ce symbol est présent, l'atténuateur global est allumé, et l'atténuateur est actif.
- **AM** Le mode AM est actif.
- **FM** Le mode FM est actif.
- **NF** Le mode Narrow FM est actif.
- DG La radio est entrain de recevoir de l'audio numérique P25 avec AGC.
- **Dg** La radio est entrain de recevoir de l'audio numérique P25 sans AGC.

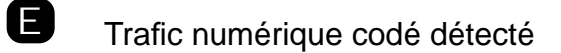

- ▶ Le PSR-800 est en mode Scan (exploration)
- **II** Le PSR-800 est en mode Pause (surveillant un seul objet)
	- Enregistrement d'audio sur l'objet actif ou sélectionné

F L'enregistrement audio est activé mais l'enregistrement est suspendu. Il ne reste presque plus de place sur la carte MicroSD. Supprimez ou archivez les fichiers audio les plus anciens pour créer plus de place pour de nouveaux enregistrements.

Indicateur du statut des piles. Tout noir indique que les piles sont complètement chargées. Lorsque l'interrupteur de sélection du type de piles est réglé sur NiMH et que la radio est connectée à une source d'alimentation externe, un icône animé est affiché pour indiquer que les piles sont entrain d'être rechargées.

 $\mathbf{\mathcal{D}}$ Indicateur de source d'alimentation externe. Ce symbole indique que le PSR-800 est branché à une source d'alimentation externe. Ce symbole est présent lorsque le PSR-800 est connecté à une source d'alimentation externe et que l'interrupteur de sélection du type de piles est réglé sur ALK, ou, lorsque le PSR-800 est branché à une source d'alimentation externe et que l'interrupteur de sélection du type de piles est réglé sur NiMH et que le cycle de rechargement est fini.

#### <span id="page-27-0"></span>**Pour Commencer**

Lorsque vous allumez votre PSR-800 pour la première fois, il vous demandera de régler le «bandplan», la date et l'heure. Appuyez sur les touches directionnelles DROITE ou GAUCHE pour sélectionner USA or Canada, puis appuyez sur **SEL**.

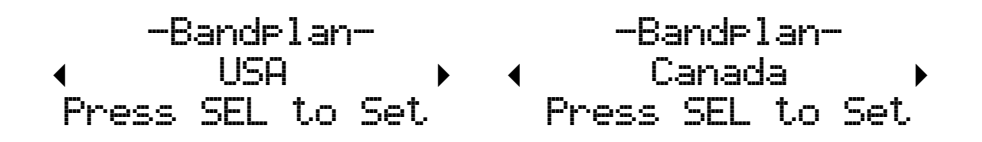

Ensuite le PSR-800 vous invitera à saisir la date et l'heure actuelle. Appuyez sur les touches directionnelles DROITE et GAUCHE pour sélectionner le numéro désiré, puis appuyez sur la touche directionnelle HAUT. Appuyez sur les touches directionnelles DROITE ou GAUCHE pour changer la valeur, puis appuyez sur **SEL**. Vous pouvez sauter ce processus en appuyant sur la touche **SKIP**. Vous pouvez aussi régler l'horloge en utilisant l'application PC PSR-800.

 -Set Clock- 2010-06-03 Sat 11:00:25 Press SEL to Set or SKIP to Exit

Le choix du «bandplan» et de l'heure apparaîtra seulement une fois, la première fois que vous allumez le scanner. Vous pouvez changer ces réglages dans le «Settings Menu».

#### <span id="page-27-1"></span>*Déballer le PSR-800*

Déballer votre PSR-800 avec précaution. Votre PSR-800 est fourni avec les articles suivants :

- Unité principale du PSR-800
- Carte MicroSD de 2GB
- Antenne en Caoutchouc
- Monture pour la ceinture
- Câble USB
- CD-Rom contenant le manuel d'emploi, le logiciel PC et la banque de données

Gardez toute documentation et les matériaux d'emballage au cas où vous auriez besoin de renvoyer votre scanner pour des réparations.

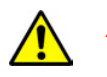

*AVERTISSMENT:* " "*Protégez votre PSR-800 à tout moment de l*'*exposition aux*  "" " " "*températures extrêmement chaudes ou froides.*

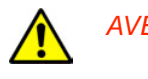

*AVERTISSMENT: Votre scanner n*'*est pas étanche. Ne l*'*exposez pas à la pluie, ou à une très forte humidité.* 

#### <span id="page-28-0"></span>*Insérer les piles*

Enlevez le boîtier qui couvre le compartiment des piles en appuyant doucement là où il y a écrit **OPEN** et faites glisser le boîtier vers le bas jusqu'à que ça s'arrête, approximativement 7 mm. Enlevez le boîtier de la radio.

Réglez l'interrupteur de sélection du type de piles sur ALK pour les piles alcaline non-rechargeables et sur NiMH pour les piles rechargeables NiMH. Insérez quatre piles AA, en faisant bien attention de s'assurer que les piles sont insérées selon le diagramme de polarité qui est affiché à l'intérieur du montage du compartiment a piles. Replacez le boîtier en le plaçant au-dessus des piles et en le faisant glisser doucement vers le haut jusqu'à ce qu'il se verrouille en place.

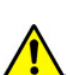

*AVERTISSEMENT: N*'*allumez jamais le PSR-800 avec des piles alcaline si*  l'interrupteur de sélection de type de piles est réglé sur la position NiMH. Le fait de recharger des piles non " " " *rechargeables intentionnellement ou par accident*  " " " " *occasionnera le surchauffement, la fuite ou l*'*explosion des piles. Veuillez disposer proprement et promptement de vos piles alcalines. Veuillez disposer proprement de vos piles rechargeables en les amenant à un établissement de recyclage de piles. Beaucoup de communautés offre le service de pouvoir recycler les piles – vérifiez avec le management de votre agence de recyclage local.*

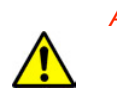

*AVERTISSEMENT: Veuillez enlever à tout moment les piles usagées ou*  faibles. Des produits chimiques peuvent fuir des piles et " " " *ceci pourrait détruire les circuits électroniques. Eteignez*  " " " *toujours votre scanner lorsque vous ne l*'*utilisez pas pour*  " " " " *éviter son déchargement ou la fuite de piles éventuelle. Ne mélangez pas des piles usagées avec des piles nouvelles, différents types de piles (alcaline, ou rechargeables), ou des piles rechargeables de capacités différentes. Si vous pensez ne pas utiliser votre scanner pour un mois ou plus, veuillez enlever les piles.* 

#### <span id="page-28-1"></span>*Rechargement des piles rechargeables*

Le PSR-800 comprend un circuit de rechargement de piles incorporé qui peut recharger les piles NiCad et NiMH. Le chargeur fournit une charge de basse fréquence qui rechargera un lot de piles AA NiMH

typique dans une durée d'approximativement 16 heures. Le chargeur est actif lorsque la radio est connectée à une source d'alimentation USB externe et que la radio est éteinte. Lorsque la radio est connectée et est allumée, la radio fonctionne en utilisant la source d'alimentation externe mais ne recharge pas les piles. Le rechargement est contrôlé par une minuterie. Votre PSR-800 indique lorsque le circuit interne de rechargement de piles est actif. Un icône animé de piles indique que le PSR-800 est connecté à une source d'alimentation externe et que le circuit interne de rechargement de piles est actif.

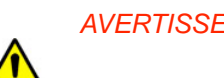

*AVERTISSEMENT : La source d*'*alimentation DC externe est conçue pour*  "" " " " *accepter l*'*alimentation externe du câble de données*  "" " " " *USB et des adaptateurs d*'*alimentation USB.*  Eteignez le PSR-800 pour connecter ou déconnecter  $$ 

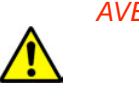

*AVERTISSEMENT : N*'*utilisez plus des piles qui présentent une fuite, un*  "" " " " *gonflement ou une production de chaleur anormale.*  Lorsque vous rechargez des piles rechargeables, ne les rechargez pas plus qu'il est nécessaire. Surcharger les piles réduira la durée de leur vie.

#### <span id="page-29-0"></span>*Utiliser la Source d'Alimentation Externe AC*

Vous pouvez faire fonctionner le scanner en utilisant un adaptateur AC USB optionnel ainsi que le câble USB fourni.

Pour alimenter le scanner en utilisant l'adaptateur AC USB, connectez le USB du câble USB fourni à l'adaptateur AC UBS, et connectez l'autre extremité du câble USB fourni au jack USB du scanner. Pour éviter la corruption des données de la carte MicroSD, éteignez toujours le PSR-800 en utilisant le bouton  $\mathcal Q$  avant de connecter ou de déconnecter les sources d'alimentation externe.

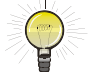

*SUGGESTION : Un PC ou ordinateur portable équippé d*'*un connecteur*  " " " *USB peut aussi être utilisé pour charger le PSR-800.*

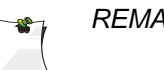

*REMARQUE : Quelques sources d*'*alimentation externe USB ou*  " " " " *ordinateurs peuvent produire un bruit RF qui peut interférer*  " " " " *avec la réception du PSR-800. Si l*'*interférence se produit,*  " " " " *essayez de déconnecter le PSR-800 de la source*  d'alimentation externe et déplacer la radio loin du PC.

Pour accéder au connecteur USB, utilisez vos ongles ou un tournevis miniature pour ouvrir le couvercle du connecteur USB comme montré sur la Figure 8. Pour fermer le couvercle, appuyez-le contre le boîtier jusqu'a ce qu'il se remet en place.

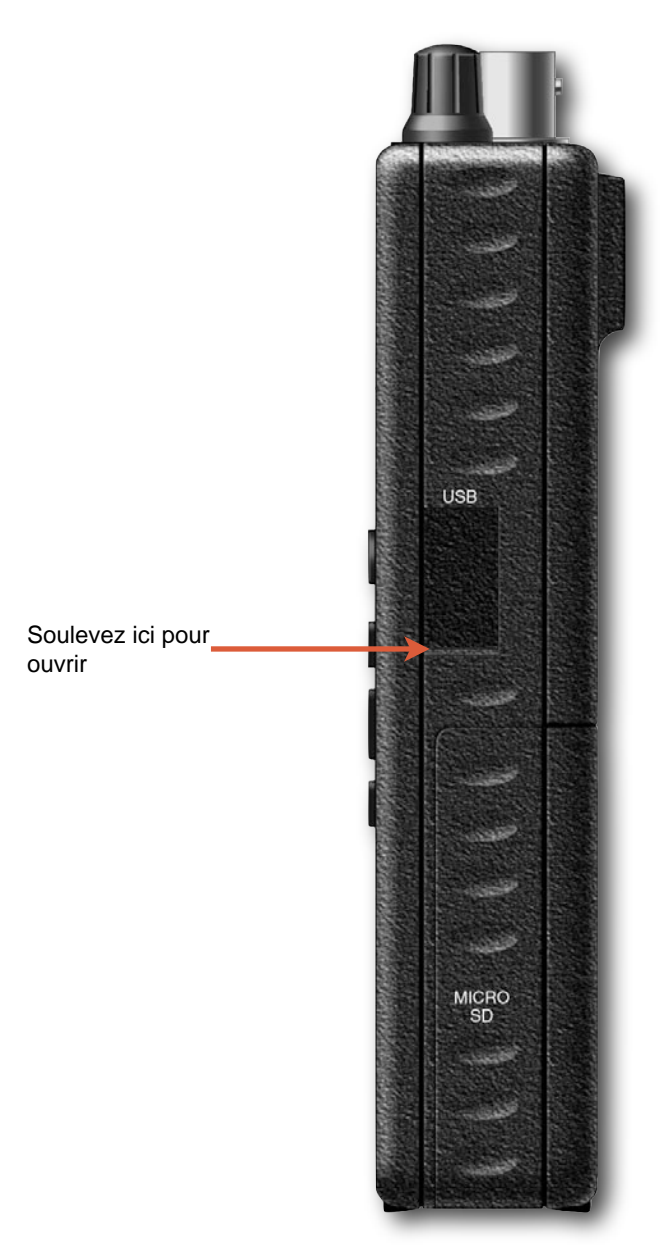

Figure 8 - Couverture du connecteur USB

#### <span id="page-30-0"></span>*Utiliser la Batterie de la Voiture*

Vous pouvez faire fonctionner le scanner en utilisant un adaptateur USB optionnel pour voiture et le câble USB fourni.

Pour faire fonctionner le scanner avec un adaptateur USB pour voiture, connectez la fiche du câble USB fourni dans l'adaptateur USB de la voiture, et connectez l'autre extrémité de la fiche du câble USB fourni dans le jack USB du scanner. Pour éviter la corruption des données de la carte MicroSD, éteignez toujours le PSR-800 en

utilisant le bouton $\mathcal D$  avant de connecter ou de déconnecter les sources d'alimentation externe.

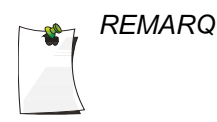

*REMARQUE : Si vous utilisez un câble d*'*alimentation USB qui se branche*  " " " *dans l*'*allume-cigare et que votre moteur est allumé, il est*  fort probable que vous entendrez un bruit électrique " " " *provenant du moteur pendant que vous êtes entrain*  d'explorer. Ceci est tout à fait normal. Quelques sources d'alimentation externe USB peuvent produire un bruit RF "" " " " *qui peut interférer avec la réception du PSR-800.*

#### <span id="page-31-0"></span>*Attacher l'Antenne*

Enlevez l'antenne de son emballage plastique protecteur. Alignez les fentes du connecteur mâle BNC de l'antenne avec les emplacements du connecteur femelle BNC du PSR-800 et glissez l'antenne dans son emplacement, puis faites pivoter le connecteur BNC de l'antenne un quart de tour dans le sens des aiguilles d'une montre jusqu'à ce vous entendez un claquement.

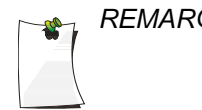

*REMARQUE: Si vous le désirez, vous pouvez aussi connecter au*  " " " *connecteur d*'*antenne une antenne de station de base ou*  " " " *une antenne mobile qui est équipée d*'*un connecteur BNC*   $m\hat{a}$ le, ou utilisez les antennes syntonisées pour une "" " " " *performance améliorisée sur des étendues de fréquences*  "" " " " *spécifiques.*

#### <span id="page-31-1"></span>*Attacher la Monture pour la Ceinture*

Alignez la monture pour la ceinture au receptacle de la monture pour la ceinture au dos de la radio. Glissez la monture pour la ceinture vers le bas jusqu'a ce qu'elle se verrouille en place. Assurez-vous que le réceptacle de la monture pour la ceinture est completement engregné avec l'attache au dos de la radio. Pour l'enlever, utilisez vos doigts pour désengrener l'attache en haut de la monture qui la retient au dos de la radio, et faites-la glisser vers le haut.

#### <span id="page-31-2"></span>*Allumer le PSR-800*

Tournez le bouton $\textcircled{1}$  du haut pour allumer le PSR-800. Réglez le bouton de réducteur de bruits de fond (SQUELCH) jusqu'a la position 10-11 heures. Regardez la figure 9 pour l'étendue recommandée du réglage du réducteur de bruit de fond (squelch).

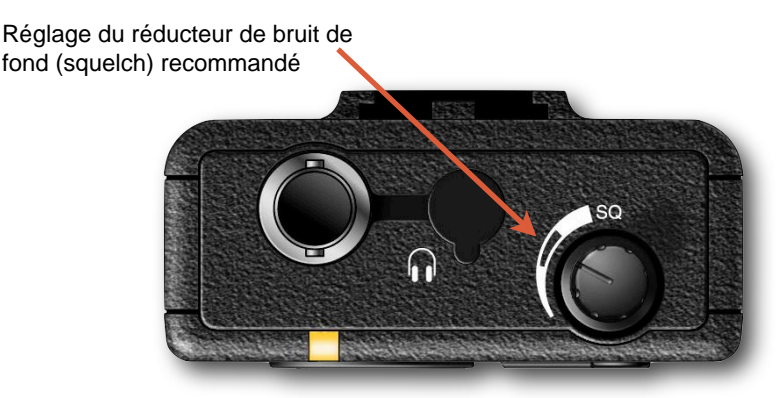

Figure 9 - Etendue du Réglage du réducteur de bruit de fond (squelch) recommandé

#### <span id="page-32-0"></span>*Avertissement de Piles Presque Plates*

Votre scanner vous fournira un avertissements quand les piles sont presque plates chaque 30 secondes par un faible son audible. La radio s'éteindra automatiquement pour éviter de corrompre les données de la carte MicroSD lorsque le niveaux des piles est vraiment faible.

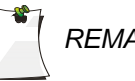

*REMARQUE : Le temps actuel pour l*'*avertissement de piles presque*  "" " " *plates et l*'*éteinte dépendra de l*'*âge et de la condition des*  "" " " *piles que vous utilisez.* 

#### <span id="page-32-1"></span>*Connecter un Antenne Externe Optionnelle*

Le connecteur BNC de l'antenne sur le PSR-800 fait en sorte qu'il est facile d'utiliser votre scanner avec une variété d'antennes, comme une antenne externe mobile ou une antenne de station de base.

Veuillez toujours utiliser un câble coaxial 50-ohm, comme le câble diélectrique coaxial à faibles pertes RG-58 ou RG-8. Si le câble de votre antenne n'a pas de connecteur BNC, il vous faudra aussi un adaptateur BNC. Veuillez suivre les instructions fournies avec l'antenne pour l'installation, faites passer le câble de l'antenne par le scanner, puis connectez-le au jack de l'antenne.

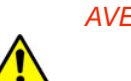

*AVERTISSEMENT: Veuillez utiliser beaucoup de précaution lorsque vous*  " " " *installez ou enlevez une antenne extérieure. Si l*'*antenne*  " " " *commence à tomber, laissez-la tomber ! L*'*antenne*  " " " *pourrait toucher des lignes à haute tension au-dessus.*  Si l'antenne touche une ligne à haute tension, le fait de *toucher l*'*antenne, le pilonne, le câble, ou les fils métalliques peuvent occasionner une électrocution et voire même la mort. Veuillez appeler la compagnie*   $d'$ électricité pour enlever l'antenne. N'essayez " " " " *ABSOLUMENT PAS de le faire vous-même.* 

*AVERTISSEMENT : Les antennes extérieures doivent être correctement*  mises à la terre pour éviter le développement d'électricité statique et de dégâts créés par la foudre. L'article 810 de la National Electrical Code, ANSI/NFPA " " " " *70, fournit les informations nécessaires pour qu*'*un pilonne soit correctement mis à la terre, pour la connexion de câble coaxial à un parafoudre, pour la taille des conducteurs mis à la terre, pour la localité du parafoudre et la connexion des conducteurs mis à la terre à des électrodes mis à la terre. En plus, vous pourriez déconnecter votre radio de l*'*antenne extérieure pendant une activité de tempête électrique pour éviter des dégâts. La figure ci-dessous fournit un exemple correct du système de mis à terre d*'*une antenne.* 

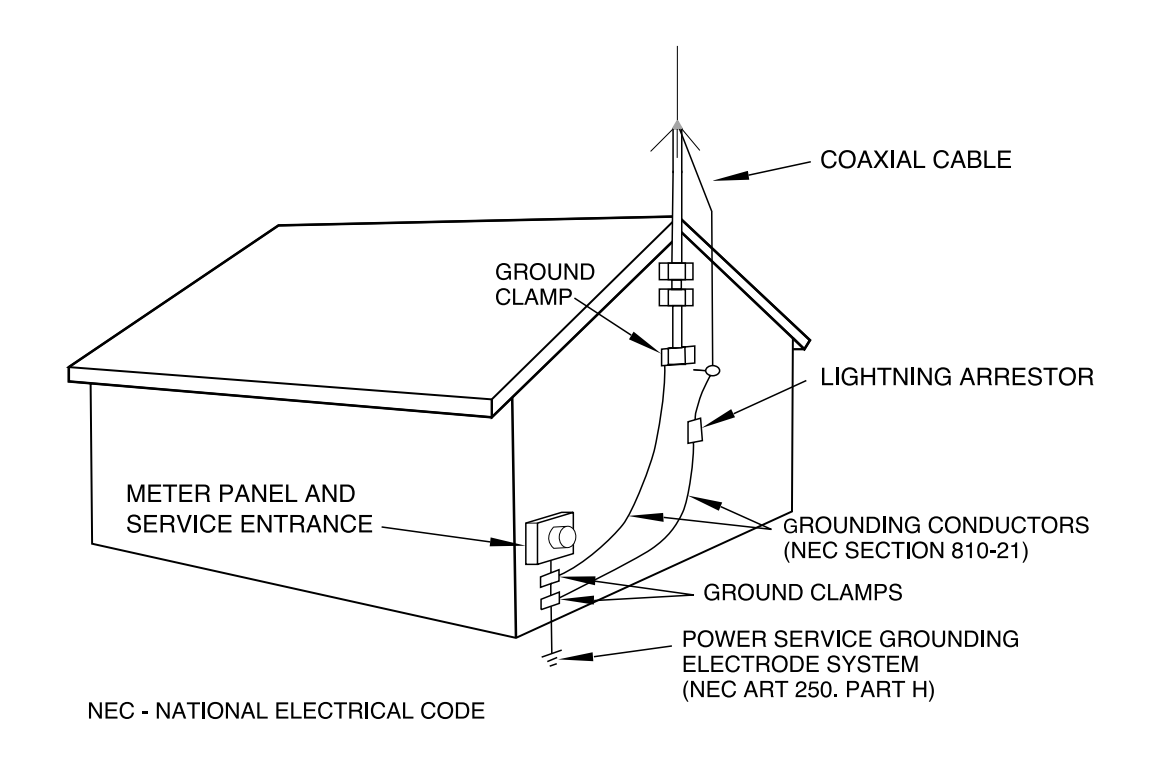

Ground clamp: Collier de mis à la terre Coaxial cable: Câble coaxial Lightning arrestor: Parafoudre Grounding conductors (NEC section 810-21): Conducteurs mis à la terre (NEC section 810-21) Meter panel and service entrance: Tableau de distribution électrique et entrée de service Power service grounding electrode system (NEC art 250, part H): Système d'alimentation de service d'électrode mise à la terre (NEC art 250, part H)

NEC: National Electrical Code NEC: National Electrical Code

Figure 10 - Installation d'une antenne externe et spécifications pour la mise à terre

#### <span id="page-34-0"></span>*Connecter des Ecouteurs/Casque*

Pour une écoute privée, vous pouvez brancher la mini fiche (3.5 mm) des écouteurs ou du casque (non fourni) dans le jack HEADPHONE au-dessus du PSR-800. Ceci déconnectera automatiquement le haut parleur interne.

Afin de protéger votre audition, veuillez suivre ces directives suivantes lorsque vous utilisez des écouteurs.

- Insérez le jack de vos écouteurs dans le jack HEADPHONE et réglez le volume à zéro avant de mettre les écouteurs. Avec vos écouteurs, ajustez le volume à un niveau confortable.
- Evitez d'augmenter le volume une fois que vous l'avez réglé. Avec le temps, votre sensitivité au niveau du volume décroît, ainsi les niveaux de volume qui ne produisent pas de déconfort peuvent nuire à votre audition.
- Evitez d'écouter ou n'écoutez pas pour une durée longue à des niveaux de volume élevés. Une exposition prolongée à un niveau de volume élevé peut occasionner une perte d'audition permanente.

#### **Sécurité Routière**

Le port d'écouteurs pendant que vous êtes en train de conduire une voiture ou un vélo peut créer des dangers sur la route et est illégal dans la plupart des régions. N'utilisez pas votre voiture lorsque vous êtes en train d'écouter au PSR-800 avec des écouteurs ou un casque d'écoute.

#### <span id="page-34-1"></span>*Connecter un Haut Parleur Externe*

Dans les endroits bruyants, un haut parleur amplifié (non fourni) pourrait fournir une écoute plus confortable. Branchez la mini fiche (3.5 mm) du câble de votre haut parleur speaker (3.5 mm) dans le jack HEADPHONE du PSR-800.

#### <span id="page-35-0"></span>*Parcourir la Bibliothèque, choisir des objets et les importer vers des Scan Lists*

#### <span id="page-35-1"></span>**Vue d'ensemble**

La programmation du PSR-800 consiste en trois étapes principales, et vous suivrez ces étapes à chaque fois que vous souhaitez transférer des objets nouveaux de la Bibliothèque aux Scan Lists du PSR-800. Voici les trois étapes principales :

#### <span id="page-35-2"></span>*Parcourir la Bibliothèque*

Comme dans une vraie bibliothèque, vous pourrez parcourir la Bibliothèque du PSR-800 afin de trouver des objets à surveiller. La Bibliothèque du PSR-800 est principalement organisée par des Etats des USA ou des Provinces canadiennes, puis ensuite par des agences, des comtés/villes indépendantes, ou des systèmes. Vous pouvez garder la Bibliothèque de votre scanner à jour en utilisant l'option «Check for Library Update» (en français, *Vérifier les Mises à Jour de la Bibliothèque*) dans l'application PC PSR-800.

#### <span id="page-35-3"></span>*Choisir des objets dans la Bibliothèque*

Lorsque vous trouvez un objet ou un groupe d'objets que vous souhaitez surveiller, vous pouvez les « choisir » en les sélectionnant, ce qui les marque pour l'étape «Import objects to Scanlists» (en français, *Importer les objets vers les Scan Lists*).

#### <span id="page-35-4"></span>*Importer les objets vers les Scan Lists*

Enfin, quand vous avez choisi les objets que vous souhaitez importer, vous pouvez compléter l'opération en sélectionnant une ou plusieurs Scan Lists envers lesquelles vous voulez que les objets sélectionnés soient importés. Le PSR-800 consignera vos objets aux Scan Lists que vous avez sélectionnés.

#### <span id="page-35-5"></span>**Instructions de Base de Programmation Pas à Pas**

#### <span id="page-35-6"></span>*Parcourir la Bibliothèque*

Appuyez et maintenez pression sur le bouton  $\mathcal D$  pendant une seconde pour allumer le PSR-800. Le PSR-800 affichera le «Main Menu», ou reprendra les opérations dans le dernier mode qui a été utilisé lorsque la radio a été éteinte. Si nécessaire, appuyez sur la touche MENU jusqu'à apparition du «Main Menu». Utilisez les touches  $\triangle$  et  $\triangle$  pour naviguer dans le menu vers Parcourir la
Bibliothèque, puis appuyez sur la touche  $\rightarrow$  pour avancer jusqu'à la prochaine étape, «Select Country» (en français, *Sélection du Pays*).

Utilisez les touches  $\blacktriangle$  et  $\blacktriangledown$  afin de sélectionner le pays de votre choix, puis appuyez sur la touche  $\rightarrow$  pour avancer jusqu'à la prochaine étape.

Utilisez les touches  $\blacktriangle$  et  $\blacktriangledown$  afin de sélectionner l'état/la province de votre choix, puis appuyez sur la touche  $\rightarrow$  pour avancer jusqu'à la prochaine étape.

A partir de là, il y aura généralement trois options parmi lesquelles faire un choix, Agences, Comtés/Villes et Systèmes.

RadioReference utilise Agences au niveau de l'Etat afin de regrouper des agences avec des responsabilités au niveau de l'Etat, tels que des agents policiers de l'Etat ou des agences de patrouille routière, des organismes de gestion des urgences de l'Etat, des services d'autoroute, des parcs provinciaux et des départements des forêts, etc. Si vous souhaitez explorer Agences pour ce type d'utilisateurs, sélectionnez «Agencies» et appuyez sur la touche  $\rightarrow$  pour procéder à l'étape suivante.

RadioReference utilise Comtés/Villes afin de regrouper des systèmes radio qui sont utilisés dans un comté local ou dans une ville indépendante. Si vous désirez explorer les systèmes radio utilisés dans des comtés et dans des villes indépendantes, sélectionnez «Counties/Cities» et appuyez sur la touche ▶ pour procéder à l'étape suivante.

RadioReference utilise Systèmes au niveau de l'Etat afin de regrouper des systèmes radio à ressources partagées qui permettent une couverture au niveau de l'Etat, tels que des systèmes radio à ressources partagées consolidés à l'échelle de l'Etat destinés à être utilisés par des agences d'Etat multiples, et dans certains cas, par des agences locales également. Beaucoup d'états ont consolidé leur systèmes de communication en un seul système radio à ressources partagées à l'échelle de l'Etat, ce qui permet aux utilisateurs radio d'agences multiples de partager un système radio unique et sophistiqué qui permet d'assurer une couverture sur tout l'Etat. Si vous souhaitez explorer des systèmes radio à ressources partagées à l'échelle de l'Etat, sélectionnez «Systems» et appuyez sur la touche ▶ pour procéder à l'étape suivante.

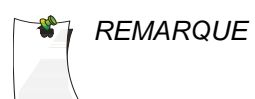

*REMARQUE : Lorsque vous sélectionnez des objets sous le niveau de*  " " " *Systèmes provenant d*'*états ou bien de villes/comtés,*  " " " *gardez à l*'*esprit qu*'*un ou plusieurs Sites doivent aussi*  " " " *être sélectionnés, ainsi que tout objet individuel de*  " " " *groupe d*'*appel que vous choisissez dans un Système.*  " " " *En cas d*'*incertitude vis-à-vis du Site à sélectionner, vous*  " " " *pouvez sélectionner tous les sites, ou même le Système*  " " " *en entier, et le PSR-800 trouvera et utilisera*  " " " *automatiquement le meilleur site à disposition. Pour plus*   $d'$ informations sur les Systèmes, veuillez consulter la " " " *section ci-dessous intitulée Fréquences conventionnelles*  " " " *et groupes de discussions à ressources partagées.* 

Le plus souvent, vous souhaiterez probablement explorer dans des comtés et des villes indépendantes des systèmes radio et des utilisateurs dans vos alentours immédiats, donc pour ce processus pas à pas, nous prendrons comme exemple «Counties/Cities».

Veuillez naviguer jusqu'à «Counties/Cities» puis appuyer sur la touche ▶ pour continuer. Une liste de comtés et de villes indépendantes dans votre état vous sera présentée, les comtés apparaissant d'abord en tête de liste. Sélectionnez à présent votre comté ou votre ville indépendante et appuyez sur la touche  $\rightarrow$  pour procéder à l'étape suivante.

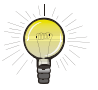

*SUGGESTION : Vous pouvez aussi appuyer sur la touche à tout*  " " " *moment pour revenir en arrière dans le système de*  " " " *menu de la Bibliothèque.* 

Au niveau des comtés et des villes indépendantes, il y aura généralement trois options parmi lesquelles vous pourrez faire votre choix : «Agencies», «Categories» et «Systems». L'association d'objets avec chacun de ces groupes dépend en grande partie de comment les bénévoles de RadioReference décident de regrouper l'information qu'ils ont soumis à la banque de données de RadioReference. Vous trouverez probablement sous le groupe «Agencies» des entreprises, des aéroports, des attractions, des autorités et d'autres entités non gouvernementales. Des entités gouvernementales et publiques de sécurité se trouveront sans doute sous «Categories», ou bien, si la comté ou la ville opère un système radio à ressources partagées, sous le groupement «Systems».

Le PSR-800 vous facilite l'exploration de tous ces groupes. Utilisez simplement les touches  $\triangleleft$  et  $\triangleright$  pour rentrer et sortir du système de menu de la Bibliothèque.

## *Choisir des Objets dans la Bibliothèque*

En continuant de rentrer dans chaque groupement de la Bibliothèque à l'aide de la touche  $\rightarrow$ , vous finirez par voir des cases à cocher vides à côté des listings qui apparaissent. Vous pouvez continuer à pénétrer plus loin en appuyant sur la touche  $\rightarrow$ , ou bien, si vous le désirez, appuyez sur la touche **▶**/II/SEL afin de choisir tous les objets associés avec le groupement. La case vide se trouvera alors cochée, afin d'indiquer que l'objet ou le groupe d'objets est sélectionné pour l'importation. Appuyez encore sur la touche **▶**/II/SEL pour désélectionner les objets ou les groupements sélectionnés.

Souvenez-vous que le choix d'importer un groupement entier peut entraîner l'importation d'un très grand nombre d'objets vers les Scan Lists du PSR-800. La capacité du PSR-800 de contenir des objets n'est limitée qu'à la taille de la mémoire de la carte MicroSD. Cela signifie qu'un nombre énorme d'objets peut être potentiellement importé et stocké dans les Scan Lists. Nous vous avertissons cependant que le PSR-800 ne peut surveiller qu'une transmission à la fois, et essayer de scanner trop d'objets à la fois peut être frustrant s'ils se trouvent tous occupés sans cesse ! Nous vous suggérons de rentrer dans chaque groupement que vous voulez importer pour voir les objets qui s'y trouvent, et de seulement sélectionner le groupement entier si vous êtes sûr de vouloir surveiller tout ce qu'il contient.

*REMARQUE : Lorsque vous parcourez la Bibliothèque et choisissez*  " " " *des objets à importer vers les Scan Lists, n*'*oubliez pas*  " " " *que tous les objets sélectionnés seront importés vers le*  " " " *même Scan List ou groupe de Scan Lists que vous*  " " *sélectionnez lorsque vous exécutez l*'*opération*   $d'$ *importation.* 

Vous pouvez continuer à parcourir la Bibliothèque et à choisir autant d'objets à importer vers des Scan Lists que vous le souhaitez. Nous suggérons que les nouveaux utilisateurs commencent avec des petits groupes d'objets choisis à importer. Cela contribuera à terme à maintenir une configuration gérable et facile à utiliser.

## *Codes des cases à cocher de la Banque de données*

Des codes pour les cases à cocher sont affichés à la place des cases afin d'indiquer l'incompatibilité du PSR-800 avec des systèmes ou des fréquences. Lorsque un de ces codes se trouve à la place d'une case à cocher, il n'est pas possible de cocher la case.

Lorsque un « **D** » remplace une case à cocher, cela signifie que l'objet ou le système utilise un mode de modulation numérique non vérifié et ne peut pas être exploré par le PSR-800.

Lorsque un « **S** » remplace une case à cocher, cela signifie que le type de système n'est pas vérifié et ne peut pas être exploré par le PSR-800.

Lorsque un « **F** » remplace une case à cocher, cela signifie l'absence de sites ou de fréquences dans le banque de données RadioReference pour le système ou la catégorie en question.

#### *Importer des Objets vers les Scan Lists*

Cette dernière étape dans le processus est très importante, puisqu'elle détermine comment les objets que vous avez choisis dans la Bibliothèque seront regroupés dans les 201 Scan Lists du PSR-800. Les Scan Lists vous permettent d'organiser vos objets choisis, donc il vous serait avantageux de réfléchir à la manière dont vous voulez que votre PSR-800 soit organisé. Au début, vous voudrez peut-être commencer avec un groupe réduit et simple d'objets choisis, puis les importer tous vers un seul Scan List. A force de vous familiariser avec le fonctionnement du PSR-800 et de ses Scan Lists, vous pourrez décider des stratégies à utiliser pour le regroupement des objets dans des Scan Lists. Vous souhaiterez peut-être répartir vos objets dans des Scan Lists en fonction du type d'usage, par exemple, Police, Incendie, Courses, etc. Sinon, vous voudrez peut-être regrouper des objets dans des Scan Lists selon la région géographique, tels que des Scan Lists séparés pour différentes comtés ou villes, ou encore des Scan Lists séparés pour des districts différents de police et d'incendie au sein d'une même comté ou ville. Vous pouvez même faire les deux – utiliser un Scan List pour allumer les chaînes de police et d'incendie pour une comté entière, et utiliser d'autres Scan Lists pour sélectionner seulement les districts qui vous intéressent au sein de la comté pour des situations particulières.

Pour importer vos objets choisis vers un ou plusieurs Scan Lists, appuyez sur la touche MENU tout en parcourant la Bibliothèque pour accéder au menu spécial de la Bibliothèque. Naviguez jusqu'à Importer les Sélectionnés et appuyez sur la touche **▶**/II/SEL. Le PSR-800 affichera une liste de Scan Lists. Utilisez les touches ▲ ▼ et **▶**/II/SEL pour cocher chaque Scan List vers lequel vous souhaitez importer les objets sélectionnés. Après avoir marqué chacun des Scan Lists de destination désirés, appuyez sur la touche  $\triangleleft$  pour débuter l'importation de vos objets choisis vers les Scan Lists

sélectionnés. Le PSR-800 commencera le processus d'importation, qui pourra prendre quelques minutes selon le nombre d'objets que vous avez choisis.

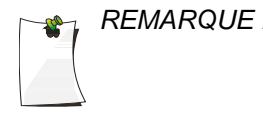

*REMARQUE : Le Scan List par Défaut est toujours présélectionné à*  " " " *votre convenance. Si vous ne souhaitez pas importer vos*  " " " *objets choisis dans le Scan List par Défaut, soyez sûr de*  " " " *le désélectionner avant l*'*importation. Vous pouvez*  " " " *changer le Scan List par Défaut dans le «Settings Menu»*  " " " *ou avec l*'*application PC du PSR-800.* 

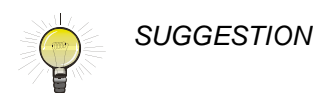

*SUGGESTION : Vous pouvez changer les noms des Scan Lists en*  " " " *utilisant l*'*option « Scanlists » sous le «Main Menu», ou*  " " " *avec l*'*application PC du PSR-800.*

# **Fréquences Conventionnelles et Groupes de discussions à ressources partagées**

Les types d'objets surveillés par le PSR-800 lors de l'exploration peuvent être soit des **fréquences conventionnelles**, soit des **groupes de discussions à ressources partagées**. Bien que le PSR-800 soit conçu de manière à ce que vous puissiez l'utiliser sans connaître la différence entre une fréquence conventionnelle et un groupe de discussions à ressources partagées, vous trouverez peutêtre utile d'approfondir votre connaissance sur le fonctionnement de ces objets et sur ce que vous pouvez faire pour optimiser le PSR-800 pour qu'il soit le plus performant possible.

Une fréquence conventionnelle ne représente rien de plus qu'une « radio normale » qui consiste donc d'une fréquence radio unique qui est typiquement diffusé depuis une seule tour de radio ou un seul site de radio sur les hauteurs d'un bâtiment, ou bien directement depuis des radios mobiles ou portables. En parcourant la Bibliothèque du PSR-800, vous trouverez le plus souvent des fréquences conventionnelles dans les sous-niveaux intitulés «Categories» ou «Agencies» sous «States» ou «Cities/Counties». Vous saurez que vous avez navigué jusqu'à une fréquence conventionnelle lorsque vous verrez le mot « Frequencies » sur la première ligne de l'affichage pendant que vous parcourez la Bibliothèque. Une fréquence conventionnelle est autonome dans la radio - elle ne dépend en aucun cas des autres éléments de la Bibliothèque. Autrement dit, sentez-vous libres d'importer des fréquences conventionnelles individuellement ou en groupes sans vous soucier de dépendances.

Les groupes de discussions à ressources partagées fonctionnent différemment et peuvent potentiellement être plus compliqués à gérer. Un groupe de discussions à ressources partagées fait partie d'un système radio à ressources partagées – un réseau radio moderne et complexe qui est géré par des ordinateurs sophistiqués à usage spécial. La technologie des ressources partagées permet à un grand nombre de groupes d'utilisateurs radio de partager un nombre relativement petit de chaînes radio. Vous saurez que vous avez navigué jusqu'à un groupe de discussions lorsque vous verrez le terme « Talkgroups » sur la première ligne de l'affichage pendant que vous parcourez la Bibliothèque. Lorsque vous parcourez la Bibliothèque du PSR-800, tout ce qui se trouvera sous le niveau « Systems » sous «States» ou «Counties/Cities» correspondra à des systèmes radio à ressources partagées et des sites associés et des groupes de discussions. Contrairement aux chaînes conventionnelles, les groupes de discussions à ressources partagées ont des dépendances – il est nécessaire qu'au moins un site du système soit sélectionné pour que des groupes de discussions choisis soient importés vers des Scan Lists.

Il y a différents manufactureurs et styles de radios à systèmes à ressources partagées, chacune d'entre elles avec leur propre nuance de programmation. Heureusement, le PSR-800 enlève la conjecture de la programmation des objets de groupes de discussions. Vous pouvez simplement parcourir la bibliothèque afin de trouver ce que vous voulez écouter, et la plupart du temps c'est aussi simple que de choisir les objets que vous voulez et les importer dans les Scan Lists désirés.

Il y a une seule différence entre les groupes de discussions à ressources partagées et les canaux conventionnels. Une fréquence conventionnelle fonctionne typiquement à partir d'une seule tour ou d'un site provenant du toit d'un bâtiment. Quelques fréquences conventionnelles peuvent fonctionner avec plus qu'un seul site émetteur ou récepteur, cependant elles utilisent toujours la même fréquence, donc il n'y pas vraiment le besoin de les programmer dans le PSR-800.

D'un autre côté, les radios à systèmes à ressources partagées consistent d'un ou de plusieurs **sites** discrets qui sont stratégiquement localisés à travers la région de service du système afin de fournir le niveau de couverture désiré. Chaque site a son propre ensemble de fréquences. Un type de technologie de radio à système à ressources partagées, connu par le nom de «simulcast», a plusieurs sites radio qui fonctionne tous sur le même ensemble de fréquences - du point de vue du système à ressources partagées, un sous-systàme «simulcast» apparaît comme un seul site.

Il est important de comprendre qu'au moins un site pour un système doit être sélectionné lorsque vous importez des groupes de discussions de la Bibliothèque vers les Scan Lists. Beaucoup de groupes de discussions que vous choisissez feront partie des systèmes qui n'ont qu'un site, et vous n'avez besoin que de s'assurer que ce site soit aussi sélectionné lorsque vous les importez.

Dans les cas où il y a plus qu'un site à choisir, vous avez quelques options.

Dans tous les cas, la manière la plus facile d'importer les sites et les groupes de discussions d'un système est de simplement cocher le nom du système après que vous ayez recherché du niveau «Systems» de la bibliothèque à partir du niveau «States» ou «Counties/Cities». Ceci sélectionne chaque site dans le système, ainsi que chaque groupe de discussions. Par exemple :

- Accéder la Bibliothèque à partir du «Main Menu»
- Faites défiler jusqu'à «Indiana» et appuyez sur la touche •.
- Faites défiler jusqu'à «Systems» et appuyez sur la touche  $\rightarrow$ .

A ce niveau vous verrez le seul système en Indiana avec une couverture de tout l'état, le «Indiana Project Hoosier SAFE-T» système de radio de la sécurité publique pour l'état. Si vous appuyez sur la touche **▶/II/SEL**, le nom du système sera coché, ainsi indiquant chaque site et groupe de discussion sur le système pour l'import dans la bibliothèque (ceci pourrait prendre quelques minutes à cause du nombre de sites et de groupes de discussions dans ce large système).

Cependant, il est probable que vous ne voulez pas écouter à chaque groupe de discussions sur le système, ou vous pourriez décider de restricter le fonctionnement de la radio sur ce système pour seulement les sites que vous choisissez, ce qui réduira le travail pour le PSR-800 et ainsi augmentera sa vitesse de fonctionnement. Pour définir votre sélection :

- Appuyez sur la touche  $\rightarrow$  au niveau du nom du système
- Pour voir et choisir des sites, faites défiler jusqu'à «Sites» et appuyez sur la touche  $\blacktriangleright$ . Vous pouvez choisir tous les sites et

ainsi laisser le PSR-800 faire le travail pour vous, trouvant ainsi les meilleurs sites à utiliser, ou, vous pouvez accélérer les choses en sélectionnant les sites qui sont proches de votre localisation.

• Pour voir et choisir les groupes de discussion, faites défiler jusqu'à «Categories» et appuyez sur la touche  $\blacktriangleright$ , et choisissez soit l'ensemble des «Categories» pour sélectionner chaque groupe de discussions dans la catégorie, ou focalisez sur une catégorie pour voir et choisir des groupes de discussions qui sont regroupés dans cette catégorie.

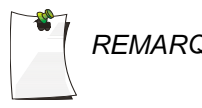

*REMARQUE : Rappelez-vous qu*'*un ou plusieurs «Sites» doivent être*  " " " *sélectionnés avec n*'*importe quels objets de groupe de*  " " " *discussions que vous choisissez dans un «System» afin de*  " " " " *pouvoir importer le groupe de discussions dans les Scan*  Lists.

# *Mise en place de Scan Lists*

Une fois que vous aurez importé quelques objets vers les Scan Lists du PSR-800, vous serez presque prêts à commencer la surveillance. Avant d'utiliser le PSR-800 pour surveiller vos objets importés, vous devrez activer les Scan Lists où sont stockés vos objets, et vous devrez également donner des noms aux Scan Lists qui décrivent les objets qui y sont stockés.

## **Activer/Désactiver les Scan Lists**

Afin d'activer ou de désactiver des Scan Lists pour l'exploration, appuyez sur la touche MENU jusqu'à ce que vous ayez atteint le «Main Menu», qui se trouve indiqué en haut de l'affichage LCD. Utilisez les touches  $\triangle$  et  $\blacktriangledown$  pour naviguer jusqu'aux Scan Lists puis appuyez sur la touche ▶ pour procéder à la liste de Scan Lists. Chaque Scan List est précédé d'une case à cocher. Pour activer un Scan List pour l'exploration, appuyez sur la touche **▶**/II/SEL pour cocher un Scan List sélectionné. Pour désactiver un Scan List pour l'exploration, appuyez sur la touche **▶**/II/SEL pour décocher la case.

## **Renommer les Scan Lists**

L'attribution de noms descriptifs à vos Scan Lists permet de faciliter la programmation et l'utilisation du PSR-800. Afin de nommer un Scan List, naviguer jusqu'au menu de Scan Lists tel que décrit audessus, puis appuyez sur la touche  $\rightarrow$  pour modifier le nom. Suivez les instructions sur l'écran pour changer le nom du Scan List. Sinon, veuillez utiliser l'application pour ordinateur du PSR-800 pour modifier les noms des Scan Lists.

# **Parcourir les Scan Lists et les Objets**

Vous pouvez facilement parcourir les objets et les Scan Lists que vous avez créés dans le PSR-800. Appuyez sur la touche MENU jusqu'à l'affichage du «Main Menu». Naviguez ensuite jusqu'à l'élément du menu intitulé «Browse Objects» (en français, *Parcourir les Objets*) et appuyez sur la touche ▶. Utilisez les touches ◀ pour faire défiler les Scan Lists, et utilisez les touches  $\triangle$   $\blacktriangleright$  pour revoir les objets contenus dans chaque Scan List.

# **Exploration d'Objets**

Le PSR-800 vous permet de scanner les objets que vous avez stockés dans des Scan Lists. Vous pouvez surveiller un objet unique, ou vous pouvez scanner tous les objets que vous avez stockés dans des Scan Lists activés. Vous pouvez également mettre le PSR-800 sur pause sur un objet unique pendant l'exploration.

## *Surveillance pendant la Navigation*

Vous pouvez surveiller des objets tout en naviguant parmi les objets et les Scan Lists.

Suivez les indications ci-dessus pour Parcourir les Scan Lists et les Objets et naviguez jusqu'à un objet que vous souhaitez surveiller. Appuyez sur la touche **▶**/II/SEL pour surveiller l'objet sélectionné. Appuyez de nouveau sur la touche **▶**/II/SEL pour scanner tout l'ensemble des objets présents dans les Scan Lists activés.

## *Exploration*

Pour scanner tous les objets actifs dans les Scan Lists activés, appuyez sur la touche MENU pour afficher le «Main Menu». Utilisez les touches et pour naviguer jusqu'à «Scan», puis appuyez sur la touche ▶ ou ▶/II/SEL pour commencer l'exploration. Pour activer ou désactiver les Scan Lists, veuillez suivre les instructions ci-dessus de la section Activer/Désactiver les Scan Lists.

## *Mettre sur pause*

Pour mettre le PSR-800 sur pause sur un objet actif, appuyez sur la touche **▶**/II/SEL pendant que le PSR-800 est arrêté sur l'objet. Appuyez de nouveau sur la touche **▶**/II/SEL pour reprendre l'exploration.

## *Ignorer des objets*

Tout en explorant, le PSR-800 est capable d'ignorer des objets que vous ne souhaitez pas entendre. Lorsque le PSR-800 s'arrête sur un objet que vous ne souhaitez plus surveiller, appuyez sur la touche

SKIP. Le PSR-800 marquera l'objet comme ignoré et vous ne recevrez plus de transmissions en rapport avec l'objet jusqu'à ce qu'il soit « non ignoré ». Vous pouvez parvenir à rendre vos objets ignorés « non-ignorés » en sélectionnant «Restore Skipped» (en français, *Restaurer Ignorés*) dans le «Main Menu», ou vous pouvez revoir vos objets ignorés en parcourant les objets dans les Scan Lists, et les rendre « non-ignorés » un par un en appuyant de nouveau sur la touche SKIP. Le statut ignoré de l'objet est indiqué par le caractère « s » situé sur le côté droit de l'affichage de l'objet dans l'indicateur « psDr ». Un « s » minuscule dans l'indicateur « psDr » indique que l'objet n'est pas ignoré, et un « S » majuscule indique que l'objet est ignoré.

Vous pouvez aussi exclure des objets ignorés de façon permanente pour qu'ils ne soient pas explorés, même dans le cas où la fonction «Restore Skipped» est utilisée, ou vous pouvez les supprimer complètement de la mémoire du PSR-800. Les objets exclus sont indiqués par un « L » dans l'indicateur « psDr » ; par exemple, le « L » majuscule dans « pLDr » indique que l'objet est exclu. Voir la section «Object Menu» du PSR-800 sous Référence du Menu du PSR-800, ci-dessous.

## *Reprendre l'exploration*

Afin de reprendre l'exploration lorsque le PSR-800 est arrêté sur un objet actif sans ignorer l'objet, appuyez sur les touches  $\longleftarrow$  ou  $\blacktriangleright$ . Le PSR-800 interrompra la transmission en cours et recommencera à explorer, mais continuera à recevoir davantage de transmissions sur l'objet.

# **Fonctions avancées**

## *Carte MicroSD*

Votre PSR-800 vous parvient fourni d'une carte MicroSD 2GB déjà formatée, installée et prête à l'emploi.

En connectant le PSR-800 à un ordinateur grâce au câble USB, vous pouvez avoir accès à la carte par l'intermédiaire de l'application PC PSR-800 et mettre à jour la Bibliothèque, modifier la configuration et les objets stockés du PSR-800, optimiser la carte, et reformater celleci si nécessaire. Vous pouvez également acheter des cartes additionnelles, les formater pour pouvoir les utiliser avec le PSR-800, puis les utiliser pour stocker différentes configurations et sauvegardes.

L'accès par ordinateur à la carte MicroSD par le câble USB n'est activé que lorsque la radio se trouve connectée au PC et éteinte. Lorsqu'allumé, le scanner doit avoir l'accès exclusif à la carte MicroSD à tout moment. Afin d'éviter des données altérées, l'accès par ordinateur à la carte MicroSD est désactivée lorsque la radio est allumée et connectée à l'ordinateur.

Vous pouvez également connecter la Carte MicroSD à un lecteur externe, ce qui peut permettre des taux de transfert de données plus rapides en comparaison avec l'accès à la carte lorsque celle-ci est dans la radio.

## **Insérer et retirer la Carte MicroSD**

Pour retirer la Carte MicroSD du PSR-800, éteignez d'abord la radio en utilisant le bouton $\circledB$  situé sur le dessus de la radio.

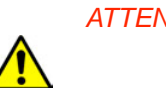

*ATTENTION : Afin d*'*éviter la corruption de données sur la Carte*  " " " *MicroSD, soyez toujours sûr d*'*éteindre le PSR-800 en*  " " " *utilisant l*'*interrupteur qui se trouve sur le panneau frontal*  " " " *avant d*'*ouvrir le compartiment à piles.* 

Cherchez le côté de la radio avec la prise jack pour câble USB. Veuillez noter l'appellation « MICRO SD » présente sur le côté du couvercle du compartiment à piles. Lorsque le couvercle du compartiment à piles est retiré, la Carte MicroSD peut être trouvée sous cette appellation. Retirez le couvercle du compartiment à piles en appuyant doucement sur la partie du couvercle marqué **OPEN**, puis en faisant glisser le couvercle vers le bas jusqu'à ce qu'il s'arrête, à peu près 6 mm. Soulevez ensuite la porte. Trouvez la Carte MicroSD. En utilisant votre ongle ou un petit tournevis,

poussez la carte MicroSD vers l'intérieur jusqu'à ce que vous sentiez un déclic, puis relâchez si vous souhaitez éjecter la Carte MicroSD. Faites glisser la Carte MicroSD hors de la fente pour la retirer de la radio.

Pour insérer la Carte MicroSD, positionnez-là avec l'étiquette qui fait face au devant de la radio et glissez-là dans la fente. Appuyez doucement sur la Carte MicroSD jusqu'à ce qu'elle s'enclenche avec un déclic. Replacez le couvercle du compartiment à piles.

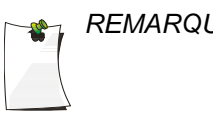

*REMARQUE : Veillez à toujours utiliser l*'*application PC du PSR-800*  " " " *pour formater la Carte MicroSD, pour assurer que la*  " " " *carte soit correctement formatée pour qu*'*elle soit la plus*  " " " *performante possible dans le PSR-800.*

# **Contenu de la Carte MicroSD**

La carte MicroSD vous parvient formaté pour utiliser le système de fichier FAT avec une taille de cluster de 32 kB. (Veuillez noter que ce système est différent du système de fichier « FAT32 ».)

Le PSR-800 aura le meilleur fonctionnement si la Carte MicroSD fournie est formatée pour utiliser le système de fichier FAT standard qui a une taille de cluster de 32kB, avec un volume nommé « EZSCAN ». Le formatage de la carte MicroSD pour l'utilisation d'autres types de systèmes de fichier peut entraîner un mauvais fonctionnement du PSR-800.

Lorsque vous utilisez d'autres Cartes MicroSD, veuillez suivre les consignes suivantes au sujet du formatage :

- Toute carte avec une capacité égale ou inférieure à 2GB doit être formatée en utilisant le système de fichier FAT avec une taille de cluster de 32kB.
- Toute Carte MicroSD avec une capacité supérieure à 2 GB doit être formatée en utilisant le système de fichiers FAT32 avec une taille de cluster de 32kB.

Lorsque possible, utilisez l'option « Prepare Scanner Memory/SD Card For Use » (en français, *Préparez la Mémoire du Scanner/la Carte SD Pour l*'*Utilisation*) de l'Application PC du PSR-800 sous le menu « Scanner/SD Card » pour formater la carte SD. Cela permettra d'utiliser à chaque fois les paramètres corrects de formatage.

En cas de besoin, vous pouvez vous référer à la structure de répertoires de la Carte MicroSD fournie ci-dessous. Vous souhaiterez

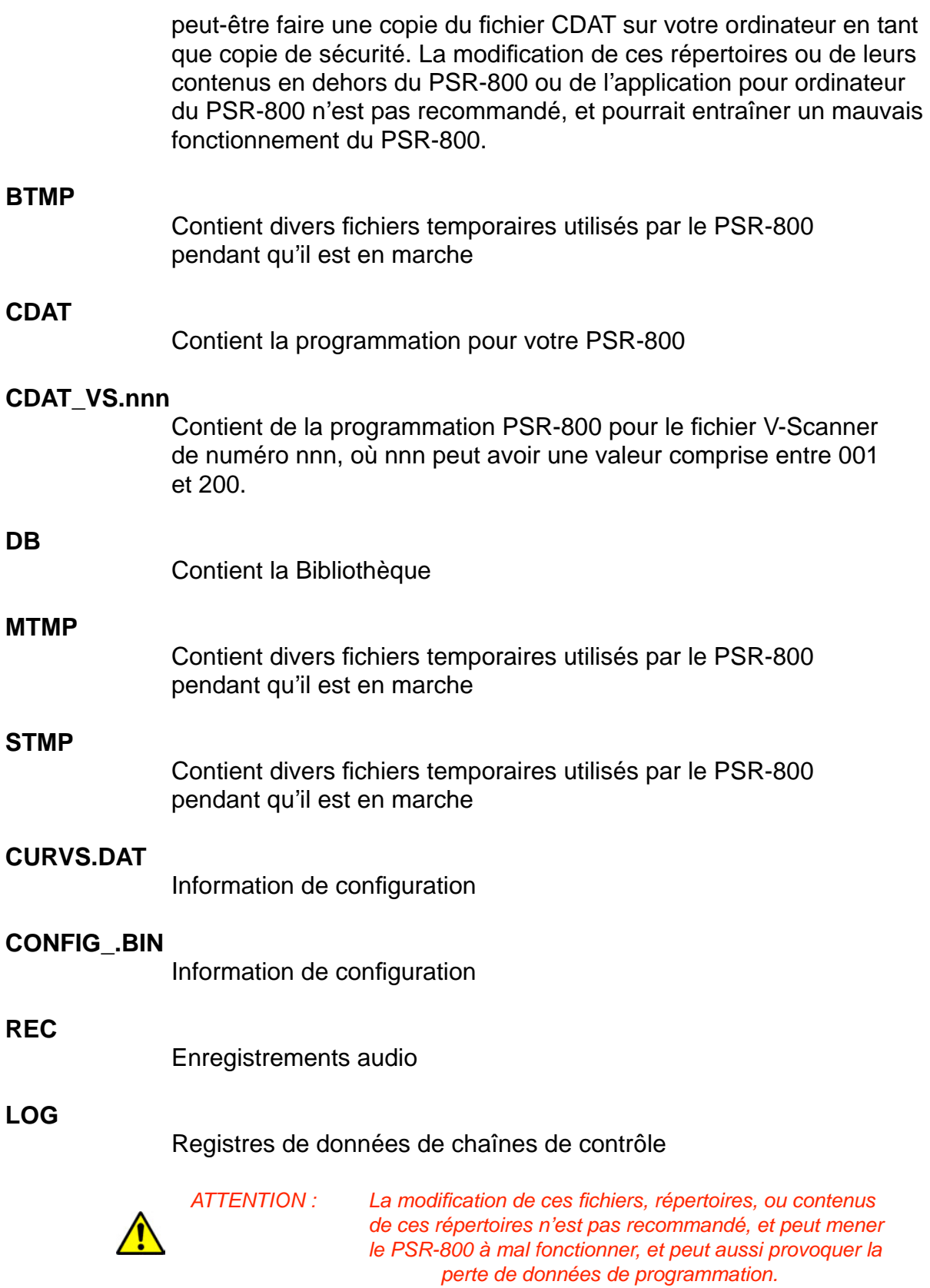

# *Enregistreur Audio*

Votre PSR-800 comporte un système d'enregistrement puissant qui enregistre les transmissions qui ont lieu sur des objets sélectionnés sur la carte MicroSD en utilisant le format de fichier audio .AU standard industriel de haute qualité. Une carte MicroSD de 2GB avec une configuration d'exploration très large (par exemple, 500 MB) laisse quand même la place suffisante pour plus de 50 heures d'enregistrement et des milliers de transmissions enregistrées ! Voici quelques exemples des nombreuses possibilités que le système d'enregistrement audio vous offre :

- Enregistrer toutes les transmissions qui ont lieu dans les groupes d'appel ou les chaînes qui vous intéressent pour une consultation plus tardive
- Exécuter des recherches assistées ou non assistées pour des nouvelles fréquences, en bénéficiant d'un enregistrement automatique de l'audio avec l'information des fréquences pour toutes les transmissions trouvées lors des recherches
- Enregistrer toutes les transmissions qui ont lieu dans TOUS les groupes de discussions ou chaînes, et profiter d'une fonction de rappel immédiat qui permet de rejouer les transmissions précédentes qui ont été manquées ou qui se trouvaient incompréhensibles

L'enregistrement audio n'est pas activé par défaut. Afin d'activer l'enregistrement audio, soyez sûr que l'option «Enable Record» (en français, *Activer l*'*Enregistrement*) dans le «Settings Menu» est coché, et placer le signal Enregistrer dans tous les objets que vous souhaitez enregistrer. Vous souhaiterez peut-être enregistrer des fichiers audio pour tous vos objets programmés, ce qui permet de rejouer immédiatement toutes transmissions reçues par la radio, dans les cas où le trafic serait difficile à copier.

Lorsque le mode enregistrement est activé pour toute la radio et pour les objets sélectionnés, vous verrez l'icône  $\bullet$  clignoter dans l'affichage pendant que l'enregistreur audio enregistre activement des informations audio.

Lorsque la carte MicroSD se trouve presque remplie, l'icône apparaîtra dans l'affichage pour indiquer que l'enregistrement est suspendu. Veuillez supprimer ou archiver des anciens fichiers audio afin de créer plus de place pour de nouveaux enregistrements.

Pour relire des fichiers audio enregistrés :

- 1. Depuis le «Main Menu», sélectionnez «Playback» pour rentrer dans le Système Playback du PSR-800.
- 2. Le Système Playback vous placera au niveau du dernier fichier audio enregistré par la radio. Appuyez sur la touche **▶**/ II/SEL pour lire le fichier, ou bien utilisez les touches  $\triangle$  et  $\blacktriangledown$ pour naviguer jusqu'à un autre fichier à relire.
- 3. Pendant la lecture d'un fichier, les touches  $\triangle$  et  $\blacktriangledown$  permettent de régler le volume du playback, et les touches (ou ▶ vous permettent d'avancer ou de reculer dans le fichier qui est en cours de lecture par incréments de cinq secondes. La touche SKIP met fin à la lecture du fichier en cours.
- 4. Après avoir navigué jusqu'à un fichier, vous pouvez appuyez sur la touche MENU pour une liste d'options playback.
- **Main Menu** vous ramène au «Main Menu»
- **Back (en français,** *Retour***)** vous ramène à la liste des fichiers enregistrés
- **Play From Here (en français,** *Lire A Partir d***'***Ici***)** lit l'enregistrement actuel et tous les enregistrements suivants
- **Delete All (en français,** *Tous Supprimer***)** supprime tous les fichiers audio enregistrés
- **Delete Earlier (en français,** *Supprimer Précédents***)**  supprime les fichiers audio enregistrés qui précèdent le fichier audio sélectionné
- **Delete Later (en français,** *Supprimer Suivants***)** supprime le fichier audio sélectionné ainsi que tous les fichiers audio enregistrés qui suivent le fichier sélectionné

L'application PC du PSR-800 comporte des fonctions avancées de playback et de gestion de fichiers audio, en plus des fonctions de playback et de gestion de fichiers audio de la radio.

# *Système de Stockage du V-Scanner II*

Le système V-Scanner II (VS-II) du PSR-800 vous permet de stocker des configurations multiples dans votre PSR-800. Les configurations

VS-II sont créées, gérées, et copiées sur la Carte MicroSD en utilisant l'Application PC PSR-800. Vous pouvez charger des configurations VS-II stockées, en sélectionnant l'option V-Scanner dans le «Main Menu», puis en naviguant vers la configuration VS-II désirée grâce aux touches (ou ). Appuyez sur la touche ▶/II/SEL pour activer la configuration VS-II sélectionnée. Toutes modifications que vous aurez apportées au VS-II actuel ou à la configuration par défaut seront enregistrées automatiquement sur la Carte MicroSD avant le chargement de la configuration VS-II sélectionnée.

En ce qui concerne le PSR-800, toute création et gestion de fichiers V-Scanner s'effectue en utilisant l'application PC PSR-800. Les données dans vos fichiers VS-II sont mises à jour de façon automatique sur le terrain pendant que vous les utilisez. Contrairement aux versions précédentes de la fonction V-Scanner, il n'est pas nécessaire d' « enregistrer » ni de « charger » les fichiers VS-II avec lesquels vous travaillez – sélectionnez tout simplement le fichier VS-II désiré et la radio prend le reste en charge de façon automatique.

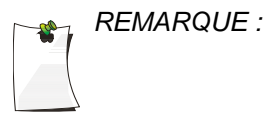

*REMARQUE : Il n*'*est pas possible de créer ni de supprimer des fichiers*  " " " *VS-II avec le PSR-800 une fois sur le terrain. Toute*  " " " *gestion de fichiers VS-II s*'*effectue en utilisant l'application PC PSR-800.* 

## *Scan Lists et Scan Sets*

Les Scan Sets sont une nouvelle fonction intéressante, introduite avec le PSR-800. Les Scan Sets fonctionnent en conjonction avec les Scan Lists, permettant ainsi plus de capacité et de flexibilité au niveau de la sélection d'objets à explorer. Grâce aux Scan Sets, vous pouvez rapidement sélectionner des groupes de Scan Lists à activer ou à désactiver, tout simplement en activant ou en désactivant les Scan Sets qui contiennent les groupes désirés de Scan Lists, au lieu de devoir modifier individuellement la liste de Scan Lists activés à chaque fois que vous voulez changer le groupe de Scan Lists que vous souhaitez surveiller.

Lorsque vous importez ou programmez des objets à explorer, vous pouvez les attribuer à des Scan Lists pour les regrouper de la manière dont il vous convient. Vous pouvez ensuite activer des Scan Lists pour l'exploration en utilisant l'élément Scan Lists dans le «Main Menu». Cochez chaque Scan List que vous souhaitez explorer, et le PSR-800 explorera tout objet mappé aux Scan Lists activés.

Lorsque vous sélectionnerez l'élément Scan Sets dans le «Main Menu» pour la première fois, vous remarquerez qu'il existe à votre disposition un total de vingt Scan Sets. Chaque Scan Set contient une liste de tous les 200 Scan Lists standards ainsi que le Scan List Skywarn, et n'importe quels Scan Lists peuvent être cochés afin de les inclure en tant que membre du Scan Set. Par défaut, le Scan Set 01 comporte les 201 Scan Lists de la radio en tant que membres.

Voici comment fonctionnent les Scan Sets. Pour que les membres d'un Scan List soient inclus dans les objets explorés par la radio lorsque la touche **▶**/II/SEL est appuyée, le Scan List doit être activé dans le réglage Scan Lists du «Main Menu», et le Scan List doit être inclus dans les membres activés d'au moins l'un des Scan Sets activés. C'est pour cela que le Scan Set 01 est activé par défaut, et que chaque Scan List est mis en place en tant que membre du Scan Set 01. Nous supposons en effet que pour démarrer, vous activerez et désactiverez les Scan Lists principalement en utilisant la fonction Scan List du «Main Menu». L'activation de tous les Scan Lists du Scan Set 01 vous permet de contrôler la sélection des Scan Lists activés en changeant simplement les Scan Lists qui sont activés ou désactivés dans le fonction Scan List du «Main Menu», puisque tous les Scan Lists de la radio sont membres du Scan Set 01, qui est également activé par défaut.

En résumé, les objets, les Scan Lists, et les Scan Sets suivent tous cette règle simple :

*SI un objet est attribué à un Scan List activé, ET, que ce Scan List est activé, ET, que ce Scan List est membre d*'*un Scan Set activé, ALORS, cet objet sera exploré lorsque la touche* **▶**/II/SEL *est appuyée.*

Supposons qu'en utilisant le scanner de plus en plus, vous ayez développé avec le temps un bon système pour regrouper ensemble des objets individuels pour l'exploration en utilisant des Scan Lists, et, que vous commenciez à vous rendre compte que vous activez et désactivez fréquemment les mêmes ensembles de Scan Lists pendant les différentes situations d'exploration auxquelles vous vous trouvez confrontés – par exemple, l'exploration dans différents endroits, ou l'exploration de départements de sécurité publique différents. Ne serait-ce pas agréable de pouvoir rapidement activer ou désactiver vos Scan Lists en groupes (ou « Sets »), au lieu de devoir naviguer jusqu'à chaque Scan List individuellement et d'activer ou de désactiver chacun au besoin ? Les Scan Sets vous permettent justement de faire ceci.

Lorsque vous vous trouvez prêt à utiliser les Scan Sets, vous voudrez sans doute organiser les choses un peu différemment de la configuration de la radio par défaut.

Nous vous suggérons de garder le Scan Set 01 tel qu'il est configuré par défaut avec tous les Scan Lists du Scan Set 01 activés. Par contre, quand vous êtes prêts à utiliser les Scan Sets, désactivez le Scan Set 01 en appuyant sur la touche **▶**/II/SEL pour le décocher. Cela permettra aux Scan Sets que vous définissez de contrôler le scanner.

Nous vous suggérons également d'aller à la fonction Scan Lists dans le «Main Menu» et d'activer tous les Scan Lists pour l'exploration en faisant défiler chacun et s'assurant qu'il soit coché. Sinon, appuyez sur la touche **▶**/II/SEL pour le cocher. Encore une fois, ceci permettra aux Scan Sets que vous définissez de contrôler le scanner.

Dans la fonction Scan Sets du «Main Menu», naviguez jusqu'à un Scan Set que vous souhaitez configurer. Vous pouvez donner un nom significatif au Scan Set en utilisant la touche ▶, puis en suivant les indications sur l'écran pour changer le nom du Scan Set. Appuyez sur la touche **▶**/II/SEL pour enregistrer vos modifications.

Appuyez sur la touche MENU pour configurer les membres du Scan Set. Naviguez à travers les Scan Lists et utilisez la touche **▶**/II/SEL pour cocher chaque Scan List que vous voulez inclure en tant que membre dans le Scan Set. Lorsque vous avez terminé, appuyez sur la touche MENU pour revenir au listing des Scan Sets. Répétez ce processus pour chaque Scan Set que vous souhaitez définir et utiliser. Afin de quitter la liste des Scan Sets, appuyez sur la touche  $\blacklozenge$ .

Afin de commencer à explorer avec les Scan Sets, utilisez tout simplement la fonction Scan Sets du «Main Menu» pour parcourir la liste des Scan Sets, et cochez chaque Scan Set que vous souhaitez explorer en utilisant la touche **▶**/II/SEL. Vous pouvez « accumuler » des Scan Sets en en cochant plusieurs. Vous pouvez éliminer un Scan List individuel du set en le désactivant, dans la fonction Scan Lists du «Main Menu», mais souvenez-vous qu'il sera nécessaire de le réactiver lorsque vous voudrez le explorer de nouveau. Rappelezvous toujours la règle simple des Objets, Scan Lists et Scan Sets cidessus.

Utilisez votre imagination et voyez combien de façons vous arrivez à trouver pour faire fonctionner les Scan Sets à votre guise.

## *Modes Météo*

Le PSR-800 est également un récepteur radio météorologique NOAA (Administration nationale des océans et de l'atmosphère) sophistiqué et puissant. Vous pouvez surveiller le bulletin météorologique NOAA 24 heures sur 24, et vous pouvez utiliser le PSR-800 en tant que récepteur de conditions météorologiques prioritaires pendant que vous explorez, pour vous prévenir en cas de prévisions météorologiques sévères. Vous pouvez aussi activer le mode Récepteur Dédié d'Alertes Météo SAME, où votre PSR-800 reste silencieux jusqu'à la réception d'un avertissement pour les lieux géographiques spécifiques que vous aurez déterminés.

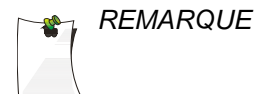

*REMARQUE : Votre scanner incorpore l*'*alerte météorologique comme*  " " " *une de ses fonctions et se trouve être un récepteur*  " " " *extrêmement sensible et de haute qualité sur les*  fréquences météorologiques. Par contre, l'antenne flexible fourni avec le scanner est optimisé pour une exploration générale. Si ce scanner constitue votre seul moyen de recevoir des alertes météorologiques. " " " *assurez-vous que l*'*antenne flexible reçoit un signal clair*  " " " *ou bien munissez-vous d*'*une antenne externe qui vous*  " " " *permet la réception claire d*'*une émission locale de*   $m$ étéo NOAA.

# **Surveillance Météo**

Le mode Surveillance Météo du PSR-800 vous permet l'accès instantané à des émissions météorologiques NOAA dans votre région. Afin d'activer le mode Surveillance Météo, appuyez sur la touche **①**. Utilisez les touches (et ) pour sélectionner l'émetteur NOAA le plus puissant pour votre région.

# **Priorité Météo**

Le mode Priorité Météo sonde la fréquence météorologique spécifiée de façon périodique pendant l'exploration, pour voir si la Tonalité d'Alerte (WAT) « Tous Risques » de 1050 Hz est présente. Si le WAT est présent, le scanner déclenchera une alarme et se règlera sur la fréquence météorologique spécifiée pour surveiller la nature de l'alerte.

Afin d'activer le mode Priorité Météo, suivez les étapes ci-dessus qui se trouvent listées dans le mode Surveillance Météo, et trouvez l'émetteur radio météorologique le plus puissant pour votre région. Une fois que le PSR-800 est réglé sur l'émetteur radio météorologique le plus puissant pour votre région, repérez le numéro de chaîne météo sur l'affichage (par exemple, « WX7 » correspond à la Chaîne 7). Appuyez sur la touche MENU. Naviguez jusqu'à Priorité, puis utilisez les touches (et ) afin de sélectionner le même numéro de chaîne radio de météo NOAA que vous aviez précédemment identifié comme ayant le meilleur signal pour votre

région. Appuyez sur la touche MENU pour quitter le mode, en suivant les instructions sur l'écran pour sauvegarder vos modifications.

Pendant la surveillance d'objets, le PSR-800 vérifiera de façon périodique sur la fréquence météorologique spécifiée, la présence de la Tonalité d'Alerte (WAT) 1050 Hz. Si le WAT est trouvé, le PSR-800 déclenchera une alarme et surveillera la fréquence d'alerte météorologique.

Afin de désactiver le mode Priorité Météo, suivez les étapes cidessus pour activer le mode Priorité Météo, et sélectionnez « OFF » comme chaîne prioritaire. Appuyez sur la touche MENU pour quitter le mode, en suivant les instructions sur l'écran pour sauvegarder vos modifications.

## **Récepteur Dédié d'Alertes Météo SAME**

Le mode Récepteur Dédié d'Alertes Météo SAME surveille la fréquence météorologique spécifiée en silence, en attendant de recevoir une alerte dite «Specific Area Message Encoding» (SAME, en français, *Message de Secteur Spécifique Codé*) qui correspond à un code de localisation SAME (aussi connu sous le nom de code FIPS) que vous avez saisi. S'il existe une équivalence entre un code de localisation SAME transmis et un des codes que vous avez enregistré précédemment, le PSR-800 sonnera une alarme, affichera le type d'alerte, et surveillera l'alerte. Vous pouvez enregistrer jusqu'à 10 codes de localisation SAME FIPS dans le PSR-800.

Afin d'utiliser le mode Récepteur Dédié d'Alertes Météorologiques SAME, vous devez tout d'abord programmer au moins un code de localisation SAME pour votre ville, comté ou état. Avec le réglage par défaut déterminé par l'usine, le mode SAME déclenchera une alerte quelque soit le message SAME reçu, si aucun code de localisation SAME n'a été saisi. Vous pouvez trouver une liste de codes de localisation SAME en ligne sur le site web suivant :

<http://www.nws.noaa.gov/nwr/indexnw.htm>

### *Saisir des Codes SAME de Localisation et d'Evènement*

Les étapes suivantes sont utilisées pour créer une saisie SAME qui vous apporte toutes les alertes météorologiques pour un secteur donné.

Appuyez sur la touche  $\circledcirc$  pour activer le mode Surveillance Météorologique, puis appuyez sur la touche MENU. Utilisez les touches  $\triangle$  et  $\blacktriangleright$  pour naviguer jusqu'au paramètre Tag SAME 1. Appuyez sur la touche **▶**/II/SEL pour saisir un nom pour le secteur SAME 1. Suivez ensuite les instructions sur l'écran pour créer et enregistrer le nom et retournez au menu «Weather». Dans l'exemple suivant, nous utiliserons le COMTE de DALLAS.

Naviguez jusqu'au paramètre FIPS SAME 1 et appuyez sur la touche **▶**/II/SEL pour rentrer un code FIPS pour SAME 1. Le code FIPS pour le Comté de Dallas est de 048113, qui peut être décomposé de la façon suivante :

Le premier chiffre, 0, indique que le secteur géographique correspond au comté dans sa totalité. La spécification SAME peut utiliser le premier chiffre pour définir un sous-domaine à l'intérieur d'un comté, mais ceci n'est généralement pas le cas.

Les deux chiffres suivants, 48, indiquent que l'état s'agit du Texas.

Les trois derniers chiffres, 113, indiquent que le Comté correspond à Dallas.

Le PSR-800 vous permet de saisir la totalité ou bien une simple partie du code FIPS, et utilise le caractère 0 comme caractère générique. Par exemple, si vous souhaitiez recevoir des alertes pour n'importe quel secteur du Texas (pourvu qu'elles soient transmises par le transmetteur local NOAA), vous pourriez saisir les chiffres 048000 dans le champ FIPS. Pour l'instant, veuillez suivre les instructions sur l'écran pour saisir le code FIPS pour le Comté de Dallas dans sa totalité (048113), puis retournez au menu «Weather».

Naviguez ensuite vers le paramètre «Enable SAME 1». Utilisez la touche **▶**/II/SEL pour basculer au statut Activé pour le secteur SAME 1.

Répétez le processus ci-dessus afin de saisir de l'information SAME additionnel pour d'autres régions si vous le souhaitez. Lorsque vous avez terminé, appuyez sur la touche MENU et suivez les instructions sur l'écran pour sauvegarder vos modifications et pour sortir du menu.

### *Mode Récepteur Dédié d'Alertes Météo SAME*

Une fois que vous aurez saisi des informations pour un ou plusieurs secteurs SAME, appuyez sur la touche  $\odot$  afin d'activer le mode Surveillance Météo, et sélectionnez l'émetteur météorologique le plus puissant pour votre région. Appuyez sur la touche SKIP pour basculer entre le mode Stand-by SAME et le mode Surveillance Météo normal. Lorsque le mode Stand-by est sélectionné, le

PSR-800 surveille la chaîne météorologique sélectionnée pour chercher des alertes SAME qui correspondent aux secteurs que vous avez programmés. Si une alerte correspondante est détectée, le PSR-800 sonnera une alarme, affichera le type d'alerte sur son écran LCD et surveillera le message d'alerte.

## **Skywarn**

Le Scan List Skywarn du PSR-800 s'avère utile lorsqu'on souhaite stocker des objets qui sont utiles à surveiller pendant des moments de conditions météorologiques sévères, tels que des répéteurs de radio amateurs utilisés pour fournir des comptes-rendus Skywarn de repérage de tempêtes aux bureaux des Services Météorologiques Nationaux. En surveillant des répéteurs Skywarn, vous entendrez parler des conditions météorologiques sévères avant qu'elles ne soient annoncées par la radio et la télévision locales. Le Scan List Skywarn a le même fonctionnement que les autres Scan Lists du PSR-800. Il peut être activé et désactivé pour l'exploration comme les 200 Scan Lists standards. On peut également accéder rapidement au Scan List Skywarn en appuyant sur la touche **[SYMBOL HERE]** pendant que le PSR-800 se trouve en mode Surveillance Météo. Lorsqu'il est activé depuis le mode Surveillance Météo, les autres Scan Lists sont temporairement désactivés, et seuls les objets attribués au Scan List Skywarn seront surveillés.

## *Recherche*

Votre PSR-800 comporte plusieurs modes de recherche qui vous permettent de trouver plus de fréquences à écouter. Lorsque les modes de recherche du PSR-800 trouvent une nouvelle fréquence active, vous avez l'option de la conserver dans le Scan List par défaut, où vous pouvez inclure des hits conservés de votre recherche pour une exploration normale ou bien les consulter plus tard en utilisant l'Application PC du PSR-800.

## **Spectres de Balayage**

Votre PSR-800 comporte la technologie innovante de GRE intitulé «Spectrum Sweeper» (en français, *Spectres de Balayage*), qui permet de balayer rapidement une gamme de fréquences et de trouver des transmissions provenant de sources proches.

Afin d'utiliser Spectres de Balayage, appuyez sur la touche MENU pour accéder au «Main Menu», puis utilisez la touche ▼ pour naviguer jusqu'à l'option «Search». Appuyez sur la touche ▶ pour procéder au menu «Search». Naviguez ensuite jusqu'à l'option Spectres de Balayage et appuyez sur la touche  $\rightarrow$  afin de procéder au menu suivant. Sélectionnez «All Bands» pour effectuer une

recherche Spectres de Balayage sur toutes les bandes de fréquences mobiles de superficies courantes, ou bien sélectionnez «Public Safety» pour effectuer une recherche Spectres de Balayage plus rapide, dans des gammes de fréquences utilisées couramment pour des communications de sécurité publique. Le PSR-800 commencera immédiatement à balayer les gammes de fréquences que vous avez sélectionnées. Pour bloquer la réception de signaux indésirables trouvés lors de l'utilisation du Spectres de Balayage, appuyez sur la touche SKIP.

Pour changer les options «Spectrum Sweeper», appuyez sur la touche MENU pendant que le Spectres de Balayage est actif. Les options suivantes sont à votre disponibilité :

#### *Main Menu*

Navigue jusqu'au «Main Menu» du PSR-800

#### *Sweeper Menu*

Navigue jusqu'au «Spectrum Sweeper Menu»

### *Store Channel*

Apparaît lorsque la touche MENU est appuyée pendant que le Spectres de Balayage est arrêté sur une fréquence active. Enregistre la fréquence active trouvée comme un objet conventionnel mappé au Scan List de défaut.

#### *Cancel Changes*

Quitte le «Spectrum Sweeper Menu» sans enregistrer de modifications.

#### *Save Changes*

Enregistre vos modifications puis quitte le «Spectrum Sweeper Menu»

#### *Atteuator*

Lorsque coché, l'atténuation est activée pendant l'utilisation de Spectres de Balayage. L'atténuation limite la portée effective du Spectres de Balayage et peut réduire l'interférence provenant d'émetteurs locaux puissants. Utilisez la touche **▶**/II/SEL pour faire

basculer le statut de l'Atténuateur.

### *Zeromatic*

Active ou désactive le circuit Zeromatic du PSR-800. Zeromatic permet au PSR-800 de se régler sur des fréquences exactes lors des recherches. Utilisez la touche **▶**/II/SEL pour basculer entre le statut Zeromatic activé et désactivé.

### *Delay*

Active ou désactive un délai lors de l'utilisation de la fonction Spectres de Balayage. Lorsque le délai est activé, le PSR-800 attend deux secondes après une transmission pour recevoir du trafic de réponse avant de reprendre les recherches. Utilisez la touche **▶**/II/SEL pour basculer entre le statut délai activé et désactivé.

## *Special Mode*

Le Spectres de Balayage balaye des gammes de fréquences par blocs de 1 MHz, cherchant des transmissions provenant de sources proches de signalisation. Lorsque le «Special Mode» se trouve activé, le Spectres de Balayage sautera tout bloc de 1 MHz où vous avez sauté un minimum de cinq fréquences en utilisant la touche SKIP. «Special Mode» est utile lorsque vous vous trouvez à proximité d'un grand nombre d'émetteurs haute fréquence à fréquences rapprochées. Utilisez la touche **▶**/II/SEL pour basculer entre le statut Mode Spécial activé et désactivé.

## *Frequency Ranges*

Les gammes de fréquences que balaye le Spectre de Balayage sont contrôlées en les activant ou en les déactivant ici. Le fait de désactiver les gammes de fréquences qui ne vous intéressent pas vous aide à accelérer le Spectre de Balayage, et vous aide ainsi à trouver plus rapidement l'activité aux alentours. Utilisez la touche **▶/ II/SEL** pour activer ou désactiver les gammes de fréquences.

Pour le mode de Spectre de Balayage pour «All Bands», les gammes de fréquences suivantes peuvent être contrôlées :

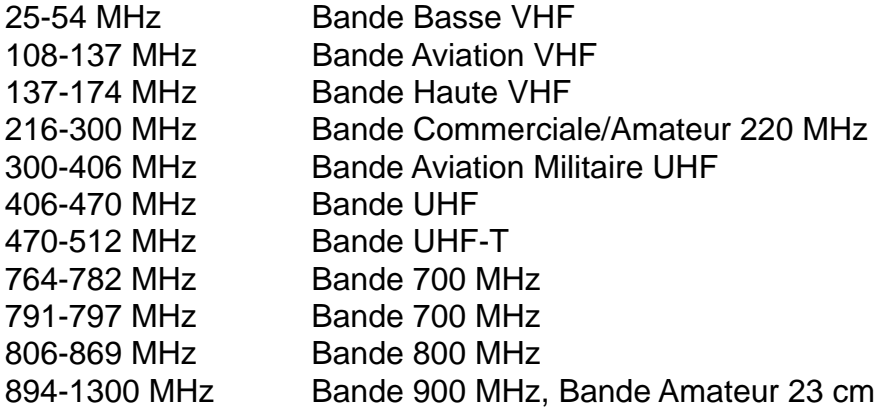

Pour le mode de Spectre de Balayage pour la «Public Safety», les gammes de fréquences suivantes peuvent être contrôlées :

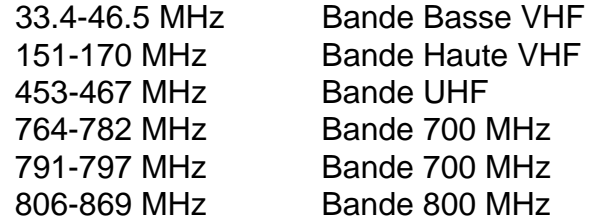

## **Recherche de Service**

Votre PSR-800 comprend une capacité puissante de Recherche de Service, qui recherche à travers les fréquences utilisées par les différents services de radio. La Recherche de Service vous aide à recevoir de l'activité sur des fréquences locales.

Pour utiliser la Recherche de Service, appuyez sur la touche **MENU**  pour accéder au «Main Menu», puis utilisez la touche  $\rightarrow$  pour faire défiler vers le bas jusqu'à l'option «Search». Appuyez sur la touche **▶/II/SEL** pour aller au «Search Menu». Avancez jusqu'à la Recherche de Service et appuyez sur la touche **▶/II/SEL** pour y aller et sélectionner le type de Recherche de Service que vous désirez exécuter. Pour bloquer la réception de signaux non-désirés trouvés lors de l'utilisation de la Recherche de Service, appuyez sur la touche **SKIP**.

Pour changer les options de la Recherche de Service, appuyez sur la touche **MENU** pendant que la Recherche de Service est active. Les options de la Recherche de Service suivantes sont disponibles :

**Public Safety** (en français, *Sécurité Publique*) - Recherche les fréquences de la sécurité publique qui sont fréquemment utilisées. Voici les différents groupes :

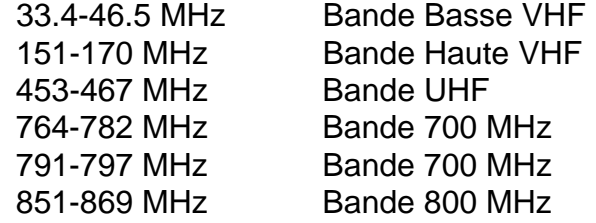

**Aircraft** (en français, *Aviation*) - Recherche les fréquences d'aviations civiles et militaires. Voici les différents groupes :

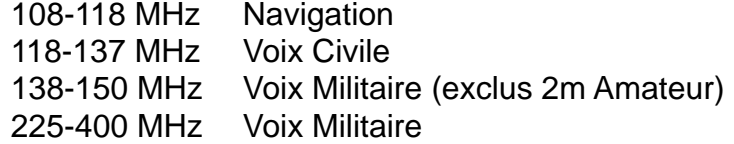

**Railroad** (en français, *Chemin de fer*) – Recherche les fréquences VHF de l'*Association of American Railroads* (AAR, en français, l'*Association Américaine des Chemins de Fer*) utilisées aux Etats-Unis et au Canada.

**Amateur** - Recherche les fréquences de radio amateur. Voici les différents groupes :

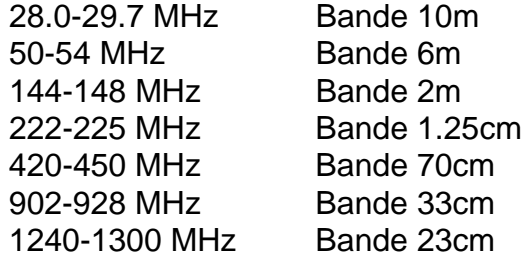

**CB** (en anglais, *Citizen*'*s Band*) - Recherche les fréquences radio de la bande publique.

**Marine** - Recherche les bandes VHF-FM de la marine.

**FRS/GMRS/MURS/** – Recherche les fréquences radio de FRS, GMRS, MURS, DOT et STAR.

La touche **MENU** peut être utilisée pendant que n'importe quelle Recherche de Service est active pour régler les paramètres suivants :

### *Main Menu*

Navigue jusqu'au Main Menu» du PSR-800.

## *Srvc Srch Menu*

Navigue jusqu'au «Service Search Menu» (en français, «*Menu de Recherche de Service*»)

#### *Store Channel*

Apparait lorsque la touche **MENU** est appuyée pendant que la Recherche de Service est arrêtée sur une fréquence active. Enregistre la fréquence active trouvée comme un nouveau objet conventionnel mappé au Scan List de défaut.

#### *Cancel Changes*

Permet de sortir du «Service Search Menu» sans sauvegarder les modifications.

### *Save Changes*

Permet de sortir du «Service Search Menu» en sauvegardant les modifications.

### *Attenuator*

Quand cette fonction est cochée, l'atténuation est activé lorsque la Recherche de Service est utilisée. L'atténuation limite l'étendue de mesure de la Recherche de Service et peut aider à la réduction des interférences provenant d'émetteurs locaux puissants. Utilisez la touche **▶/II/SEL** pour faire basculer le statut de l'Atténuateur.

### *Zeromatic*

Active ou désactive le circuit Zéromatic du PSR-800. Le Zéromatic permet au PSR-800 de se syntoniser aux fréquences exactes lors de la recherche. Utilisez la touche **▶/II/SEL** pour faire basculer le statut activé/désactivé du Zéromatic. Le Zéromatic n'a pas d'effet sur les recherches centrées sur un canal tel que les bandes CB, Marine et FRS/GMRS/MURS.

#### *Delay*

Active ou désactive un délai lorsque vous utilisez la fonction de Recherche de Service. Lorsque ce délai est activé, le PSR-800 attend deux secondes après une transmission pour recevoir du trafic de réponse avant de reprendre l'exploration. Utilisez la touche **▶/II/ SEL** pour faire basculer le statut activé/désactivé du délai.

## *Frequency Ranges*

Pour les Services de Recherche qui utilisent les gammes de fréquences, cette option vous permet de contrôler les gammes que vous désirez rechercher. L'option «Frequency Ranges» (en français, *Gammes de Recherche*) est disponible pour les Services de Recherche de la Sécurité Publique, la Radio de l'Aviation, et la Radio Amateur. Utilisez la touche **▶/II/SEL** pour activer ou désactiver les gammes de fréquences.

## **Recherche Limitée**

La fonction Recherche Limitée de votre PSR-800 vous permet de configurer une recherche personalisée entre des fréquences inférieures et supérieures que vous choisissez.

Pour utiliser la Recherche Limitée, appuyez sur la touche **MENU** pour accéder au «Main Menu», puis appuyez sur la touche  $\blacktriangledown$  pour faire défiler vers le bas jusqu'à l'option «Search» (en français, *Recherche*). Appuyez sur la touche **▶/II/SEL** pour continuer au «Search Menu». Faites défiler l'option «Limit Search» et appuyez sur la touche **▶/II/SEL** pour commencer la Recherche Limitée. Pour

bloquer la réception de signaux non désirés trouvés lors de la Recherche Limitée, appuyez sur la touche **SKIP**.

Pour changer les options de la «Limit Search», appuyez sur la touche **MENU** pendant que la Recherche Limitée est active. Les différentes options de la Recherche Limitée sont disponibles :

#### *Main Menu*

Navigue jusqu'au «Main Menu» du PSR-800

#### *Search Menu*

Navigue jusqu'au «Service Search Menu»

### *Store Channel*

Apparait lorsque la touche **MENU** est appuyée pendant que la Recherche de Service est arrêtée sur une fréquence active. Enregistre la fréquence active trouvée comme un nouveau objet conventionnel mappé au Scan List de défaut.

#### *Cancel Changes*

Permet de sortir du «Limit Search Menu» sans sauvegarder les modifications.

#### *Save Changes*

Permet de sortir du «Limit Search Menu» en sauvegardant les modifications.

#### *Attenuator*

Quand cette fonction est cochée, l'atténuation est activé lorsque la Recherche Limitée est utilisée. L'atténuation limite l'étendue de mesure de la Recherche Limitée et peut aider à la réduction des interférences provenant d'émetteurs locaux puissants. Utilisez la touche **▶/II/SEL** pour faire basculer le statut de l'Atténuateur.

### *Zeromatic*

Active ou désactive le circuit Zéromatic du PSR-800. Le Zéromatic permet au PSR-800 de se syntoniser aux fréquences exactes lors de la recherche. Utilisez la touche **▶/II/SEL** pour faire basculer le statut activé/désactivé du Zéromatic.

#### *Delay*

Active ou désactive un délai lorsque vous utilisez la fonction de Recherche Limitée. Lorsque ce délai est activé, le PSR-800 attend deux secondes après une transmission pour recevoir du trafic de réponse avant de reprendre l'exploration. Utilisez la touche **▶/II/SEL** pour faire basculer le statut activé/désactivé du délai.

Règle la fréquence inférieure pour l'étendue de fréquence de la Recherche Limitée. Appuyez sur la touche **▶/II/SEL**, puis suivez les instructions sur l'écran pour éditer et sauvegarder la fréquence inférieure.

*Hi*

*Lo*

Règle la fréquence supérieure pour l'étendue de fréquence de la Recherche Limitée. Appuyez sur la touche **▶/II/SEL**, puis suivez les instructions sur l'écran pour éditer et sauvegarder la fréquence supérieure.

# *Stocker les codes CTCSS ou DCS trouvés*

Votre PSR-800 a la capacité d'identifier rapidement les codes sousaudibles réduction de bruits de fond CTCSS ou DCS utilisés sur plusieurs canaux conventionnels de radio dans les cas où le code de réduction de bruits de fond n'est pas fourni dans la banque de données RadioReference, ou ne vous est pas connu.

Lorsque vous importez des objets à partir de la Bibliothèque, l'information du code CTCSS et DCS de la banque de données RadioReference est automatiquement importé avec l'information du canal conventionnel. Lorsque le code n'est pas connu, la radio se programmera afin d'automatiquement rechercher et identifier le code CTCSS ou DCS si il est présent sur le canal conventionnel.

Lorsqu'un canal conventionnel est programmé pour le mode de recherche CTCSS ou DCS, et qu'un code CTCSS ou DCS s'avère être utilisé, le code est affiché sur la ligne du bas de l'affichage de l'écran LCD, précédé par un caractère «S», qui indique que le mode de recherche CTCSS/DCS a trouvé un code CTCSS ou DCS valide, par exemple :

# CTCSS 127.3 S

Pour enregistrer un code trouvé dans l'enregistrement du canal conventionnel, appuyez sur la touche **MENU**. Lorsqu'un code CTCSS ou DCS est trouvé par la fonction de recherche,

## Store sq code

Apparaît comme l'item principal du menu. Le fait de sélectionner cet item enregistre le code CTCSS ou DCS dans l'enregistrement du canal conventionnel, et une fois que le code est enregistre, le

scanner s'arrêtera seulement sur les transmissions qui ont un code réducteur de bruit de fond CTCSS ou DCS correspondant.

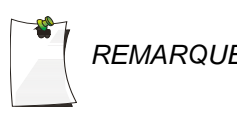

*REMARQUE : L*'*item «Simple Display*» *du «Settings Menu*»*(Main Menu >*  " " " *Settings) doit être décoché afin de pouvoir afficher et*  " " " *enregistrer les codes CTCSS et DCS trouvés.* 

# *Mettre à jour vos données programmées avec les dernières données de la Bibliothèque*

Votre PSR-800 peut mettre à jour automatiquement les derniers objets que vous avez programmés, avec les données les plus actuelles de la Bibliothèque, pour assurer que toutes modifications apportées à la banque de données RadioReference par ses utilisateurs soient reportées à la programmation de votre scanner. Voici quelques exemples de ces types de modifications :

- Des mises à jour effectuées dans la banque de données RadioReference afin d'apporter des noms plus descriptifs aux groupes d'appel dans un système radio à ressources partagées
- Des mises à jour effectuées dans la banque de données RadioReference pour incorporer des modifications dans la programmation CTCSS pour un canal conventionnel par un opérateur de système radio

Vous devez utiliser l'Application PC du PSR-800 pour régulièrement télécharger les dernières données de la Bibliothèque et les déplacer vers la Carte MicroSD de votre radio, afin d'assurer que vous possédez les données RadioReference les plus récentes dans votre Bibliothèque. Lorsque vous parcourez et choisissez des nouveaux objets pour votre programmation, vous pouvez être sûr que votre programmation sera basée sur les données les plus récentes de la Bibliothèque.

De plus, la commande «Update from Library» (en français, *Mettre à Jour depuis la Bibliothèque*) dans le «Main Menu» peut être utilisée pour mettre à jour automatiquement les objets que vous avez déjà programmés à la dernière version des données de la Bibliothèque, pour que vous n'ayez jamais à vous soucier de manquer les modifications effectuées parmi les données de RadioReference de temps en temps.

Pour utiliser cette fonction, veuillez d'abord connecter votre PSR-800 à une source d'alimentation externe. Le PSR-800 commencera le

processus «Update from Library» seulement dans le cas où la radio est connectée à une source d'alimentation externe. Une fois la radio connectée à une source d'alimentation externe, vous pourrez sélectionner la commande «Update from Library» du «Main Menu». Le PSR-800 mettra à jour tout objet programmé avec les dernières données de la Bibliothèque.

Veuillez prendre en considération que l'opération «Update from Library» risque de prendre un certain temps à s'accomplir. L'interruption du processus de mise à jour avant qu'il ne soit fini peut avoir comme résultat des données corrompues.

## *Utiliser la Sortie IF*

Votre PSR-800 peut fournir son signal de sortie IF/discriminateur à la prise casque. La sortie IF/discriminateur n'est ni étouffée, ni filtrée, ce qui la rend idéale pour l'analyse de signaux par une personne indépendante et pour des logiciels et matériel de décodage, tels que Unitrunker, Trunk88 et Treport.

Afin d'activer le mode Sortie IF, naviguez jusqu'au réglage IF Out dans le «Settings Menu», puis appuyez sur la touche ▶ pour parcourir les options disponibles. « HP » dirige le signal IF/ discriminateur à la prise casque. « HP/SP » dirige le signal IF/ discriminateur à la prise casque et au haut-parleur. « Off » désactive la fonction sortie IF.

## *Horloge Interne/Calendrier*

Votre PSR-800 comporte une horloge interne/calendrier en temps réel qui est utilisé pour horodater les fichiers audio enregistrés.

La première fois que vous allumez votre PSR-800, vous serez incités à régler l'heure ainsi que la date.

Si les piles se retrouvent complètement déchargées, ou si elles sont retirées du PSR-800 pendant plus de quelques minutes, vous devrez régler la date et l'heure de nouveau.

Vous pouvez également régler la date et l'heure grâce à la connexion USB en utilisant l'application PC du PSR-800, ou bien directement sur la radio en utilisant la fonction «Set Clock» (en français, *Régler l*'*Horloge*) dans le «Main Menu».

# **Référence du Menu du PSR-800**

## *«Main Menu» du PSR-800*

Au cœur de l'interface utilisateur du PSR-800 se trouve le «Main Menu», d'où sont contrôlées toutes le fonctions majeures. Les options suivantes sont disponibles dans le «Main Menu» :

#### **Scan**

Commence l'exploration d'objets importés dans les Scan Lists activés. Utilisez les touches ▶ ou ▶/II/SEL pour activer le mode «Scan».

### **Browse Objects**

Rentre dans le mode Parcourir les Scan Lists, qui vous permet de parcourir les objets que vous avez importés vers les Scan Lists. Utilisez les touches ▶ ou ▶/II/SEL pour activer le mode Parcourir les Scan Lists.

## **Scanlists**

Accède à l'utilité Scan Lists afin d'activer, de désactiver ou de renommer les Scan Lists. Utilisez les touches ▶ ou ▶/II/SEL pour procéder à la prochaine étape, puis utilisez les touches  $\triangle$  et  $\neq$ , afin de sélectionner un Scan List à modifier. Appuyez sur la touche **▶**/II/ SEL pour basculer entre les statuts activé/désactivé, ou bien appuyez sur la touche  $\rightarrow$  et suivez les instructions sur l'écran si vous souhaitez les renommer.

## **Scan Sets**

Accède à l'utilité Scan Sets afin de configurer, activer, désactiver ou renommer les Scan Sets . Appuyez sur les touches ▶ ou ▶/II/SEL pour procéder à la prochaine étape, puis utilisez les touches  $\triangle$  et , afin de sélectionner un Scan Set à modifier. Appuyez sur la touche **▶**/II/SEL pour basculer entre les statuts activé/désactivé, ou bien appuyez sur la touche  $\rightarrow$  et suivez les instructions sur l'écran si vous souhaitez les renommer. Appuyez sur la touche MENU pour configurer le Scan Set. Utilisez la touche  $\triangleleft$  pour quitter le service «Scan Sets». Consultez la section «Scan Sets» du manuel pour plus d'informations.

## **Search**

Accède aux modes Spectre de Balayage, Recherche de Service et Recherche Limitée. Veuillez consulter la section «Scan Sets» du manuel pour plus d'informations.

### **Browse Library**

Accède à la Bibliothèque, qui vous permet de parcourir et de choisir des objets à importer vers des Scan Lists.

#### **Update from Library**

Applique les données courantes de la Bibliothèque depuis la carte MicroSD à tous les objets programmés.

#### **Restore Skipped**

Restaure tous les objets ignorés pour qu'ils soient explorés de nouveau dans le mode Scan.

#### **Settings**

Accède au «Settings Menu». Veuillez consulter la référence du «Settings Menu» ci-dessous pour plus d'informations.

#### **V-Scanner**

Accède au menu V-Scanner pour permettre la sélection de différentes configurations VS-II. Veuillez vous rendre à la section du manuel intitulé «V-Scanner» pour plus d'informations.

### **Set Clock**

Règle la date et l'heure. Utilisez les touches  $\longleftrightarrow \rightarrow \rightarrow \rightarrow$  pour régler la date et l'heure correctes. Utilisez la touche **▶**/II/SEL pour accepter les réglages que vous avez mis à jour, ou bien la touche SKIP pour quitter sans enregistrer les modifications.

#### **Set Password**

Met en place un mot de passe pour mise sous tension, défini par l'utilisateur, afin de restreindre l'accès à la radio. Utilisez les touches pour définir le mot de passe. Utilisez la touche **▶**/II/SEL si vous voulez accepter les réglages que vous avez mis à jour, ou la touche MENU pour quitter sans enregistrer les modifications. Veuillez noter que le mot de passe pour mise sous tension peut être réinitialisé par toute personne utilisant l'Application PC du PSR-800 et ne permet donc qu'une protection limitée contre un usage immédiat non autorisé.

### **Playback**

Accède au service «Playback» pour relire et gérer les fichiers audio. Utilisez les touches  $\triangle$  et  $\blacktriangledown$  pour parcourir les fichiers audio enregistrés. Utilisez la touche **▶**/II/SEL pour lire le fichier audio sélectionné. Pendant la lecture, utilisez les touches  $\triangleq$  et  $\blacktriangledown$  pour contrôler le volume, et les touches  $\triangleleft$  et  $\triangleright$  pour avancer et reculer dans le fichier en cours de lecture par incréments de cinq secondes. Appuyez sur la touche MENU pour plus d'options ou pour quitter «Playback». Veuillez vous rapporter à la section «Playback» du manuel pour plus d'informations.

## *«Object Menu» du PSR-800*

De temps en temps vous trouverez peut-être nécessaire d'éditer les objets que vous avez importés depuis la Bibliothèque vers vos Scan Lists. Vous pouvez accomplir ceci en utilisant le PSR-800 lui-même, ou en utilisant l'Application PC PSR-800.

Pour éditer des objets en utilisant le PSR-800, veuillez suivre les instructions ci-dessus pour «Browsing Scanlists and Objects» (en français, *Parcourir les Scanlists et les Objets*), afin de sélectionner l'objet que vous souhaitez éditer, puis appuyez sur la touche MENU pour activer le «Object Menu». Vous pouvez aussi appuyez sur la touche MENU lorsque le PSR-800 s'arrête sur un objet actif pendant l'exploration, afin d'éditer cet objet.

Pour changer une option, utilisez les touches  $\triangle$  et  $\triangledown$  pour naviguer jusqu'à l'option que vous souhaitez changer, puis appuyez sur la touche ▶ pour basculer entre différentes valeurs ou pour procéder à l'étape suivante.

Les options suivantes sont disponibles dans le «Object Menu». Veuillez noter que selon le type d'objet, certaines options ne seront peut-être pas disponibles :

## **Store SQ code**

N'apparaît seulement lorsque la touche MENU est appuyée pendant la surveillance d'un canal conventionnel qui est réglé sur le mode de recherche CTCSS ou DCS. La sélection de l'option «Store SQ code» (en français, *Stocker le code SQ*) permet de stocker la valeur trouvée du code CTCSS ou DCS dans l'enregistrement pour le canal conventionnel, et les transmissions subséquentes doivent avoir des codes de réducteur de bruits de fond CTCSS ou DCS de valeurs correspondantes pour être surveillées par le PSR-800.

#### **Main Menu !!**

Navigue jusqu'au «Main Menu» du PSR-800

## **Cancel Changes**

Quitte le «Object Menu» sans sauvegarder les modifications

#### **Save Changes**

Quitte le «Object Menu» en sauvegardant les modifications

## **Alpha Tag**

Vous permet de changer le nom de l'objet sélectionné. Suivez les instructions sur l'écran et utilisez les touches  $\longleftrightarrow \rightarrow \rightarrow \rightarrow \text{pour}$ changer le nom de l'objet.

### **Set Scanlists**

Vous permet de changer les Scan Lists dont l'objet sélectionné est membre. Utilisez la touche **▶**/II/SEL pour changer l'appartenance aux Scan Lists, en cochant ou en décochant les Scan Lists.

### **Locked Out**

Lorsque coché, l'objet sélectionné est Exclu et ne sera pas exploré. Le statut «Locked Out» (en français, *Exclu*) n'est pas modifié lorsque l'option «Restore Skipped» (en français, *Restaurer Ignorés*) du «Main Menu» est utilisée. Utilisez les touches ▶/II/SEL ou ▶ pour changer le statut «Locked Out». Le statut «Locked Out» est signalé dans l'indicateur « psDr » de l'affichage de l'objet. Lorsqu'on trouve un « L » en seconde position, cela signifie que l'objet est Exclu.

## **Skipped**

Lorsque coché, l'objet sélectionné est «Skipped» (en français, *Ignoré*) et ne sera pas exploré. Le statut «Skipped» est restauré lorsque l'option «Restore Skipped» du «Main Menu» est utilisé. Utilisez les touches ▶/II/SEL ou ▶ pour faire basculer le statut «Skipped». Le statut «Skipped» est signalé dans l'indicateur « psDr » de l'affichage de l'objet. « s » indique que l'option «Skip» n'est pas activée pour l'objet, alors que « S » indique que l'option «Skip» est activée pour l'objet.

## **Priority**

Lorsque coché, l'option «Priority» (en français, *Priorité*) est activée pour l'objet sélectionné. Lorsqu'activé, «Priority» permet au scanner de vérifier plus fréquemment la présence d'activité sur les objets pour lesquels la fonction «Priority» est activée. Le Mode «Priority» doit être activé depuis le «Main Menu» pour pouvoir utiliser la fonction «Priority». Utilisez les touches **▶**/II/SEL ou pour faire basculer le statut «Priority». Le statut «Priority» est signalé dans l'indicateur « psDr » de l'affichage de l'objet. « p » indique que l'option «Priority» n'est pas activée pour l'objet, alors que « P » indique que l'option «Priority» est activée pour l'objet.

#### **Delay**

Active ou désactive un délai pour l'objet sélectionné. Lorsque ce délai est activé, le PSR-800 attend deux secondes après une transmission pour recevoir du trafic de réponse avant de reprendre l'exploration. Le statut du délai est signalé dans l'indicateur « psDr » de l'affichage de l'objet. « d » indique que l'option «Delay» n'est pas activée pour l'objet, et « D » indique que l'option «Delay» est activée pour l'objet.

#### **Attenuate**

Lorsque coché, l'atténuation est activée pour l'objet sélectionné. L'atténuation peut permettre de réduire les interférences provenant d'émetteurs locaux puissants. Utilisez les touches **▶**/II/SEL ou pour faire basculer le statut «Attenuate». L'option «Attenuate» n'est pas disponible dans le «Object Menu» pour les groupes de discussions à ressources partagées.

### **AGC**

Lorsque coché, l'AGC (commande automatique de gain) numérique est activé pour l'objet sélectionné. L'AGC numérique peut favoriser l'égalisation des niveaux de volume provenant de radios et utilisateurs différents sur des transmissions P25. Utilisez les touches ▶/II/SEL ou ▶ pour faire basculer le statut «AGC».

#### **Alarm**

Définit une alarme audible qui se fait entendre à chaque fois qu'il existe de l'activité sur l'objet. Utilisez les touches  $\triangleleft$  ou  $\triangleright$  pour sélectionner le son d'alarme désiré.

### **Light**

Définit le comportement du rétro-éclairage pour l'objet sélectionné. Utilisez les touches (ou ▶ pour sélectionner le comportement souhaité pour l'éclairage. Les options sont les suivantes : «Leave» (utiliser les réglages de rétro-éclairage par défaut), «On» (allumer le rétro-éclairage), ou «Flash» (faire clignoter le rétroéclairage en fonction du réglage «Flash Pattern» - en français, *Motif de Clignotement*).

#### **Flash Pattern, On Time, Off Time**

«Flash Pattern» définit le motif qui est utilisé pour cet objet lorsque le mode «Light» (en français, *Eclairage*) est réglé sur «Flash» (en français, *Clignotement*). «Flash Pattern» définit également le motif de clignotement qui est utilisé par la DEL d'Alerte si celui-ci est activé. Chaque objet utilise un «Flash Pattern» à 32 étapes. Chaque étape dans le motif de clignotement à 32 étapes définit si le rétro-éclairage est allumé ou éteint pour les durées spécifiées dans les réglages «On Time» et «Off Time» ci-dessous. Le «Flash Pattern» à 32 étapes consiste de huit blocs de quatre étapes chacun. Le «Flash Pattern» au sein d'un bloc à quatre étapes est défini en utilisant les caractères
0-9 et A-F. La figure 11 illustre les 16 motifs de clignotement qui existent pour chaque bloc de quatre étapes.

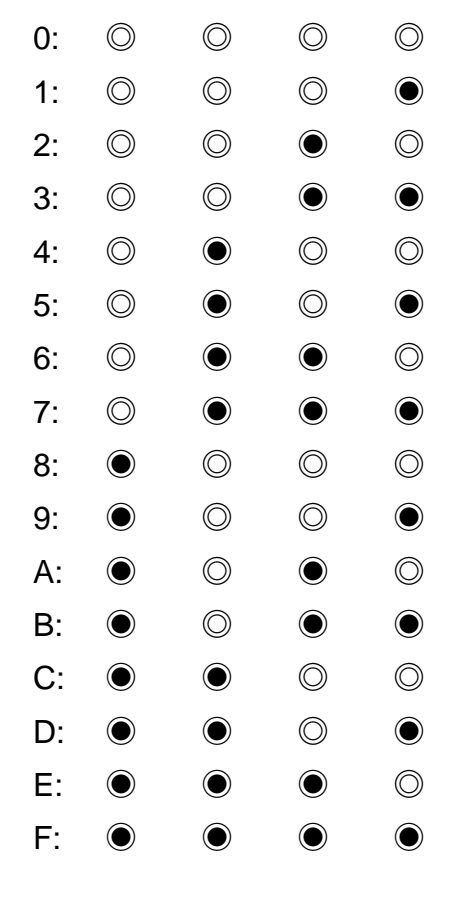

 $\odot$  =ON,  $\odot$ =OFF

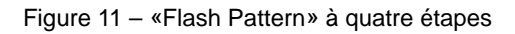

Le «Flash Pattern» est mis en place pour chaque bloc en spécifiant le chiffre ou la lettre associé avec le motif de clignotement désiré. Lʻutilisation de cette technique permet de définir des motifs de clignotement simples ou complexes que vous pouvez utiliser pour identifier un objet actif au premier coup d'œil depuis l'autre côté d'une pièce.

Le «On Time» et «Off Time» contrôlent les durées de rétro-éclairage allumé et de rétro-éclairage éteint pour chacune des 32 étapes dans le «Flash Pattern». Les «On Time» et «Off Time» se mesurent par incréments de 10 millisecondes, par exemple, un «On Time» de 50 signifie que l'éclairage s'allumera pendant 500 millisecondes (soit une demi-seconde) pour chaque étape du «Flash Pattern» où l'éclairage est réglée pour s'allumer.

Il existe beaucoup de «Flash Pattern» possibles avec cette fonction. En voici quelques uns que vous pouvez utiliser dans un premier temps :

### **«Flash Pattern» : 55555555, On Time : 50, Off Time : 50**

Ce sont les valeurs par défaut pour le Motif de Clignotement, le «On Time», et le «Off Time». Le motif « off/on/off/on » défini par le Motif 5 est utilisé dans chacune des huit étapes. Lorsque l'objet est actif, le rétro-éclairage DEL (ou DEL d'Alerte) clignotera à la vitesse d'un flash par seconde, avec chaque flash d'une longueur d'une demiseconde.

### **«Flash Pattern» : 88888888, Temps On : 50, Temps Off : 50**

Cette combinaison déclenche l'allumage du rétro-éclairage DEL (ou DEL d'Alerte) pendant une demi-seconde toutes les deux secondes.

### **«Flash Pattern» : A8A8A8A8, Temps On : 1, Temps Off : 5**

Cette combinaison crée un effet intéressant de stroboscope similaire aux gyrophares des véhicules de sécurité publique.

Il existe un grand nombre d'autres combinaisons possibles - il suffit d'expérimenter afin de trouver celles qui marchent pour vous. Pour plus d'informations sur la programmation de motifs de clignotement, veuillez vous référer à l'Annexe A – Exemples de Programmation de DEL d'Alerte.

Pour définir le «Flash Pattern», utilisez les touches ▲ et ▼ pour naviguer jusqu'à «Flash Pattern», puis appuyez sur la touche ▶ pour définir la valeur du motif. Suivez les instructions sur l'écran pour définir la valeur du motif de clignotement, en utilisant la Figure 11 cidessus comme votre guide.

Pour définir les «On Time» et «Off Time», utilisez les touches ▲ et pour naviguer jusqu'à «On Time» ou «Off Time», puis appuyez sur la touche  $\rightarrow$  pour définir la valeur. Suivez les instructions sur l'écran pour définir la valeur pour les «On Time» et «Off Time».

### **LED Enable**

Lorsque coché, permet d'illuminer la DEL d'Alerte tricolore lorsqu'une transmission est reçue sur l'objet. La couleur de la DEL est déterminée par le réglage Couleur 1 RVB ci-dessous.

### **LED Flash**

Lorsque coché en même temps que «LED Enable», entraîne la DEL d'Alerte tricolore du PSR-800 à clignoter, suivant le réglage «Flash Pattern» ci-dessus.

### **Color Count**

Met en place le nombre de couleurs (jusqu'à 4) qui seront présentes lors du clignotement de la DEL d'Alerte, défini par les Couleurs 1-4 ci-dessous. Chaque nouveau « on » dans un «Flash Pattern» révèlera la prochaine couleur dans la séquence.

### **Color 1-4**

Définit jusqu'à quatre couleurs séparées pour la DEL d'Alerte. La Couleur 1 est la seule couleur nécessaire si la DEL d'Alerte est simplement réglée pour s'allumer lorsque l'objet est actif. Les Couleurs 1-4 sont classées lorsque la DEL d'Alerte est mise en place pour clignoter lorsque l'objet est actif. Les réglages couleur RVB contrôlent la luminosité des éléments rouge, vert et bleu dans la DEL tricolore. Il existe 256 niveaux de luminosité possibles pour chaque couleur, représentés en 00-FF hexadécimal. (Veuillez noter que certaines couleurs exhibent peu et parfois aucun changement perceptible en intensité lorsque les hauts degrés d'intensité sont atteints.) Le mélange des valeurs des couleurs RVB produit des couleurs autres que les couleurs rouge, vert et bleu primaires. Par exemple :

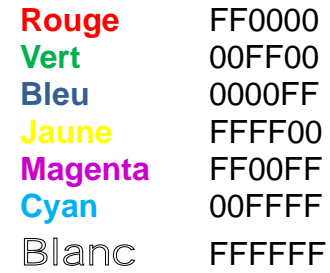

Pour plus d'informations concernant la programmation de couleurs de DEL d'Alerte et de motifs de clignotement, veuillez vous référer à l'Annexe A – Exemples de Programmation de DEL d'Alerte.

#### **Record**

Lorsque coché, permet à la fonction «Record» de capturer toutes les transmissions effectuées sur l'objet. «Enable Record» doit être coché dans le «Settings Menu».

#### **Delete Object**

La sélection «Delete Object» supprime l'objet de la configuration de mémoire de travail du PSR-800. Les données de la Bibliothèque ne sont jamais altérées en rien, donc il est possible si nécessaire, d'importer l'objet vers les Scan Lists du PSR-800 de nouveau.

Pour supprimer l'objet en cours, utilisez les touches  $\triangle$  et  $\blacktriangledown$  pour naviguer jusqu'à «Delete Object», puis appuyez sur la touche ▶ pour procéder à la suppression. Suivez les instructions sur l'écran pour confirmer «Delete Object».

### *«Settings Menu» du PSR-800*

Le «Settings Menu» (en français, *Menu des Réglages*) du PSR-800 comporte les réglages de base et d'expert que vous pouvez utiliser pour personnaliser l'opération de votre PSR-800.

Les réglages d'usine par défaut du PSR-800 devraient se trouver adéquats pour la plupart des utilisateurs. Vous pouvez utiliser le «Settings Menu» pour personnaliser ces réglages afin de convenir à vos besoins individuels.

Afin accéder au «Settings Menu», appuyez sur la touche MENU jusqu'à apparition du Menu Principal, puis naviguez jusqu'à l'élément «Settings Menu» et appuyez sur la touche ▶ pour accéder au «Settings Menu».

#### **Main Menu**

Vous amène directement au «Main Menu»

#### **Back!! !**

Vous ramène en arrière (en générale vers le «Main Menu»)

### **Save Changes**

Enregistre les modifications que vous avez apportées aux options de Réglage.

#### **Default Vals**

Restaure les réglages radio aux réglages d'usine par défaut sans avoir d'effet sur les données de programmation.

#### **Simple Display**

Par défaut, le PSR-800 fonctionne avec un affichage simplifié qui ne montre que les noms d'objets et de Scan Lists. Pour voir plus d'informations au sujet des objets, désactivez cette option. Cette option doit être décochée pour pouvoir voir les fréquences détaillées, les identités de groupes de discussions, les identités Radio ou les informations des codes de réducteur de bruit de fond CTCSS et DCS.

#### **Default SL! !**

Active le «Default Scanlist» (en français, *Le Scan List de défaut*). Les objets importés de la Bibliothèque, et les nouvelles fréquences trouvées avec les modes de Recherche et le Spectre de Balayage sont mappés automatiquement au «Default Sanlist»**.**

### **Priority Mode**

Active le «Priority Mode». Les objets pour lesquels Priorité est activé dans le «Object Menu» seront sujets à une vérification plus fréquente de la présence d'activité, leur donnant ainsi priorité sur les objets qui n'ont pas la Priorité activée. Le «Priority Mode» fonctionne en sondant de façon périodique les objets prioritaires conventionnels pour vérifier la présence d'activité, ce qui interrompt brièvement les transmissions en cours à chaque fois que les canaux de priorité sont vérifiées, et donne les groupes de discussions à ressources partagées prioritaires la priorité sur les groupes de discussions à ressources partagées non prioritaires, lors de la vérification des systèmes à ressources partagées. Sous certaines circonstances le «Priority Mode» peut interférer avec l'Enregistreur Audio intégré.

### **Priority Time**

Contrôle la fréquence des vérifications des objets prioritaires de canaux conventionnelles.

#### **Enable Record**

Déclenche la fonction «Record». Pour enregistrer des transmissions, le signal d'enregistrement doit être mis en place dans un ou plusieurs objets, et «Enable Record» doit être coché.

#### **Search Record**

Lorsque coché, enregistre des transmissions pendant les recherches.

#### **G Atten Mode**

Active ou désactive le «Global Attenuator Mode» (en français, *le mode Atténuateur Global*). Lorsque le «Global Attenuator Mode» est activé, le PSR-800 applique l'atténuation à chaque objet et recherche malgré tous réglages d'atténuation d'objets individuels lorsque «Global Attenuation» est allumé.

### **G Atten On! !**

Active la fonction «Global Attenuation»

### **Search Dg AGC**

Lorsque coché, applique l'AGC Digital aux transmissions digitales reçues lors des recherches.

### **G AGC Mode**

Lorsque coché, déclenche le «Global AGC Mode» (en français, le *Mode Global AGC*). Avec Global AGC en marche, AGC Digital est contrôlé par le réglage «G AGC On» ci-dessous, à la place du réglage AGC spécifique à l'objet. Avec le «G AGC Off», l'AGC Digital est contrôlé par les réglages spécifique à chaque objet.

### **G AGC On**

Lorsque coché, et lorsque le «G AGC Mode» est activé, active l'AGC pour toutes transmissions numériques entrantes malgré le réglage spécifique à l'objet. Lorsque décoché, et lorsque le «G AGC Mode» est activé, désactive l'AGC pour toutes transmissions numériques entrantes malgré le réglage spécifique à l'objet.

### **Sounds**

Contrôle tous les bips sonores et les sons d'alerte utilisés par la radio. Lorsque mis sur «On», la radio jouera tous les sons tels qu'ils sont définis par leur réglages individuels. Lorsque réglé sur «Stealth», la radio ne jouera aucun des sons d'alerte ni des bips sonores du clavier.

#### **Alerts**

Contrôle les alertes audibles et visuels. Lorsque réglé sur «Both», la radio produira des alertes audibles et visuels tels qu'ils se trouvent définis par leurs réglages individuels. Lorsque réglé sur «Audio», seules les alertes audio seront produites. Lorsque réglé sur «Visual»,

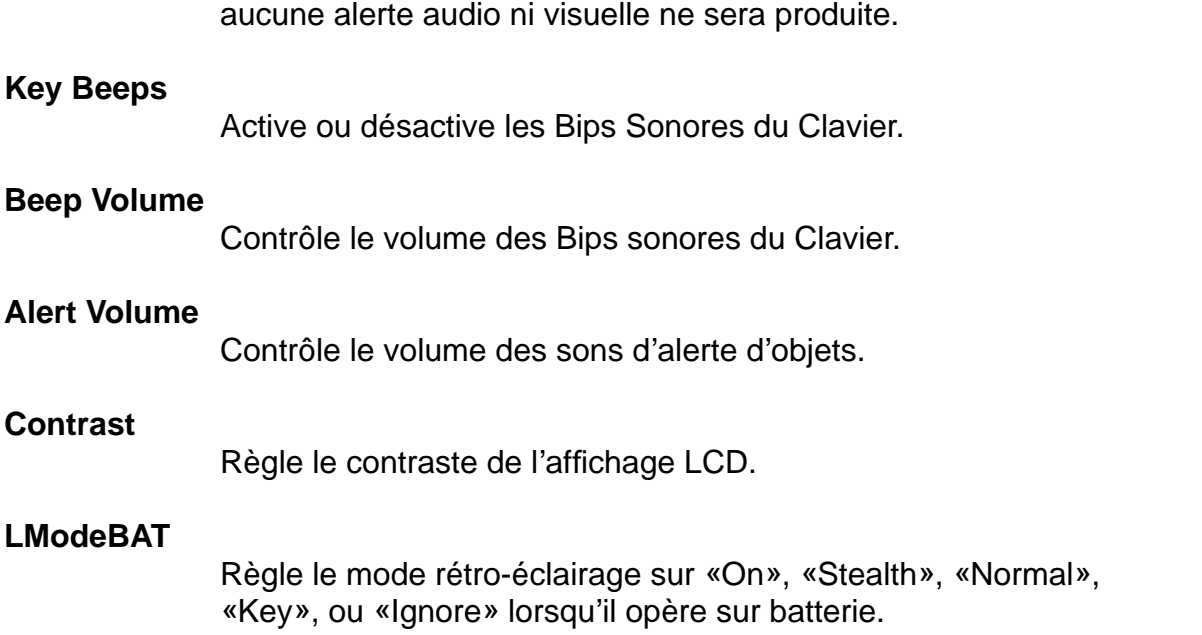

seules les alertes visuelles seront produites. Lorsque réglé sur «Off»,

### **LModeEXT**

Règle le rétro-éclairage sur «On», «Stealth», «Normal», «Key», ou «Ignore» lorsqu'il est relié à une alimentation électrique externe pour opérer.

### **LiteArea**

Contrôle si l'affichage LCD, le clavier, ou bien les deux devraient être illuminés lorsque le rétro-éclairage est actif.

### **LiteTime**

Contrôle la durée de temps que le rétro-éclairage reste allumé.

### **LiteLevel**

Contrôle la luminosité du rétro-éclairage et de la DEL d'Alerte.

### **Welcome Text 1-5**

Met en place le texte affiché sur cinq lignes de l'affichage lorsque le PSR-800 est allumé pour la première fois.

### **Blink Time 1-2**

Pour des éléments d'affichage qui alternent, contrôle la quantité de temps que chaque élément est affiché.

### **Show Radio ID**

Lorsqu'activé, affiche l'Identité Radio individuelle si celle-ci est disponible pour les systèmes radio à ressources partagées qui utilisent la fonction «Radio ID». Le «Simple Display» doit être décoché.

#### **Use RID Alert**

Lorsqu'activé, affiche et/ou joue les réglages d'alerte visuels et audibles associés avec une Identité Radio précise lorsque celle-ci devient impliquée dans un appel.

### **Show VC/CC**

Lorsqu'activé, affiche les fréquences de la chaîne vocale et de la chaîne de contrôle sur l'affichage LCD. Le «Simple Display» doit être décochée. Révéler l'Identité Radio prendra le dessus sur «Show VC/ CC» si une Identité Radio est disponible.

#### **Show TGID**

Lorsqu'activé, révèle l'Identité du Groupe de discussions avec les appels de groupes d'appel. Le «Simple Display» doit être décoché.

#### **Show Site Name**

Lorsqu'activé, révèle le Nom du Site pour le site à ressources partagées en utilisation pour l'appel du groupe de discussions en cours. Le «Simple Display» doit être décoché. Le Nom du Site n'est affiché que s'il existe un minimum de deux sites programmés pour le système à ressources partagées.

#### **CONV TGID**

Lorsqu'activé, révèle l'Identité des Groupes de discussion pour les appels conventionnels P25 de Groupes d'appel. Le «Simple Display» doit être décoché.

#### **CONV Radio ID**

Lorsqu'activé, révèle l'Identité Radio pour les appels conventionnels P25. Le «Simple Display» doit être décoché.

#### **PC/IF CCDump/to file**

Lorsque «PC/IF CCDump» est activé, le PSR-800 achemine des données Dump de Canal de Contrôle ASCII par-dessus l'interface USB lorsque la radio est réglée sur un canal de contrôle à ressources partagées. Lorsque l'option « to file » se retrouve également cochée, les données sont plutôt enregistrées dans une série de fichiers « CCDUMPnn.LOG » sous le répertoire LOG de la Carte MicroSD, où nn=un nombre de séquence de fichier entre 00 et 99. Chaque fichier CCDUMPnn.LOG est limité à une taille maximale

d'approximativement 4.2 MB. Lorsque le fichier CCDUMPnn.LOG atteint approximativement 4.2 MB , le fichier est fermé et un nouveau fichier CCDUMPnn.LOG est ouvert, avec nn qui correspond au prochain nombre de séquence de fichier disponible. Lorsque le nombre de séquence de fichier atteint nn=99 (par exemple, CCDUMP99.LOG), la radio mettra le prochain nombre de séquence de fichier à 00, écrasant ainsi le fichier CCDUMP00.LOG actuel s'il existe, et continuera à écraser les fichiers CCDUMPnn.LOG subséquentes selon le besoin. Il vous est recommandé d'utiliser l'horodatage des fichiers CCDUMPnn.LOG afin de déterminer l'ordre des fichiers CCDUMPnn.LOG des plus anciens aux plus récents dans le répertoire LOG.

#### **Low Batt Time**

Règle l'intervalle des avertissements de batterie faible.

#### **Charge Time**

Règle le temps de charge pour le chargeur radio intégré.

#### **TG Disp**

Met en place le format d'affichage pour les Identités de groupes de discussions.

### **M36 Status Bits**

Lorsqu'activé, la radio pistera les appels de groupes de discussions à ressources partagées Motorola à 3600 bauds en utilisant des bits de statut. Lorsque désactivé, les bits de statut sont ignorés.

#### **Bandplan**

Sélectionne des pas de fréquence de recherche américains ou canadiens dans les bandes VHF et UHF. Les fréquences importées utiliseront la planification des bandes obtenue de la Bibliothèque.

### **EncMode**

Sélectionne la manière de traiter les appels vocaux cryptés. « Noise » joue le bruit des chiffrements non décodés aléatoires. « Silent » ne joue pas de fichiers audio pendant l'appel. « Tone » joue une tonalité douce pendant la durée de l'appel.

### **EncLevel**

Sélectionne le niveau de tonalité pour les tonalités jouées pendant les appels cryptés.

#### **IF Out**

Lorsqu'activé, dirige le signal IF (discriminateur) vers le connecteur casque de la radio afin d'être utilisé par des applications de logiciels de décodage. Lorsque HP est sélectionné, le signal IF sera présent au niveau de la prise casque. Lorsque HP/SP est sélectionné, le signal IF sera également présent au niveau du haut-parleur.

### **DSPLevelAdapt**

Contrôle la vitesse d'ajustement du DSP à des niveaux P25 variants. La valeur par défaut est de 64. Les valeurs plus faibles correspondent à des taux plus lents, et les valeurs plus élevées correspondent à des taux plus rapides. L'utilisation de la valeur par défaut est recommandée sauf si le «GRE Support» indique autrement.

### **ADC Gain**

Contrôle le signal d'entrée à CODEC. La valeur par défaut est de +0dB. L'utilisation de la valeur par défaut est recommandée sauf si le «GRE Support» indique autrement.

### **DAC Gain**

Met en place le signal de sortie de CODEC, tout en variant le niveau sonore des signaux numériques décodés. La valeur par défaut est de +0dB. L'utilisation de la valeur par défaut est recommandée sauf si le «GRE Support» indique autrement.

#### **Auto Power On/At/Mode**

Règle la radio à s'allumer automatiquement au moment et dans le mode que vous désignez. Afin d'activer ce mode, veuillez cocher la case «Auto Power On», régler l'heure que vous souhaitez dans le champ «At», et régler le mode désiré dans le champ «Mode». (Menu : allume la radio au «Main Menu», «Scan» allume la radio en «Scan Mode», «Weather» allume la radio pour surveiller la dernière fréquence radio météorologique NOAA sélectionnée, et «Monitor» allume la radio pour qu'elle soit réglée sur le dernier objet sélectionné).

## *«Playback Menu» du PSR-800*

Pour accéder au «Playback Menu», veuillez sélectionner «Playback» depuis le «Main Menu», puis appuyez sur la touche Menu.

### **Main Menu**

Vous mène directement au «Main Menu»

#### **Back**

Vous ramène à la liste d'enregistrement

### **Play From Here**

Joue l'enregistrement actuel et tous les enregistrements suivants.

### **Delete All**

Supprime tous les fichiers audio enregistrés

#### **Delete Earlier**

Supprime les fichiers audio enregistrés qui précèdent le fichier audio sélectionné. Avant de sélectionner cette option, assurez-vous que vous avez sélectionné le fichier audio désiré afin d'utiliser celui-ci comme marqueur pour la fonction «Delete Earlier».

### **Delete Later**

Supprime le fichier audio sélectionné ainsi que tous les fichiers audio enregistrés qui suivent le fichier sélectionné. Avant de sélectionner cette option, assurez-vous que vous avez sélectionné le fichier audio désiré afin d'utiliser celui-ci comme marqueur pour la fonction «Delete Later».

# **Tableau de Dépannage**

Si vous experiencez des difficultés avec le PSR-800, veuillez utiliser le tableau de dépannage suivant pour guider l'assistance. Si vous n'êtes pas capable de restaurer le PSR-800 à un fonctionnement normal après ces prochaines étapes, veuillez contacter votre fournisseur ou GRE America pour recevoir de l'assistance.

### **Le scanner ne fonctionne pas**

• Assurez-vous que le PSR-800 est équippé de piles nouvelles. Si vous utilisez une alimentation externe, assurez-vous que la prise USB est insérée complètement dans l'embranchement USB de votre PSR-800.

### **Avertissement des piles presque plates et message sur l'affichage de l'écran LCD**

• Rechargez les piles rechargeables ou remplacer les piles alcalines. Assurez-vous que l'interrupteur de sélection du type de piles dans le compartiment des piles est réglé sur le bon type de piles.

### **Faible réception**

- Des signaux faibles provenant de stations éloignés. Repositionnez la radio pour une meilleure réception.
- Signaux d'intensité faible de l'atténuateur utilisé. Vérifiez la performance avec et sans l'atténuateur activé, utilisez le réglage avec la meilleure réception.
- Surcharge de signaux forts provenant d'émetteurs aux alentours. Vérifiez la performance avec et sans l'atténuateur activé, utilisez le réglage avec la meilleure réception.
- Antenne qui bouge ou qui est défectueuse. Inspectez l'antenne et les connecteurs et corriger les problèmes trouvés.
- Mode modulation sélectionné incorrect. Assurez-vous que le mode de modulation correct soit sélectionné pour le type de système surveillé. Si nécessaire, utilisez l'Application PC du PSR-800 pour changer le mode de modulation.

### **Affichage montrant «Scanning not available» (en français,** *Exploration non disponible***)**

• Les piles sont presque plates et toutes les fonctions qui saisissent des données sur la carte MicroSD (y compris l'exploration) sont désactivées pour éviter la corruption des données. Veuillez recharger ou remplacer les piles.

### **Le scanner est allumé mais n'explore pas**

• Il est possible que le réducteur de bruit de fond (squelch) soit malajusté. Tournez-le dans le sens contraire des aiguilles d'une montre.

### **Le scanner ne reconnaît pas la Carte MicroSD**

- La Carte MicroSD n'est pas correctement formatée. Utilisez l'Application PC du PSR-800 pour reformater la carte. Si vous utilisez Windows pour formater la carte, le format de la carte doit être FAT ou FAT32 avec des clusters de 32kB.
- La Carte MicroSD n'est peut-être pas insérée complètement. Rentrez la Carte MicroSD dans la fente et appuyez jusqu'à ce qu'un déclic se fasse entendre et que la carte soit entièrement insérée dans la fente.
- Il est possible que la Carte MicroSD soit défectueuse. Remplacez alors celle-ci avec une nouvelle Carte MicroSD.

### **« Init Carte SD » apparaît lorsque le scanner est allumé**

- La Carte MicroSD n'est pas correctement formatée. Utilisez l'Application PC du PSR-800 pour reformater la carte.
- La Carte MicroSD n'est peut-être pas insérée complètement. Rentrez la Carte MicroSD dans la fente et appuyez jusqu'à ce qu'un déclic se fasse entendre et que la carte soit entièrement insérée dans la fente.

### **Messages d'erreur de la Carte MicroSD**

La Carte MicroSD du PSR-800 doit être correctement formatée pour un fonctionnement correct. Si la Carte MicroSD est corrompue, défective, mal formatée ou absente, ou si des fichiers ou répertoires essentiels ne sont pas présents sur la carte, le PSR-800 affichera un message d'erreur. Si vous vous trouvez confrontés à un message d'erreur en utilisant votre PSR-800 sur le terrain, prenez un moment pour vous assurer que la Carte MicroSD est complètement insérée dans la fente. Si cela ne corrige pas le problème, veuillez vous référer au tableau ci-dessous afin d'y trouver les significations des différents codes d'erreur ainsi que les pas à suivre pour corriger le problème :

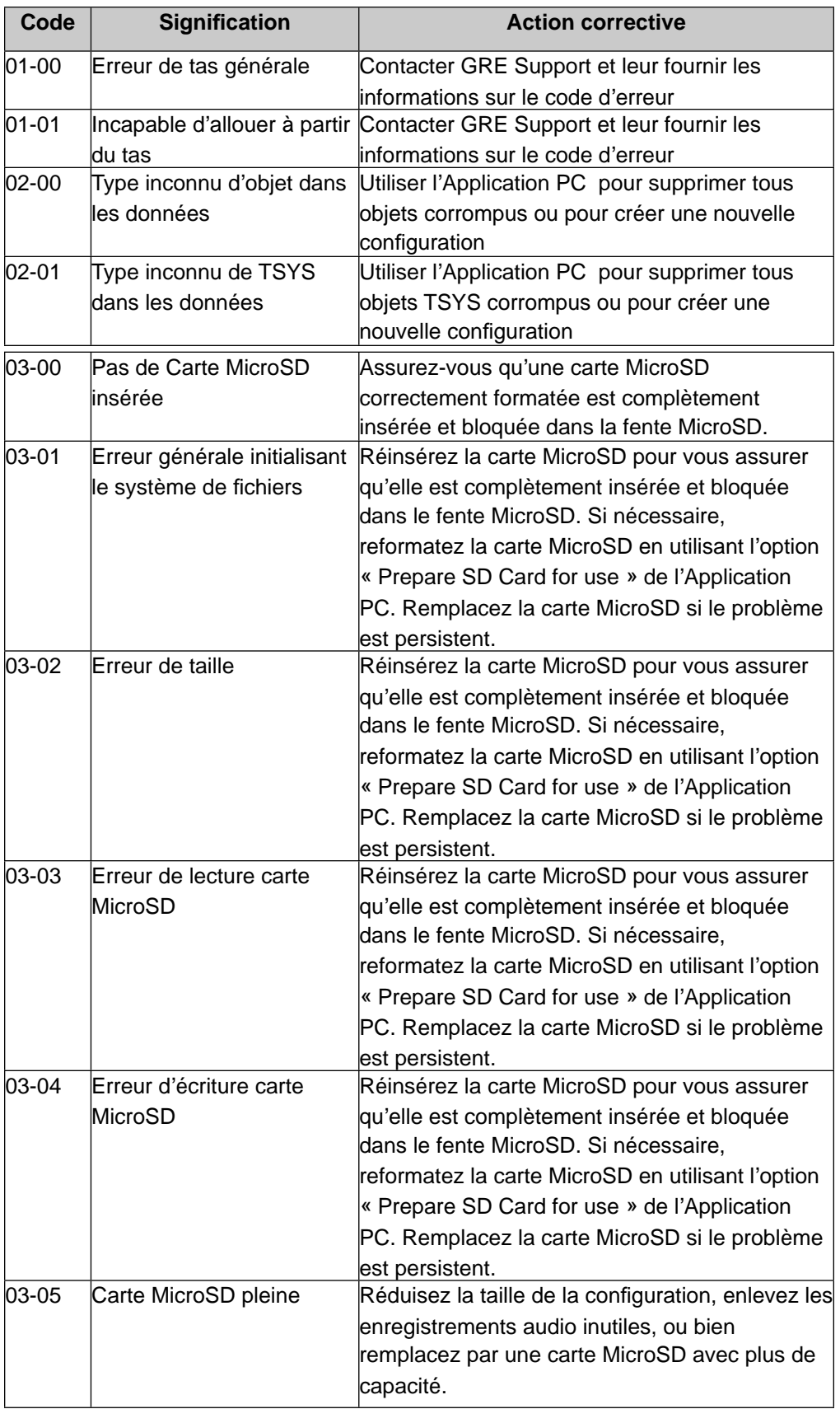

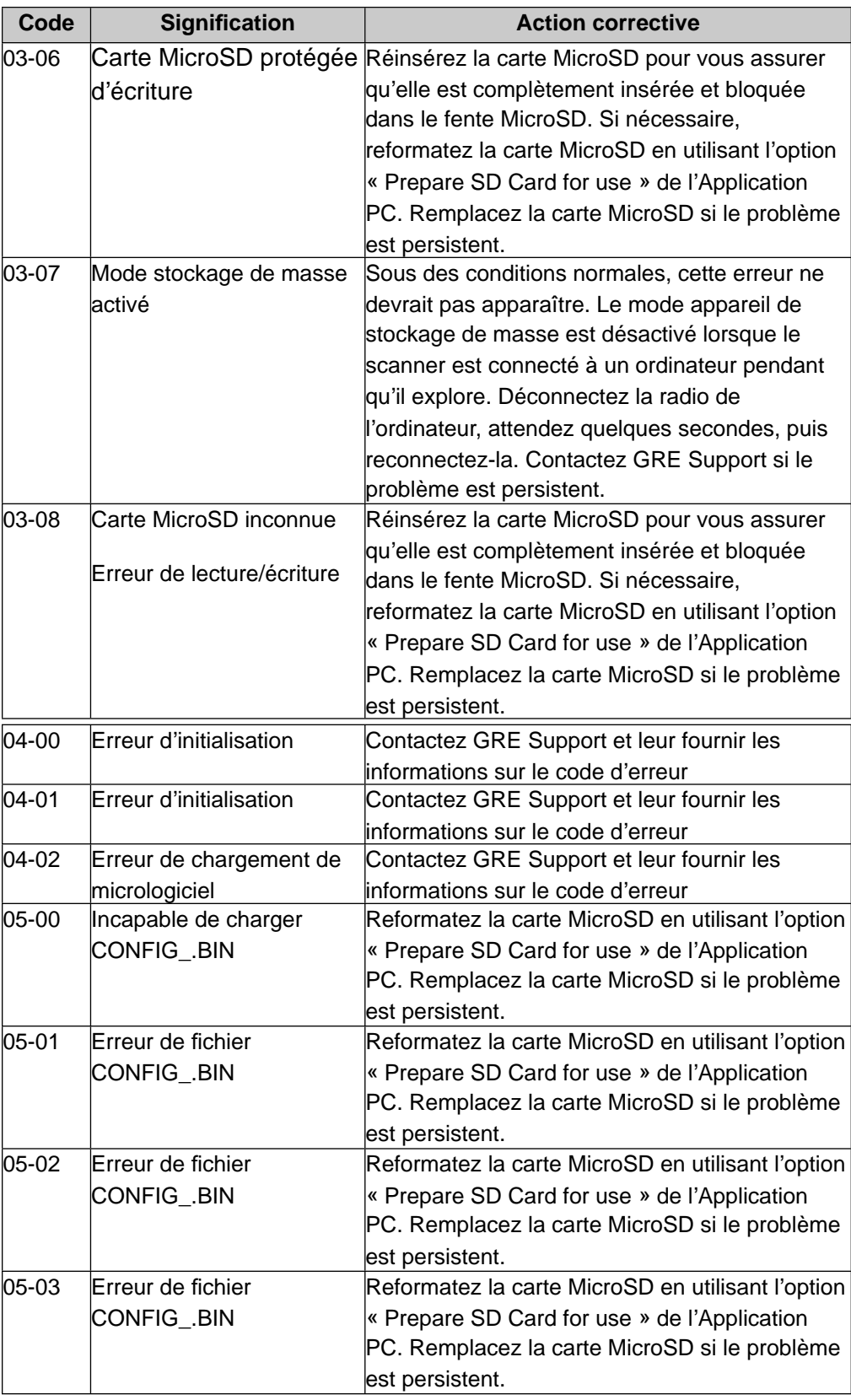

## *Fréquences Birdie*

Chaque scanner possède des fréquences birdie. Les birdies sont des signaux créés au sein du récepteur du scanner. Ces fréquences opératoires peuvent interférer avec des transmissions sur les mêmes fréquences.

Si vous programmez une de ces fréquences et que vous n'entendez que du bruit sur cette fréquence, il est bien possible que ce soit une fréquence birdie. Si l'interférence n'est pas trop importante, vous pouvez tourner le réducteur de bruit de fond (squelch) dans le sens des aiguilles d'une montre pour omettre le birdie.

Votre scanner peut avoir quelques fréquences birdie qui émettent une transmission forte, le fait de tourner le réducteur de bruit de fond (squelch) dans le sens des aiguilles d'une montre ne changera pas votre probleme avec cette fréquence birdie.

Si vous pensez qu'une fréquence que vous avez programmée est affectée par un birdie, essayer de déconnecter l'antenne. Le fait de déconnecter l'antenne aidera a déterminer si le signal qui interfère est un signal birdie provenant au sein du scanner, ou le résultat d'une source d'interférence externe. Si le bruit sur une fréquence n'est pas affecté lorsque l'antenne est déconnectée, il est bien fort probable que la raison est que vous avec trouvé un birdie. Si le bruit s'arrête lorsque l'antenne est deconnectée, il est fort probable que la raison pour le bruit est une source externe. Le fait de déplacer le scanner à une autre position peut aider à réduire ou voire même résoudre ce problème.

# *Entretien*

Votre scanner n'est pas imperméable. Gardez le scanner au sec et loin de l'eau. Ne laver pas votre scanner avec un chiffon mouillé et ne verser pas de liquide dans le scanner. Si le scanner devient mouillé, essuyez-le immédiatement. Utilisez et gardez le scanner seulement dans des environnements de température normale. Prenez soin de votre scanner ; ne le faites pas tomber. Gardez le scanner éloigné de la poussière et de la saleté, essuyez-le de temps en temps avec un tissu humide pour le garder comme neuf.

# *Dépannage*

Si le scanner ne fonctionne pas correctement après ces quelques conseils, veuillez contacter le fournisseur où vous avez acheté votre scanner ou GRE America pour recevoir de l'assistance

Le fait de modifier ou de trafiquer les composants internes du scanner peut occasionner un fonctionnement défectueux et pourrait annuler sa garantie ainsi qu'annuler votre autorisation de l'IC de pouvoir le faire fonctionner.

La conception de l'ensemble des circuits de syntonisation, de contrôle et de filtrage de la radio sur le récepteur est contrôlée par des données sérielles provenant du code du micrologiciel contenu dans le microprocesseur, qui incorporé dans le microprocesseur comme faisant partie de la conception interne. Puisque l'information du microprocesseur est inaccessible à l'utilisateur, le fait d'essayer de modifier l'ensemble des ciruits de la radio pour changer les caractéristiques de la conception de la radio pourra être une source de panne de la radio.

# **Annexe A – Exemples de Programmation de DEL d'Alerte**

La DEL d'Alerte exclusive de GRE a été améliorée pour le PSR-800. Ces améliorations vous offrent des nouvelles capacités pour personnaliser la DEL d'Alerte, vous donnant ainsi encore plus de flexibilité pour régler la DEL d'Alerte pour qu'elle affiche des couleurs et motifs de clignotement uniques lors de la réception de transmissions sur des canaux et groupes de discussions importants. Les designers de GRE vous ont fourni quelques uns de leurs réglages favoris ci-dessous. Utilisez-les comme des exemples de comment vous pouvez configurer la DEL d'Alerte pour produire des effets et des couleurs uniques et visibles.

### **On-Couleur unique**

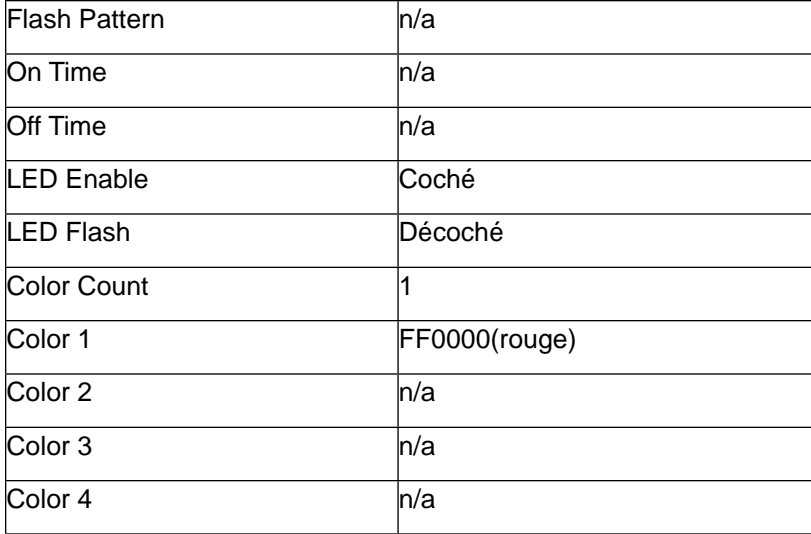

Ces réglages illumineront la DEL avec une seule couleur, unie, sans clignotement lorsque l'objet reçoit du trafic.

# **Clignotement Lent - Couleur Unique**

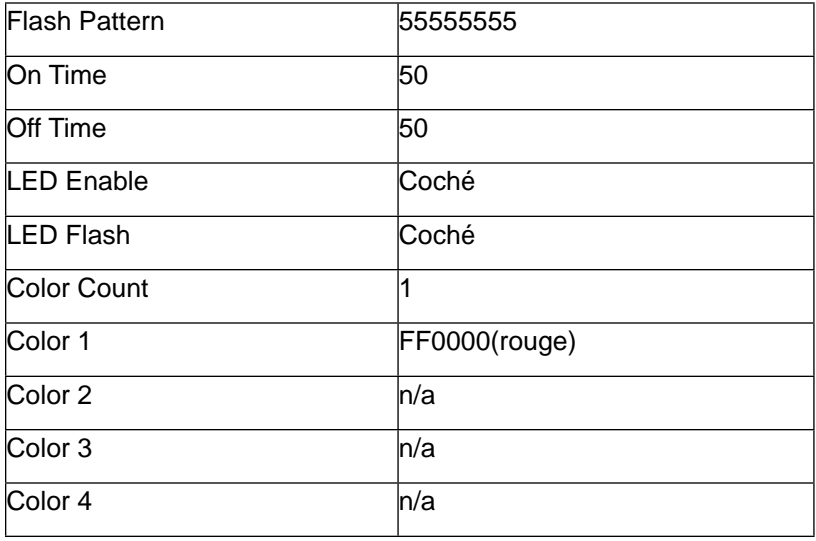

Ces réglages illumineront la DEL avec une seule couleur, clignotant à la vitesse d'un cycle par seconde.

## **Clignotement Lent - Deux Couleurs**

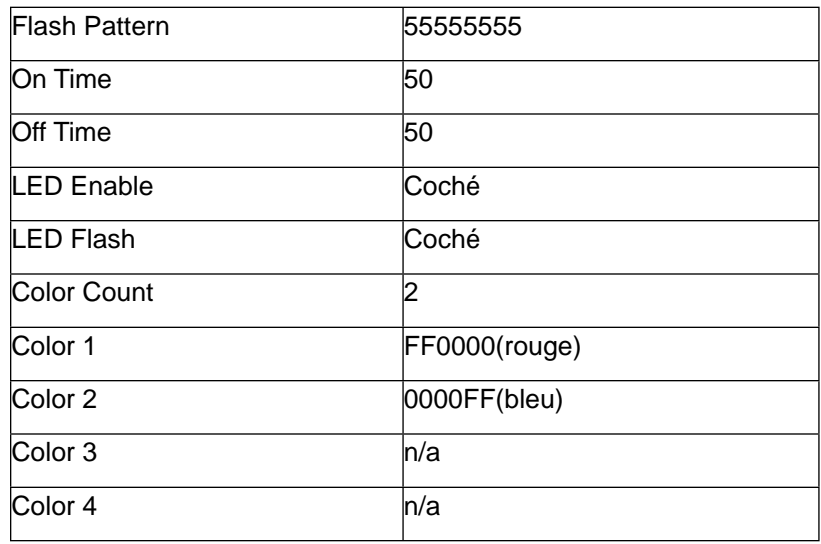

Les réglages ci-dessus illumineront la DEL avec deux couleurs, clignotant à la vitesse d'un cycle par seconde. La DEL sera illuminée pour 1/2 seconde et éteinte pour 1/2 seconde pendant chaque période et alternera entre les deux couleurs à chaque clignotement.

## **Effet stroboscope « Département de la Sécurité Routière 1 »**

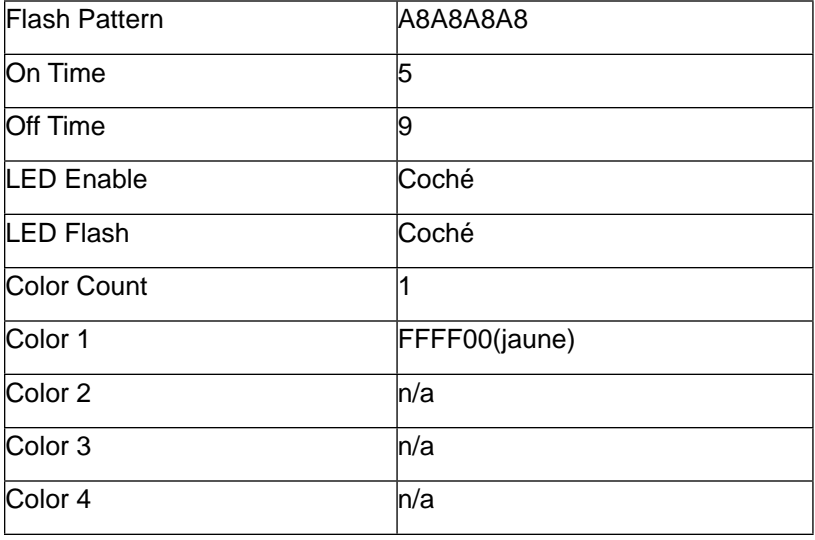

Ces réglages produisent un effet de stroboscope à pulsations jaunes rapides.

### **Effet stroboscope « Département de la Sécurité Routière 2 »**

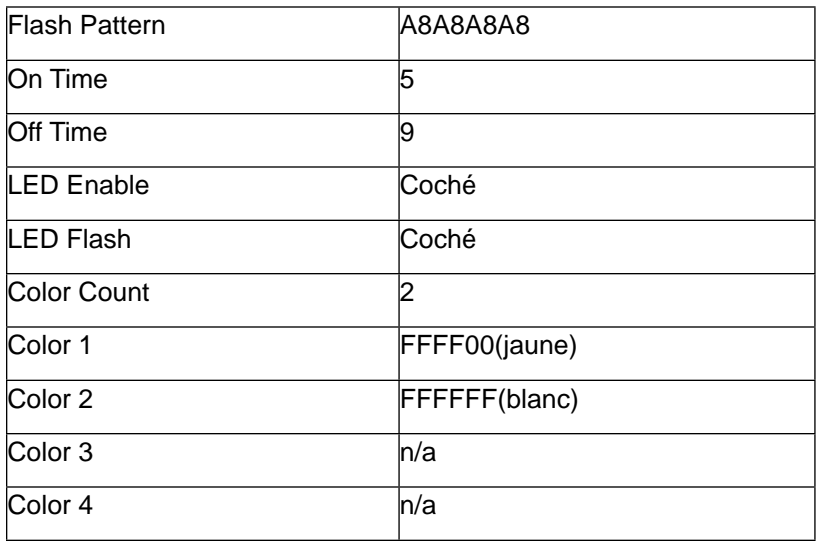

Les réglages ci-dessus produisent un effet stroboscope jaune et blanc rapide.

# **Effet stroboscope « Département de Police 1 »**

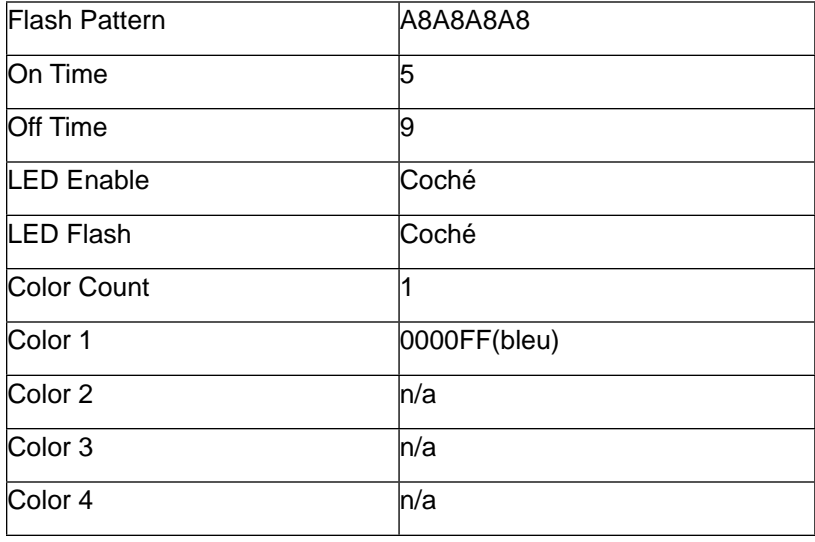

Ces réglages produisent un effet stroboscope avec des pulsations bleues rapides.

### **Effet Stroboscope « Département de Police 2 »**

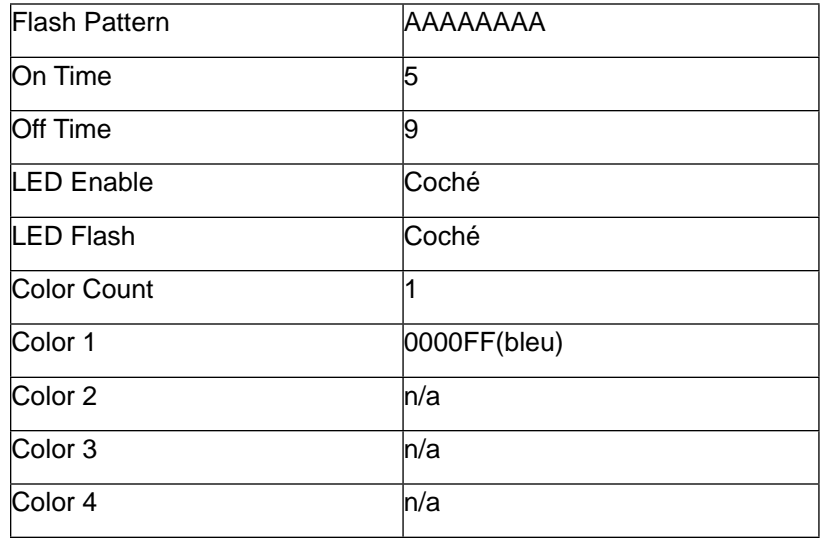

Ces réglages produisent un effet de stroboscope continuel, rapide et bleu.

# **Effet stroboscope « Département de Police 3 »**

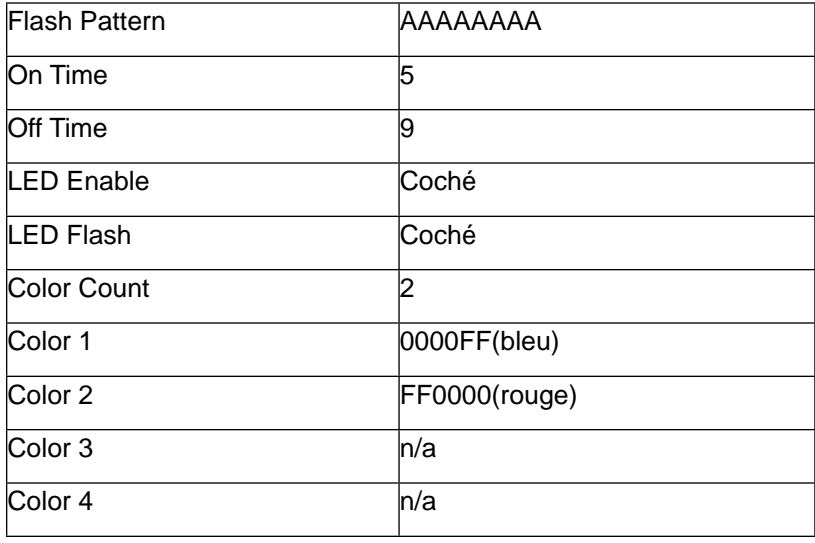

Ces réglages produisent un effet stroboscope qui alterne entre le bleu et le rouge.

### **Effet de Clignotement « Pompiers 1 »**

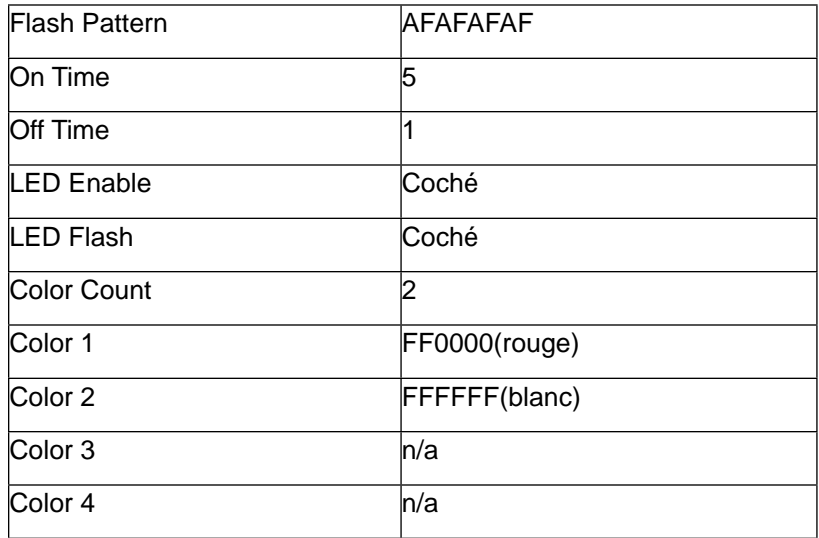

Ces réglages produisent un effet stroboscope intense rouge et blanc.

# **Effet stroboscope « Pompiers 2 »**

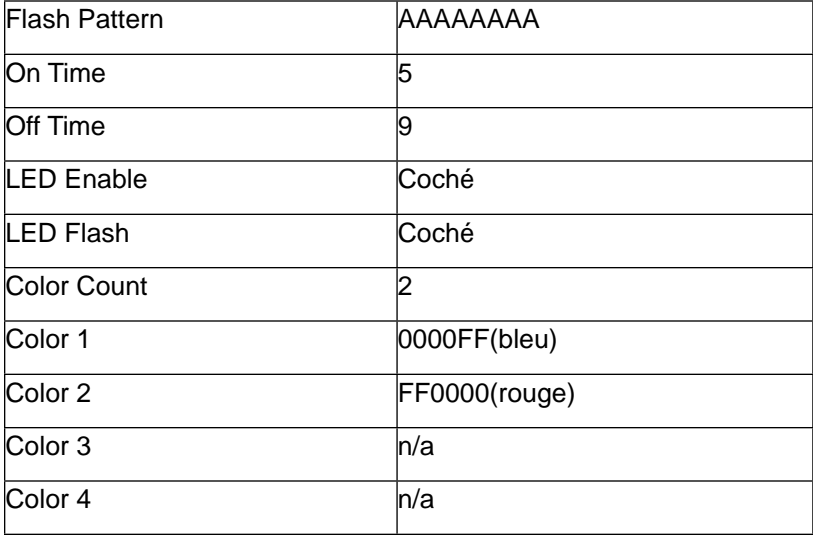

Ces réglages produisent un effet stroboscope rapide rouge et blanc.

## **Effet de Clignotement « Sapin de Noël »**

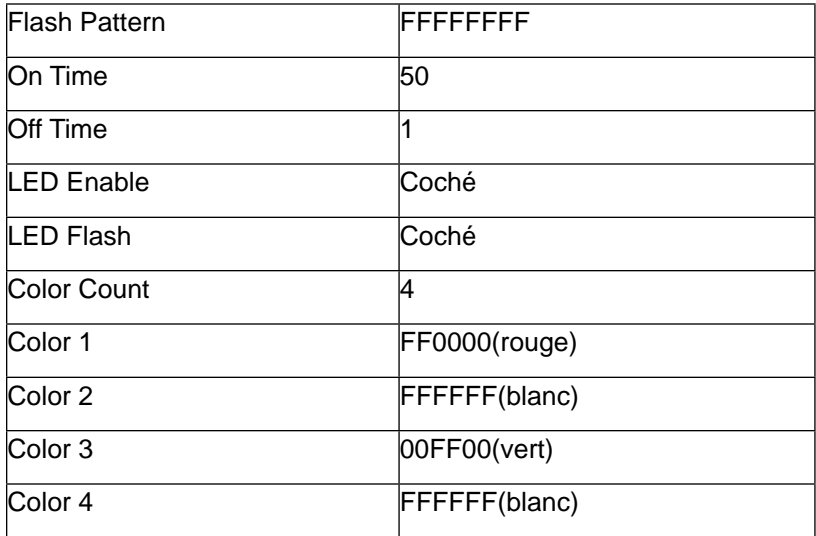

Juste pour s'amuser.

# **Spécifications**

#### **GAMMES DE FREQUENCES**

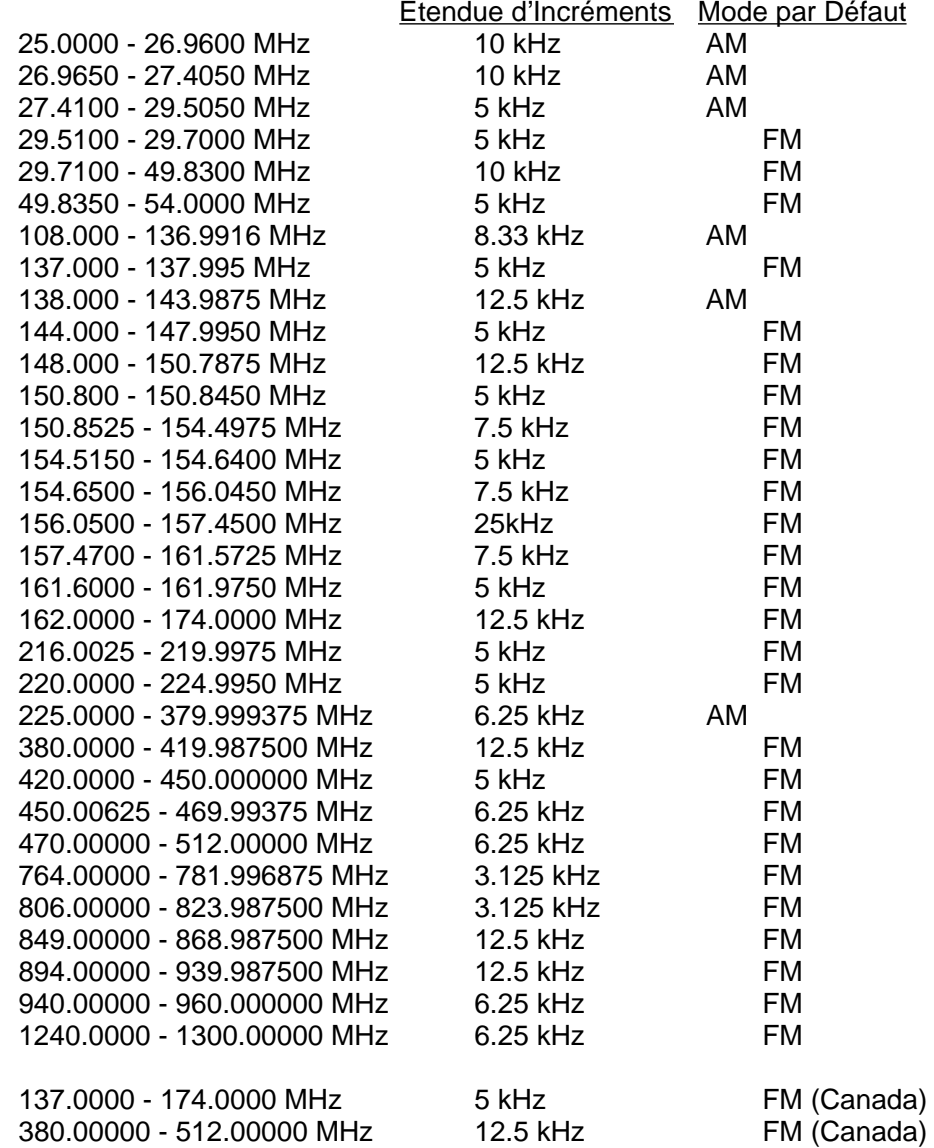

#### **MEMOIRES ET RECHERCHES PROGRAMMABLES**

Capacité d'objet (nominale, avec une Carte MicroSD de 2GB) : > 10 million, varie en fonction de la configuration utilisateur 200 Scan Lists, 1 Scan List Skywarn 20 Scan Sets Recherches de Service : Recherche Limitée programmable Priorité conventionnelle et à ressources partagées 7 fréquences WX préprogrammées avec le mode de priorité WX et SAME

10 localisation de mémoire SAME Configurations de 200 V-Scanner II

#### **MODES DE RECEPTION**

AM, FM, FM-MOT (Motorola), LTR (EF Johnson), EDACS wide/narrow (GE/Ericsson/HARRIS), CTCSS et DCS

#### **SYSTEME RECEPTEUR**

Triple conversion PLL super-hétérodyne

#### **BANDE DE RECHERCHE DE SERVICE**

Marine CB FRS/GRMS/MURS Public safety Aircraft Amateur (Ham) Railroad

#### **FREQUENCES WX**

162.400, 162.425, 162.450, 162.475, 162.500, 162.525, 162.550 MHz

#### **AFFICHAGE**

Full dot matrix bitmap LCD (132x65 dots)

#### **ACUITE (12dB S/N)**

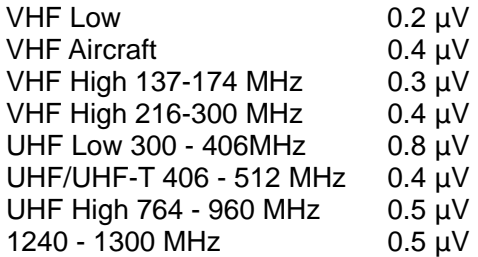

#### **ACUITE DU SQUELCH (BANDE CENTRALE)**

Seuil de limite : AM/FM 0.5 μV Tight: (S+N)/N: AM 20 dB, FM 25 dB

#### **REJET PARASITE**

VHF High à 154.1 MHz: 40 dB (Sauf Image Primaire)

#### **RATIO D'UN SIGNAL AU BRUIT (100** μ**V SIGNAL D'ENTREE)**

Typiquement 35-40 dB

#### **DEBIT D'EXPLORATION**

138 – 147.9 MHz : 70 Canaux/Sec (dans des intervaux de 100 kHz)

#### **DEBIT DE RECHERCHE**

162.25-167.25 MHz : 80 pas par secondes.

#### **TEMPS DE DELAI POUR L'EXPLORATION ET LA RECHERCHE**

2 secondes

#### **PUISSANCE AUDIO MAXIMALE DE L'ENTREE RF : 100** μ**V A 154.1 MHZ (DEV:3KHZ A 1KHZ)**

Charge résisteur de 8 Ohms du haut parleur : 500 m Watts

#### **FREQUENCE INTERMEDIARE**

- 1er 380.8 MHz
- 2nd 21.4 MHz
- 3e 455 kHz

#### **COURANT DEBITE (RETRO-ECLAIRAGE ETEINT ET SANS LE CHARGEUR)**

Haut parleur incorporé de 8 Ohm à 154.1 MHz, Puissance externe 5.5 VDC, Squelched : 170mA nominal

#### **IMPEDANCE DE L'ANTENNE**

50 Ohms

#### **TEMPERATURE D'OPERATION**

Fonctionnement (n'a pas besoin de rencontrer la spécification) : -10°C − +60°C

#### **HAUT PARLEUR INCORPORE**

Haut parleur dynamique de 36 mm 8 ohms incorporé

#### **VOLTAGE OPERATIONNEL**

4.8 Volts VDC (4 chacun de piles «AA» Ni-MH) 6.0 Volts VDC (4 chacun de piles «AA» ALKALINE)

#### **ALIMENTATION EXTERNE ET CHARGE A TENSION ELECTRIQUE**

Alimentation au biais du câble USB (5V VDC 500mA)

#### **DIMENSIONS**

Approximativement 135 (hauteur) x 67 (largeur) x 28 (profondeur) mm

#### **POIDS**

Approximativement 210g sans compter les accéssoires et les piles

#### **LOGICIEL DE PC D'APPLICATION**

Nécessite Windows XP SP3 ou plus récent, Windows Vista ou Windows 7

# **Garantie Limitée**

#### **Garantie Limitée**

#### **Général**

GRE America, Inc. garantie toutes les pièces de chaque nouveau produit d'être d'une conception solide, de bon matériel et d'un travail correct, et réparera ou échangera toutes pièces qui se sont trouvées défectueuses sous une utilisation normale à aucun coût pour le propriétaire pendant une période de 12 mois à partir de la date de vente.

GRE America rectifiera tous défauts. Il n'y aura pas de frais pour le travail pendant une période de 12 mois à partir de la date de vente d'origine, sauf comme expliqué ci-dessous. Les majorations pour heures supplémentaires et/ou les frais de manutention et de livraisons expédiées doivent être payés par le propriétaire.

Une Carte de Garantie est incluse avec chaque unité d'achat. Nous vous demandons de nous retourner à GRE America la Carte de Garantie dûment remplie afin de valider la Garantie de votre achat ainsi que la Preuved'achat, ou vous pouvez aussi vous inscrire en ligne sur le lien ci-dessous.

Inscription En Ligne du Produit est aussi disponible sur le site <http://www.greamerica.com/register>

#### **Limitations de la Garantie**

Cette garantie ne s'applique pas au matériel ou aux pièces qui ont été endommagés à cause d'un accident, de mauvais traitement, d'entretien incorrect, d'altérations, d'entretien par des personnels de service non autorisés, ou une mauvaise utilisation.

Une copie du récépissé d'achat doit être fournie ou une Inscription pour la Garantie validée doit se trouver sur les données de GRE soit par courrier soit par le service en ligne au moment de la demande du service.

Le matériel doit être envoyé à GRE America aux frais du propriétaire ou du fournisseurs et sera renvoyé par voie de surface sans frais pour le propriétaire.

Cette garantie est strictement limitée aux indications données ici dedans, et aucunes autres garanties ou remèdes, expresses ou implicites, n'engageront GRE America.

#### **Renvois sous Garantie**

RENVOYEZ LES PRODUITS DEFECTUEUX A VOTRE FOURNISSEUR OU APPELEZ GRE AMERICA POUR OBTENIR UN NUMERO D'IDENTIFICATION DU MATERIEL RETOURNE (RMA, EN ANGLAIS, RETURN MATERIAL AUTHORIZATION). VOUS DEVRIEZ AVOIR UNE COPIE DE VOTRE RECEPISSE D'ORIGINE AFIN DE POUVOIR VERIFIER LA DATE D'ACHAT. LES UNITES HORS GARANTIE PEUVENT ETRE RENVOYEES POUR REPARATIONS D'USINE A UN TAUX FIXE + PIECES. LES FRAIS DE LIVRAISONS POUR LES UNITES RENVOYEES SOUS GARANTIE SERONT PAYES PAR GRE AMERICA. POUR LES UNITES RENVOYEES HORS GARANTIE, TOUS LES FRAIS DE LIVRAISONS DEVRONT ETRE PAYES PAR L'EXPEDITEUR. TOUTES LES UNITES RENVOYEES A GRE AMERICA DEVRONT ETRE ACCOMPAGNEES D'UN NUMERO D'IDENTIFICATION DU MATERIEL RETOURNE (RMA) A L'EXTERIEUR DE LA BOITE A COTE DE L'ADRESSE DE LIVRAISON. SANS NUMERO RMA, LE TRAITEMENT DES REPARATIONS DES RENVOIS, SOUS GARANTIE OU HORS GARANTIE, PEUT ETRE RETARDE.

#### **GRE America, Inc.**

425 Harbor Blvd. Belmont, CA 94002 U.S.A Tel:  $+1$  (650) 591-1400 . Fax:  $+1$  (650) 591-2001 Site Internet : <http://www.greamerica.com>

Inscription en ligne : <http://www.greamerica.com/register>

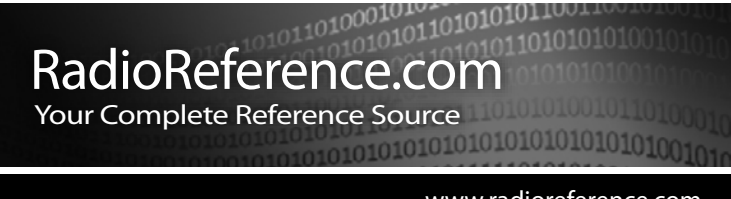

www.radioreference.com

**RADIOREFERENCE.COM** IS THE WORLD'S LARGEST RADIO COMMUNI-CATIONS WEBSITE, WITH A COMPLETE FREQUENCY AND TRUNKED RADIO SYSTEM DATABASE. COME SEE WHAT FREE SERVICES WE HAVE TO OFFER TO THE COMMUNITY:

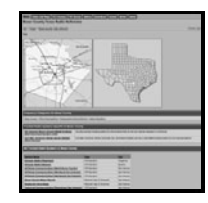

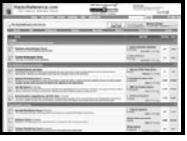

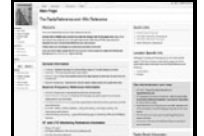

#### **The RadioReference Database**

Includes a complete frequency database, trunked radio system information, FCC license assignments, 10 Code lists, agency maps, files, downloads, and detailed information for most public safety, military, and local government communications systems.

**The RadioReference Discussion Forums** Where over 120,000 members discuss radios, scanning, trunking, decoding, antennas, specialty radio topics, and location specific information.

#### **The RadioReference Wiki**

The most comprehensive reference source of radio communications reference information – the de-facto encyclopedia for the radio communications community.

#### FOR ONLY \$7.50 A QUARTER**, RADIOREFERENCE.COM ALSO PROVIDES PREMIUM SUBSCRIPTIONS, WHICH ENTITLES PAID MEMBERS ACCESS TO:**

- The RadioReference.com Web service, to allow software applications to program a scanner directly from the RadioReference Database.
- PDF Downloads of database information for easy printing.
- MyRR personalization for keeping track of your local information.
- Special database searches to make finding radio communications data easier.

# **COME SEE WHY WE ARE THE #1 RESOURCE FOR THE RADIO COMMUNICATIONS COMMUNITY!**